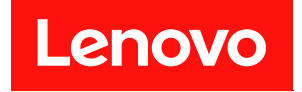

# **适用于 VMware vCenter 的 Lenovo XClarity Integrator 安装和用户指南**

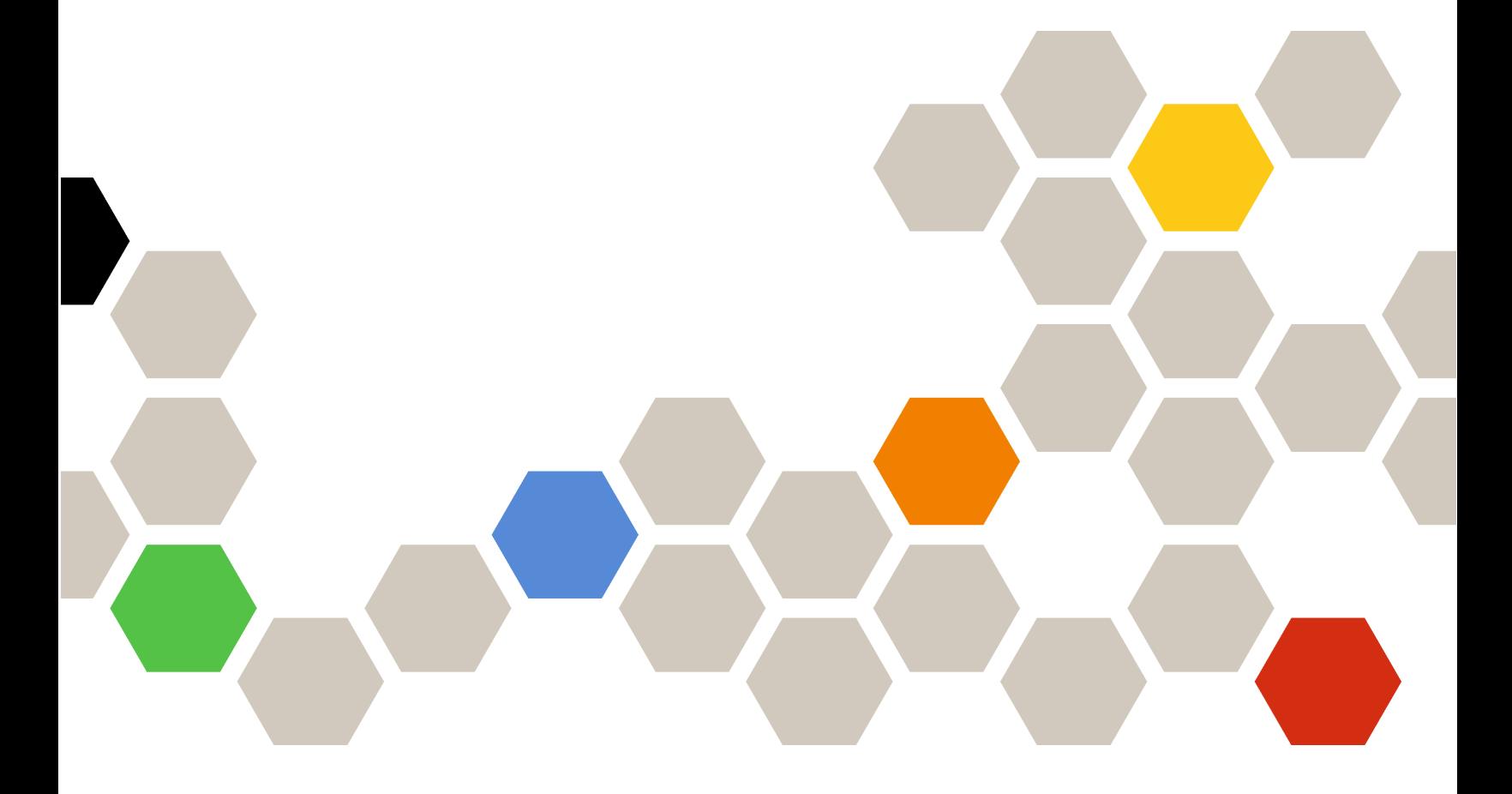

**版本 8.3.0**

在参考此资料使用相关产品之前,请务必阅[读第 71 页附录 C "声明"](#page-80-0)中的信息。

**第二十七版 (2023 年 9 月)**

© **Copyright Lenovo 2014, 2023. Portions** © **Copyright IBM Corporation 2012, 2023**

有限权利声明:如果数据或软件依照美国总务署(GSA)合同提供,则其使用、复制或披露将受到 GS-35F-05925 号合 同的约束。

# **目录**

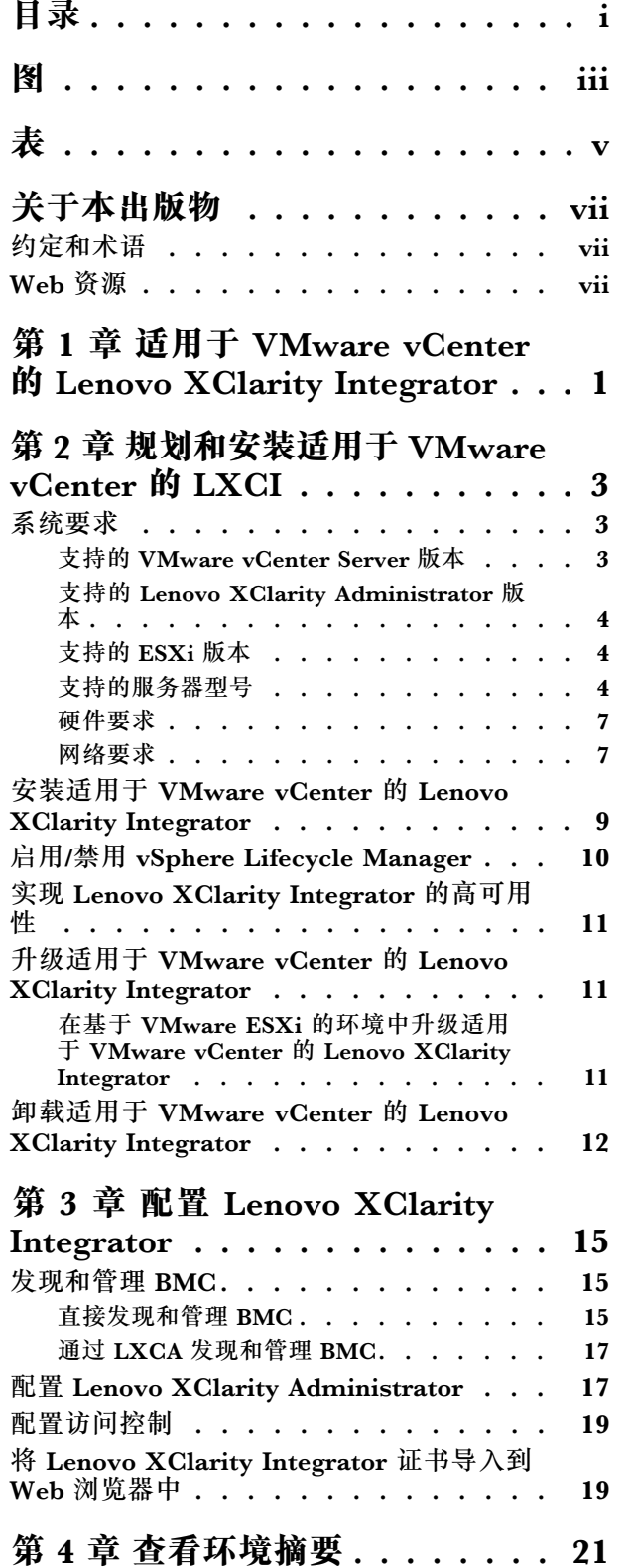

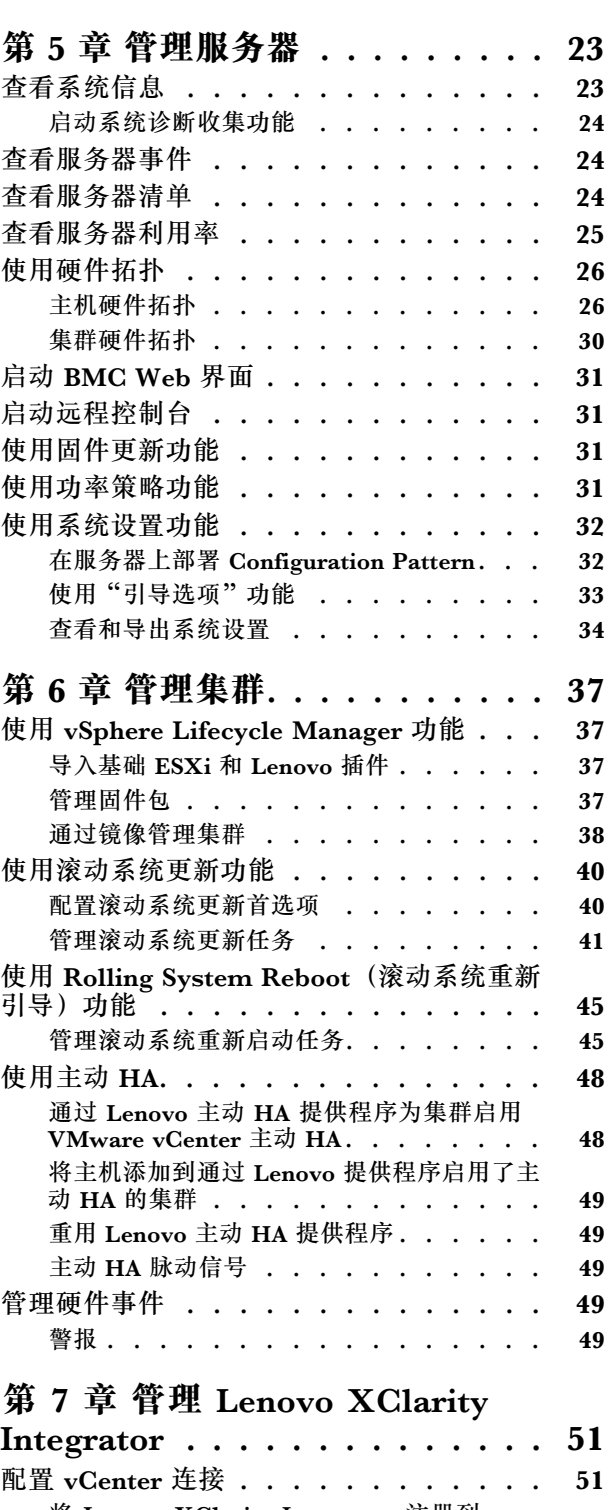

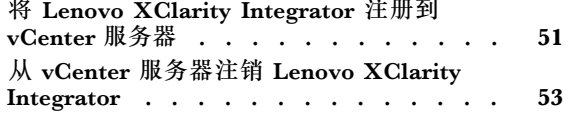

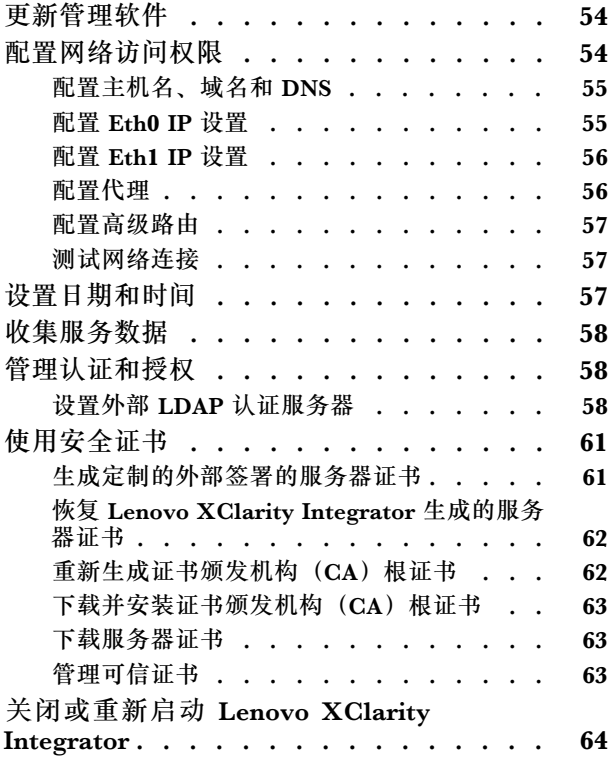

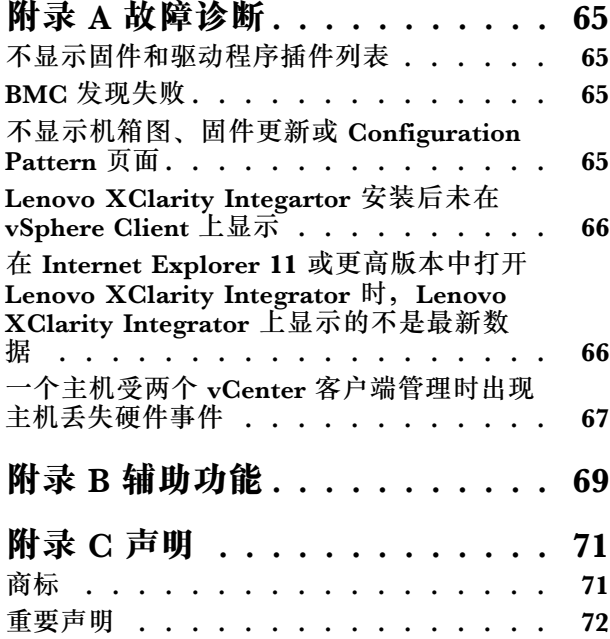

# <span id="page-4-0"></span>**图**

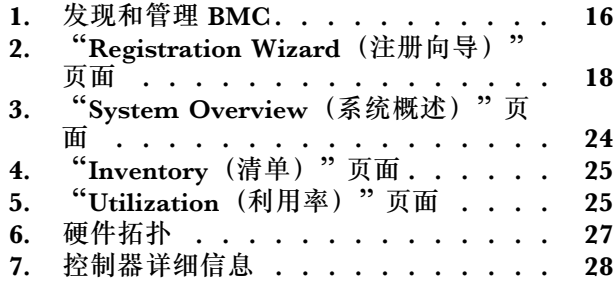

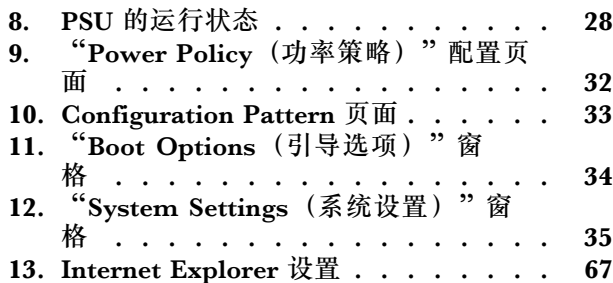

# <span id="page-6-0"></span>**表**

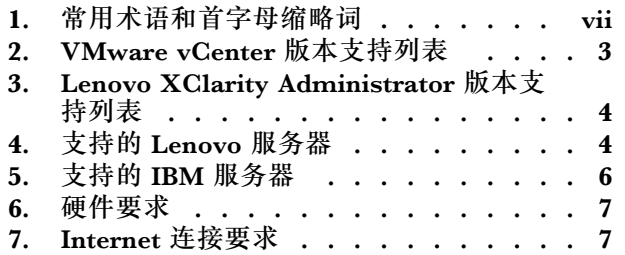

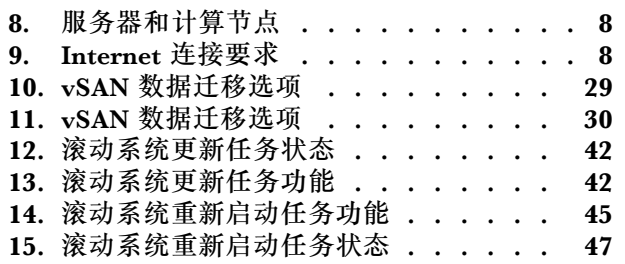

# <span id="page-8-0"></span>**关于本出版物**

本书提供有关安装和使用适用于 VMware vCenter 的 Lenovo XClarity Integrator 版本 8.3.0 的 说明。

本书中的说明包括有关如何使用相应功能针对 VMware vCenter 管理环境中的虚拟机获取系统信 息、更新固件、监控功耗、配置系统设置和创建迁移规则的信息。

#### **约定和术语**

以粗体的**注**、**重要**或**注意**开头的段落是具有特殊意义的注意事项,其中强调说明一些重要信息。

**注:**此类注意事项提供重要的技巧、指导或建议。

**重要:**此类注意事项提供的信息或建议可能会帮助您避免不方便或困难的情况。

**注意:**此类注意事项指示程序、设备或数据可能发生损坏。在可能发生损坏的指示信息或情况前 面,会出现"注意"字样。

下表介绍本文档中使用的一些术语、首字母缩略词和缩写。

#### **表 1. 常用术语和首字母缩略词**

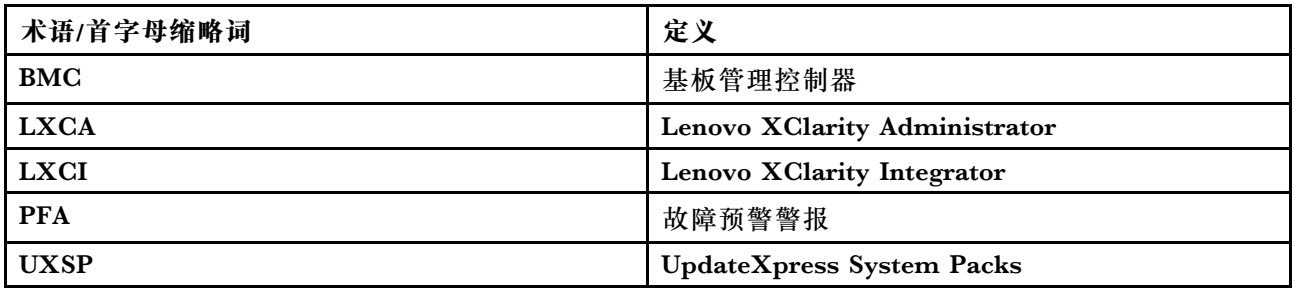

**Web 资源**

以下 Web 站点提供了解、使用 System x、Flex System、BladeCenter 服务器和系统管理工具及 诊断其故障的资源。

**适用于 VMware vCenter 的 Lenovo XClarity Integrator 站点**

查找适用于 VMware vCenter 的 Lenovo XClarity Integrator 的最新下载内容:

• [适用于 VMware 的 Lenovo XClarity Integrator 网站](https://datacentersupport.lenovo.com/documents/lnvo-vmware)

**通过 Lenovo XClarity 进行系统管理的解决方案**

此网站概述通过集成 System x 和 Flex System 硬件来提供系统管理功能的 Lenovo XClarity 解 决方案:

• [通过 Lenovo XClarity 进行系统管理的解决方案网站](http://www3.lenovo.com/us/en/data-center/software/systems-management/xclarity-integrators/)

**Lenovo 技术支持门户**

此 Web 站点可帮助用户查找硬件和软件的支持:

• [Lenovo 支持门户网站](http://www.lenovo.com/support)

#### **ServerProven Web 站点**

以下 Web 站点概述了 BladeCenter、Flex System、System x 和 xSeries ® 硬件的硬件兼容性:

- [Lenovo ServerProven:BladeCenter 产品的兼容性](http://www.lenovo.com/us/en/serverproven/eserver.shtml)
- Lenovo ServerProven: Flex System 机箱的兼容性
- Lenovo ServerProven: System x 硬件、应用程序和中间件的兼容性

**VMware Web 站点**

此 Web 站点可用户帮助查找 VMware 产品:

• [VMware 网站](http://www.vmware.com/products/)

# <span id="page-10-0"></span>**第 1 章 适用于 VMware vCenter 的 Lenovo XClarity Integrator**

适用于 VMware vCenter 的 Lenovo XClarity Integrator 是适用于 VMware vCenter 的 LXCI 的 扩展,可增强系统管理员对 System x 服务器、BladeCenter 服务器和 Flex System 服务器的管理 功能。通过集成 Lenovo 硬件管理功能,适用于 VMware vCenter 的 Lenovo XClarity Integrator 扩展了 VMware vCenter 的管理功能。

适用于 VMware vCenter 的 Lenovo XClarity Integrator 提供以下功能。

#### **仪表板**

仪表板提供:

- 所选主机和集群状态的概述,包括系统信息摘要和系统运行状况消息。
- 摘要信息,包括总体资源使用情况、主机运行状况消息和连接状态。
- 每个主机的 BMC 信息,并允许用户直接启动 BMC 控制台。

#### **固件更新**

固件更新功能获取 Lenovo UpdateXpress System Packs (UXSPs) 和个别更新并将其应用于 ESXi 系统。滚动系统更新功能提供停机时间为零的非中断系统更新,在集群环境中自动执行 主机的更新过程而不中断任何工作负载,并且支持同时更新多个主机以节省时间。

#### **功率度量**

功率度量监控并总结功耗、散热历史记录和风扇速度,并提供受管主机的趋势图。用户还可为 支持功率上限的主机设置功率上限以限制服务器功耗。

#### **Advanced Settings Utility**

ASU 管理主机上的当前系统设置,包括 BMC、统一可扩展固件接口 (UEFI) 和引导顺序设 置。

#### **故障预警管理**

故障预警管理监视服务器硬件状态并接收故障预警警报。用户可根据故障预警警报为服务器设 置管理策略,当发生故障预警督报时自动迁移虚拟机以保护用户的工作负载或向用户发送通 知。故障预警管理在主机上手动启用或禁用。

#### **滚动系统更新**

滚动系统更新(RSU)功能批量更新固件,期间系统继续运行,不会中断服务器主机上的应用 程序服务。RSU 功能是一种非中断的固件更新方法,可以在完全不中断工作负载的情况下在定 义的 VMware 集群内动态移动虚拟机和自动重新启动主机,从而实现全面的固件管理。

#### **滚动系统重新启动**

滚动系统重新启动(RSR)功能提供自动滚动重新启动机制,可以在完全不中断工作负载的情 况下在定义的 VMware 集群内动态移动虚拟机和自动重新启动主机。

#### **ThinkAgile VX 设备服务器的硬件拓扑视图**

硬件拓扑功能可提供 ThinkAgile VX 设备服务器的嵌入式图形视图。该视图会显示服务器布 局、详细的硬件清单和运行状况信息,并提供引导式向导来管理 vSAN 磁盘。

#### **Lenovo XClarity Administrator 集成**

Lenovo XClarity Integrator 可以与 Lenovo XClarity Administrator 集成, 方便自动执行 Lenovo 服务器发现、虚拟化受管服务器的清单映射视图、为服务器配置 Configuration Pattern 以及安排滚动固件策略部署。

#### **vSphere Lifecycle Manager(vLCM)集成**

Lenovo XClarity Integrator 与 vSphere 7.0 中引入的 vSphere Lifecycle Manager(vLCM) 集成在一起,方便通过定义的集群范围镜像安排固件更新。

# <span id="page-12-0"></span>**第 2 章 规划和安装适用于 VMware vCenter 的 LXCI**

本章介绍如何规划和安装适用于 VMware vCenter 的 Lenovo XClarity Integrator。

## **系统要求**

本节介绍适用于 VMware vCenter 的 Lenovo XClarity Integrator 的系统要求。

**支持的 VMware vCenter Server 版本**

适用于 VMware vCenter 的 Lenovo XClarity Integrator 是 VMware vCenter Server 的扩展。

从版本 6.0.0 开始, Lenovo XClarity Integrator 仅支持 VMware vCenter 6.5 (U2) 及更高版 本,并且只能通过 vSphere HTML 客户端访问。不再支持 vSphere Flex 客户端。

根据所使用的 VMware vCenter 版本和 vSphere Client,参考以下列表选择适合的 Lenovo XClarity Integrator 版本:

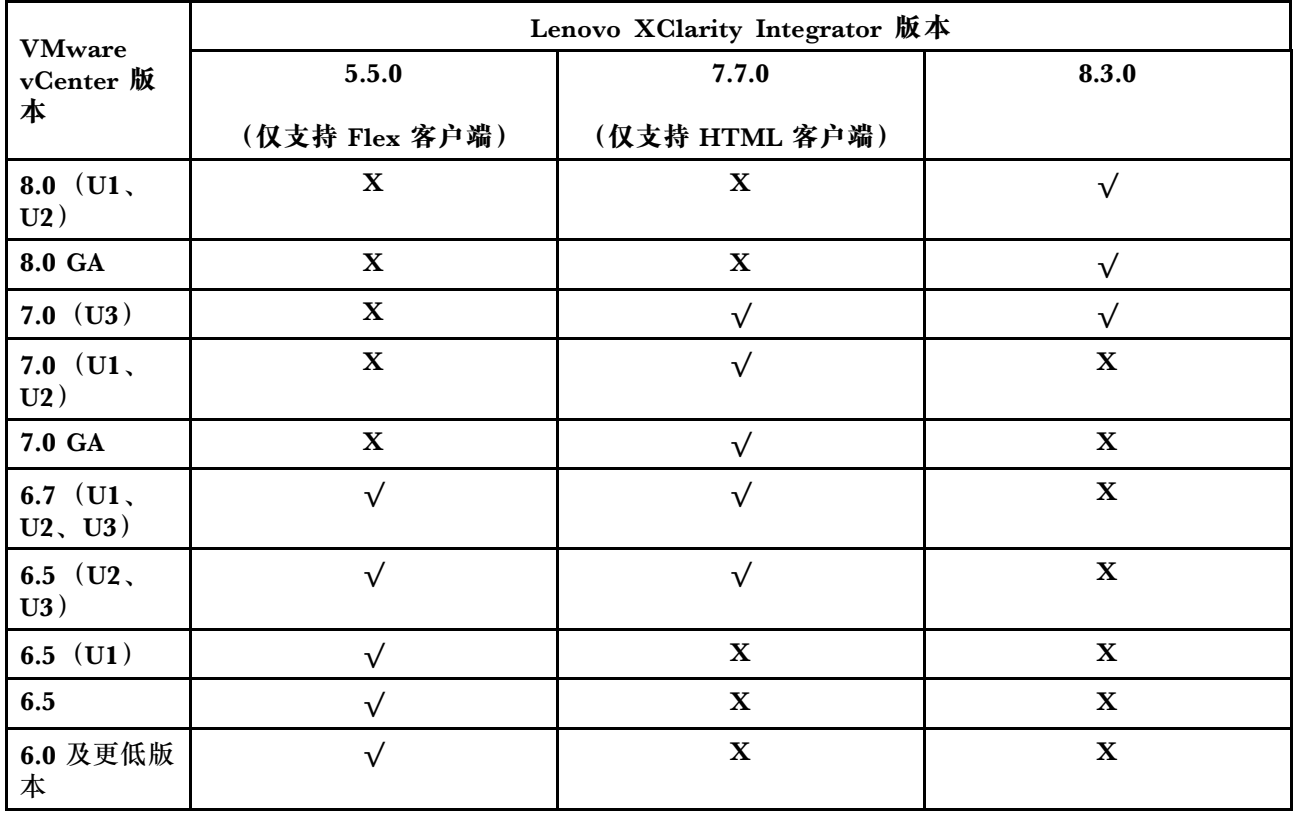

**表 2. VMware vCenter 版本支持列表**

**注:**

- 如果目标 VMware vCenter 的版本低于 6.5 (U2) 或者计划将 LXCI 与 vSphere Flex 客户端 结合使用,请勿将 LXCI 升级到版本 6.0.0。
- 如果目标 VMware vCenter 的版本低于 7.0 (U1), 请勿将 LXCI 升级到版本 8.0.0。

# <span id="page-13-0"></span>**支持的 Lenovo XClarity Administrator 版本**

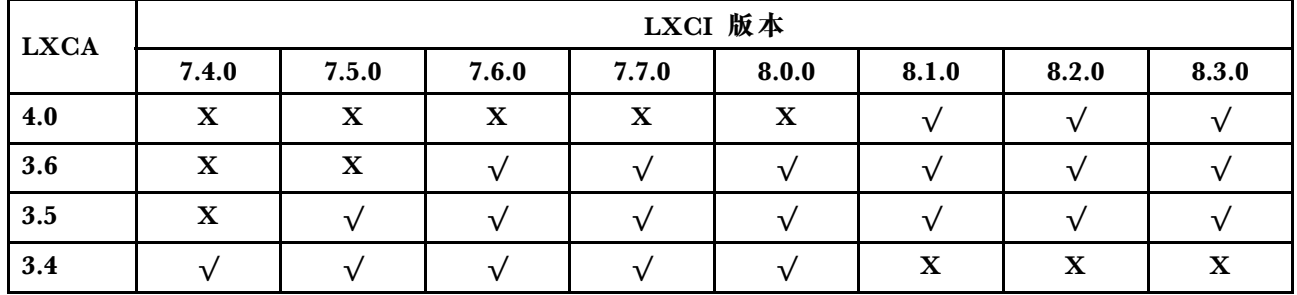

#### **表 3. Lenovo XClarity Administrator 版本支持列表**

# **支持的 ESXi 版本**

适用于 VMware vCenter 的 Lenovo XClarity Integrator 既支持 Lenovo VMware vSphere Hypervisor (ESXi) 定制镜像, 也支持 VMware ESXi 标准镜像。具体支持以下版本。

- 8.0
- 7.0
- 6.7
- 6.5
- 6.0

用户可以从 VMware 产品下载 Web 站点 <https://my.vmware.com/web/vmware/downloads> 下载 Lenovo 定制的 ESXi 镜像。找到 VMware vSphere, 然后单击 Download Product(下载产品) 链接。然后,单击 **Custom ISOs**(定制 ISO)选项卡以找到适用于 ESXi 的 Lenovo 定制镜像。

# **支持的服务器型号**

本主题介绍适用于 VMware vCenter 的 Lenovo XClarity Integrator 支持的服务器型号。

XClarity Integrator 插件无服务器型号限制。但是,该插件管理的硬件仅限于下表列出的 Lenovo 服务器型号。

| 系列          | 服务器型号                                                                                                    |                                                                                                    |
|-------------|----------------------------------------------------------------------------------------------------|----------------------------------------------------------------------------------------------------|
| ThinkSystem | • SD530 $(7X20, 7X21, 7X22)$<br>• SD630 V2 $(7D1K)$<br>• SE350 $(7Z46, 7D1X)$<br>• SN550 $(7X16)$<br>• SN550 V2 $(7Z69)$<br>• SN850 $(7X15)$<br>SR150 (7Y54) (仅限中国)<br>SR <sub>158</sub> (7Y <sub>55</sub> )<br>• SR250 (7Y51、7Y52) (除印度外<br>的全球范围)<br>• SR250 (7Y72、7Y73) (仅限印度)<br>• SR250 V2 (7D7Q, 7D7R, 7D7S)<br>SR258 (7Y53)<br>• SR530 $(7X07, 7X08)$<br>• SR550 $(7X03, 7X04)$<br>SR570 (7Y02, 7X03) | $SR650$ $(7X05, 7X06)$<br>SR650 V2 (7Z72, 7Z73)<br>SR650 V3 (7D75, 7D76, 7D77)<br>SR655 (7Y00, 7Z01)<br>SR655 V3 (7D9E, 7D9F)<br>SR665 (7D2V、7D2W)<br>SR665 V3 (7D9A, 7D9B)<br>SR670 V2 (7Z22, 7Z23)<br>SR675 V3 (7D9Q、7D9R)<br>SR850 (7X18, 7X19)<br>SR850 V2 (7D31, 7D32, 7D33)<br>SR850 V3 (7D96, 7D97, 7D98)<br>SR850P (7D2F, 7D2G, 7D2H)<br>SR860 (7X69, 7X70)<br>SR860 V2 (7Z59, 7Z60, 7D42)<br>SR860 V3 (7D93, 7D94, 7D95) |

**表 4. 支持的 Lenovo 服务器**

# **表 4. 支持的 Lenovo 服务器 (续)**

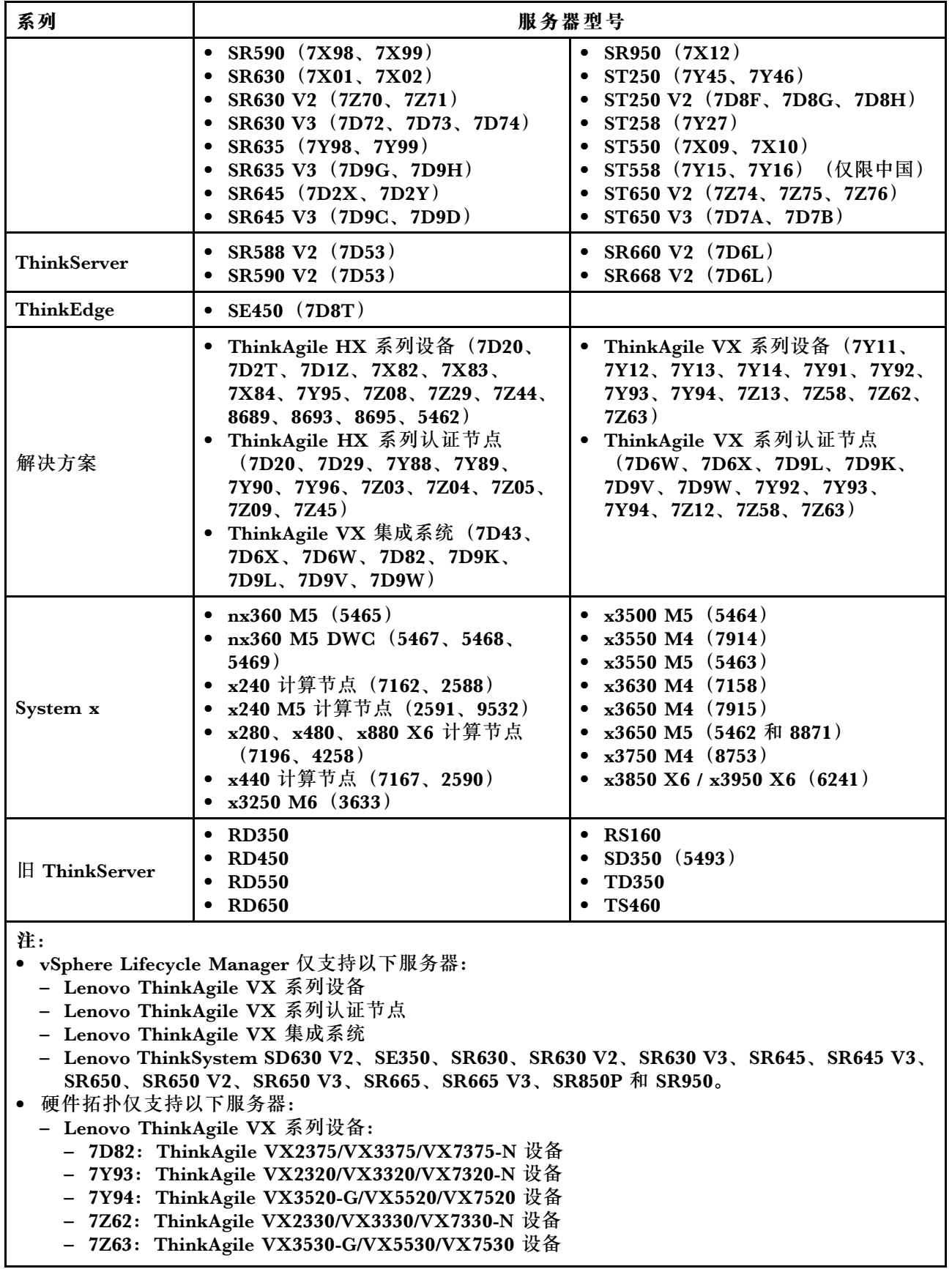

<span id="page-15-0"></span>**表 4. 支持的 Lenovo 服务器 (续)**

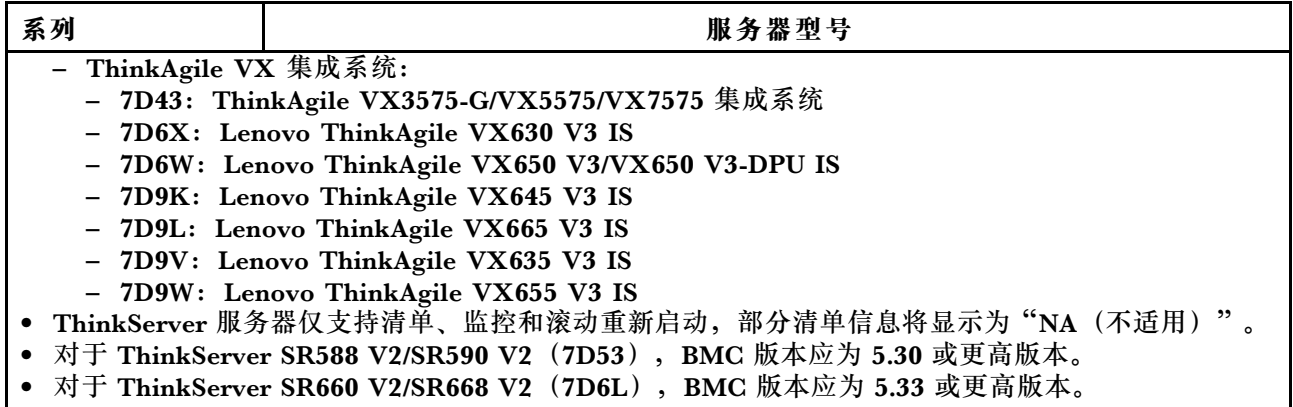

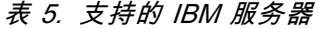

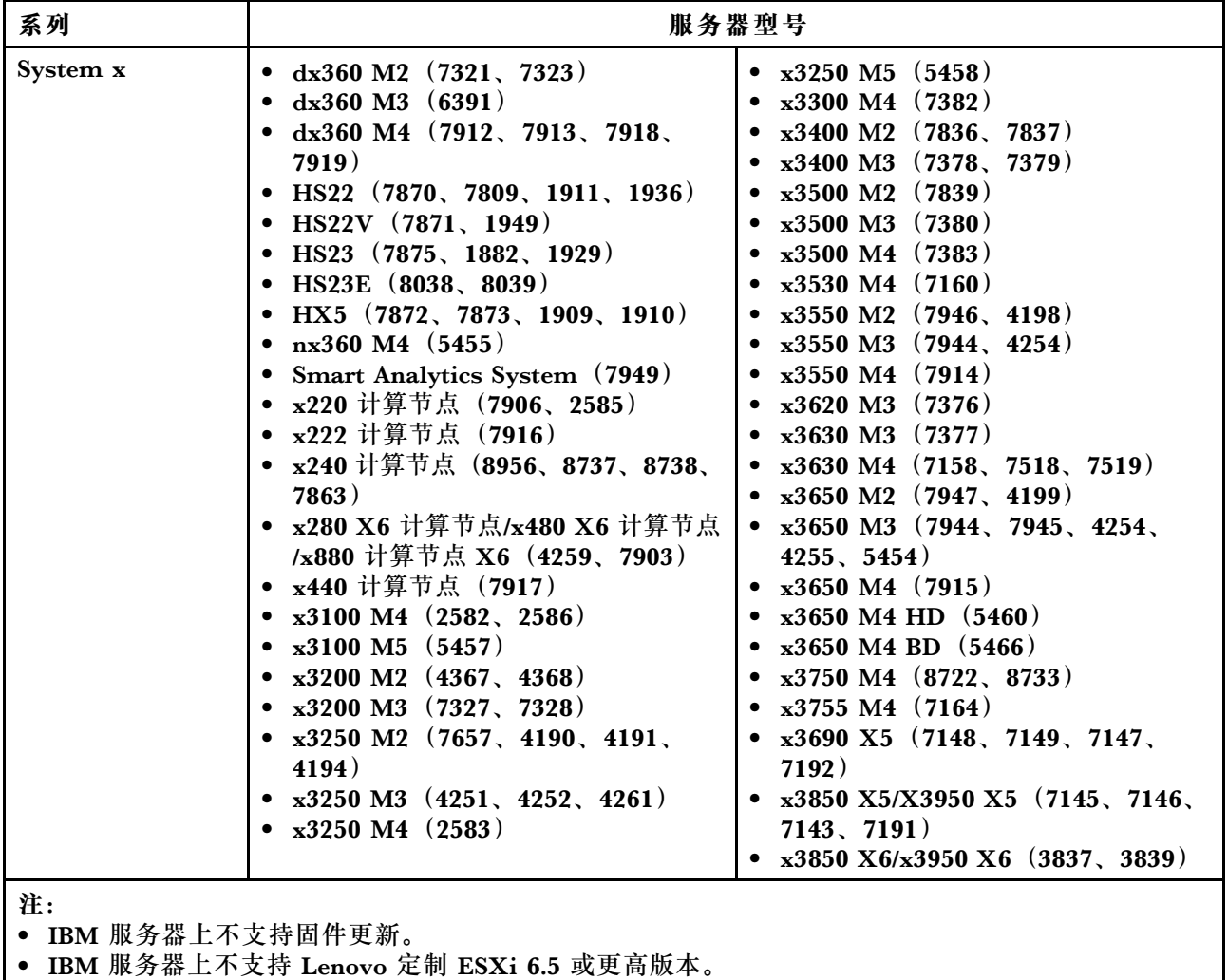

● System x3250 M4(2583)仅支持仪表板和 Lenovo Dynamic System Analysis 中的部分功能。不支 持更新、电源和系统配置功能。

# <span id="page-16-0"></span>**硬件要求**

下表列出了适用于 VMware vCenter 的 Lenovo XClarity Integrator 的最低硬件要求和建议硬件 要求。

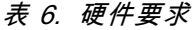

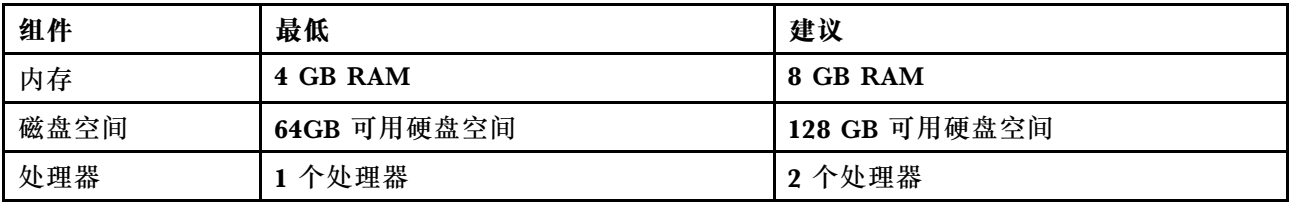

**注:**默认情况下,适用于 VMware vCenter 的 Lenovo XClarity Integrator 虚拟设备预先配置了 建议的硬件。

### **网络要求**

本节介绍网络要求,包括端口、防火墙和代理要求。

#### **端口可用性**

必须有若干端口处于可用状态,具体取决于所处环境中的防火墙实现方式。如果所需的端口被阻止 或由另一进程使用,部分 Lenovo XClarity Integrator 功能可能会无法使用。

要根据所处环境判断必须打开哪些端口,请参阅以下章节。这些章节中的表中包含有关 XClarity Integrator 中如何使用各端口、vCenter、受影响的受管设备、协议(TCP 或 UDP),以及流量 传输方向的信息。

入站 流量标识从受管设备或外部系统到 XClarity Integrator 的流量, 因此需要在 XClarity Integrator 设备上打开这些端口。出站流量从 XClarity Integrator 流向受管设备或外部系统。

- 第7页 "访问 XClarity Integrator 服务器"
- [第 8 页 "XClarity Integrator 与受管设备之间的访问"](#page-17-0)

**访问 XClarity Integrator 服务器**

如果 XClarity Integrator 服务器和所有受管设备均受防火墙保护,而用户计划从防火墙外的浏览 器访问这些设备,则应确保打开这些 XClarity Integrator 端口。

XClarity Integrator 服务器通过下表中列出的端口进行侦听和响应。

**注:**XClarity Integrator 是一个 RESTful 应用程序,使用端口 443 通过 TCP 进行安全通信。

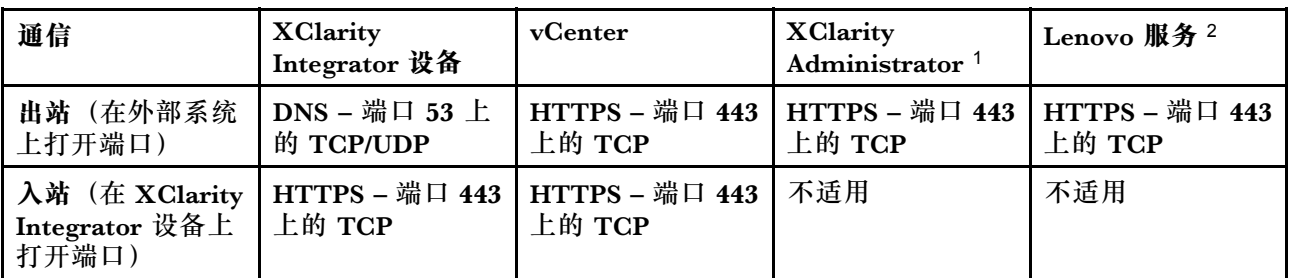

**表 7. Internet 连接要求**

- <span id="page-17-0"></span>1. 要将 XClarity Administrator 注册到 XClarity Integrator,请参阅 [https://sysmgt.lenovofile](https://sysmgt.lenovofiles.com/help/topic/com.lenovo.lxca.doc/plan_openports.html) [s.com/help/topic/com.lenovo.lxca.doc/plan\\_openports.html](https://sysmgt.lenovofiles.com/help/topic/com.lenovo.lxca.doc/plan_openports.html)。
- 2. 要访问特定的 Lenovo 服务网站, 请参阅第 8 页 "防火墙"。

#### **XClarity Integrator 与受管设备之间的访问**

如果受管设备(如计算节点或机架服务器)受防火墙保护,而用户要从该防火墙外的 XClarity Integrator 服务器管理这些设备,则应确保 XClarity Integrator 与每个受管设备上的基板管理控 制器之间进行通信所涉及的所有端口均处于打开状态。

**注:**此外,还应允许在 XClarity Integrator 和服务器 BMC 之间使用 ICMP 协议。Lenovo XClarity Integrator 在固件更新期间会使用 ICMP(ping)来检查 BMC 的连接情况。

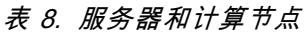

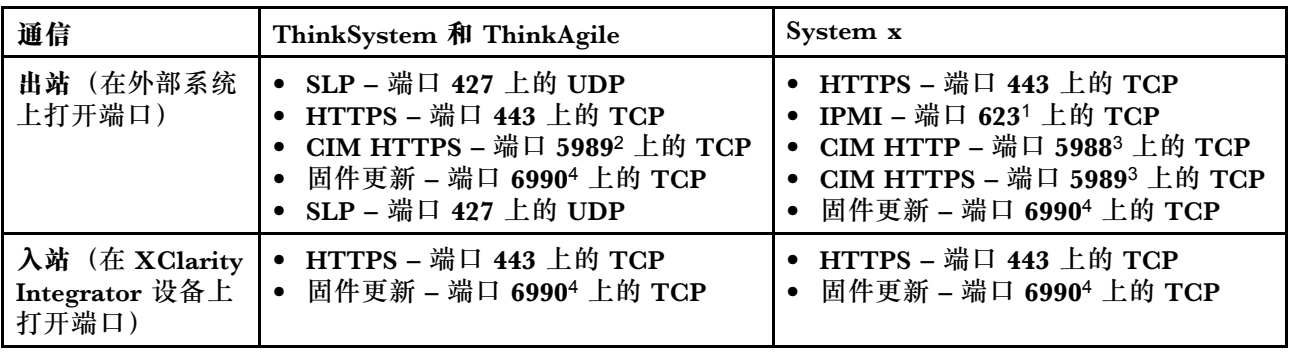

1. XClarity Integrator 会使用此端口进行服务器配置和固件更新。

- 2. 在部分新服务器上,该端口默认处于禁用状态。在这种情况下,不需要打开此端口, XClarity Integrator 会使用 REST Over HTTPS 进行管理。只需要为 XClarity Integrator 使用 CIM 管理的服务器打开此端口。
- 3. 默认情况下,会通过安全端口进行管理。非安全端口是可选的。
- 4. 此端口用于连接到 BMU 操作系统,以传输文件和运行更新命令。

**防火墙**

下载管理软件更新和固件更新需要访问 Internet。配置网络中的防火墙(如果有), 以允许 LXCI 管理软件执行这些操作。如果管理软件无法访问 Internet,请配置 LXCI 使用代理服务器。

请确保以下 FQDN 和端口在防火墙上可用,并且在代理中允许使用。

**表 9. Internet 连接要求**

| <b>DNS 名称</b>                | 端口  | 协议    |
|------------------------------|-----|-------|
| datacentersupport.lenovo.com | 443 | https |
| download.lenovo.com          | 443 | https |
| filedownload.lenovo.com      | 443 | https |
| support.lenovo.com           | 443 | https |
| supportapi.lenovo.com        | 443 | https |

**代理**

要在 vCenter 中设置代理并使用 vLCM 功能更新固件, 用户应在用户公司的代理配置中允许从 vCenter 连接到 Lenovo XClarity Integrator (协议 HTTPS, 端口 443)。

<span id="page-18-0"></span>代理服务器应满足以下要求:

- 代理服务器应设置为使用基本认证。
- 代理服务器应设置为非终止代理。
- 代理服务器应设置为转发代理。
- 负载平衡器应配置为只与一个代理服务器保持会话。

# **安装适用于 VMware vCenter 的 Lenovo XClarity Integrator**

本节介绍如何安装适用于 VMware vCenter 的 Lenovo XClarity Integrator 虚拟设备。

**注:**只能在基于 VMware ESXi 的环境中安装适用于 VMware vCenter 的 Lenovo XClarity Integrator 虚拟设备。

#### **开始之前**

安装之前,请确保:

- ESXi 主机拥有足够的可用磁盘空间和内存以安装适用于 VMware vCenter 的 Lenovo XClarity Integrator 虚拟设备。
- 网络已设置为使用 DHCP 或静态 IP 地址。

#### **过程**

完成以下步骤,通过 vSphere Client 向 ESXi 主机安装适用于 VMware vCenter 的 Lenovo XClarity Integrator 虚拟设备。

步骤 1. 登录到 vSphere Client。

- 步骤 2. 右键单击目标 ESXi 主机,然后选择 **Deploy OVF Template(部署 OVF 模板)**。随后 将显示"Deploy OVF Template(部署 OVF 模板)"向导。
- 步骤 3. 在 **Select an OVF template(选择 OVF 模板)**页面上,选择 **URL** 或 **Local file(本地 文件)**作为源位置。对于本地文件,请单击 **Choose Files**(选择文件),输入 OVF 文件 位置,然后单击 **Next**(下一步)。
- 步骤 4. 在 **Select a name and folder**(选择名称和文件夹)页面上,输入虚拟机的唯一名称和目 标位置,然后单击 **Next**(下一步)。
- 步骤 5. 在 **Select a computer resource**(选择计算机资源)页面上,选择目标计算机资源,然后 单击 **Next**(下一步)。
- 步骤 6. 在 **Review details**(检查详细信息)页面上,确认详细信息,然后单击 **Next**(下一步)。
- 步骤 7. 在 **Select storage**(选择存储)页面上,选择配置和磁盘文件的存储,然后单击 **Next**(下 一步)。
- 步骤 8. 在 **Select networks(选择网络)**页面上,选择目标虚拟服务器的网络,然后单击 **Next (下一步)**。

**注:**跳过 **IP Allocation Settings**(IP 分配设置)部分中显示的设置。IP 分配设置将在下 一步中配置。

- 步骤 9. 在 **Customize template**(定制模板)页面上,配置网络配置,然后单击 **Next**(下一步)。
- 步骤 10. 在 **Ready to Complete**(已准备好完成)页面上,检查详细信息,然后单击 **Finish**(完 成)。
- 步骤 11. 打开虚拟机电源。虚拟机启动时,虚拟机控制台将显示用于访问"Lenovo XClarity Integrator"设备管理页面的 URL。

<span id="page-19-0"></span>例如,弹出下图以提示用于设备管理的 URL:

Lenovo XClarity Integrator - Version x.x.x build xxx ——————————————

Manage the appliance from: https://192.0.2.10/admin

eth0 Link encap:Ethernet HWaddr 2001:db8:65:12:34:56 inet addr: 192.0.2.10 Bcast 192.0.2.55 Mask 255.255.255.0 inet6 addr: 2001:db8:ffff:ffff:ffff:ffff:ffff:ffff/64 Scope:Global inet6 addr: 2001:db8:56ff:fe80:bea3/64 Scope:Link

步骤 12. 转到 "Lenovo XClarity Integrator"设备管理页面。例如: https://192.0.2.10/admin

步骤 13. 向导显示后,请执行以下操作:

——————————————

- a. 阅读并接受许可证协议,然后单击 **Next**(下一步)。
- b. 在 **Network Setting(网络设置)**页面上,按[照第 54 页 "配置网络访问权限"](#page-63-0)中的步 骤配置网络设置,然后单击 **Next(下一步)**。
- c. 在 **Account Configuration**(帐户配置)页面上,设置用于登录到"Lenovo XClarity Integrator"设备管理页面的管理员帐户,然后单击 **Submit**(提交)。
- 步骤 14. 在 **Lenovo XClarity Integrator appliance administration**(Lenovo XClarity Integrator 设备管理)登录页面上,输入在向导中创建的管理员帐户,然后单击 **Login**(登录)。随 后将显示 **vCenter Connection**(vCenter 连接)页面。
- 步骤 15. 在 **vCenter Connection**(vCenter 连接)页面上,单击 **Register**(注册)以将 Lenovo XClarity Integrator 注册到 vCenter 服务器。如需了解更多信息,请参阅[第 51 页 "配](#page-60-0) [置 vCenter 连接"](#page-60-0)。

## **启用/禁用 vSphere Lifecycle Manager**

LXCI 充当 vSphere Lifecycle Manager (vLCM) 的硬件支持管理器, 支持 vLCM 通过集群范围 镜像(包括基础 ESXi、Lenovo 驱动程序插件和固件插件)来管理 Lenovo ESXi 服务器。

#### **开始之前**

请确保目标服务器受支持。如需了解受支持机器类型的详细信息,请参阅[第 4 页表 4 "支持的](#page-13-0) [Lenovo 服务器"](#page-13-0)。

#### **过程**

用户可以将 LXCI 启用为 vLCM 的硬件支持管理器,也可以将其禁用。

在 **vCenter Connection**(vCenter 连接)页面上,单击 **vSphere Lifecycle Manager** 列中的 **Disable** (禁用)或 Enable (启用), 即可更改所需服务器的 vLCM 状态。

有关通过 vLCM 管理固件更新的更多信息,请参阅[第 37 页 "使用 vSphere Lifecycle Manager](#page-46-0) [功能"](#page-46-0)。

#### **接下来执行的操作**

登录并配置适用于 VMware vCenter 的 Lenovo XClarity Integrator (请参阅[第 15 页第 3 章 "配](#page-24-0) [置 Lenovo XClarity Integrator"](#page-24-0))。

## <span id="page-20-0"></span>**实现 Lenovo XClarity Integrator 的高可用性**

要实现 Lenovo XClarity Integrator 的高可用性, 请在 ESXi 环境中使用 vSphere 高可用性(HA) 功能。无法在 ESXi 主机上运行时,Lenovo XClarity Integrator 将在备用主机上重新启动。

#### **开始之前**

确保 vSphere HA 集群可用。有关[创建 vSphere](https://docs.vmware.com/en/VMware-vSphere/6.7/com.vmware.vsphere.avail.doc/GUID-E90B8A4A-BAE1-4094-8D92-8C5570FE5D8C.html) HA 集群的详细信息, 请参阅创建 vSphere [HA 集群](https://docs.vmware.com/en/VMware-vSphere/6.7/com.vmware.vsphere.avail.doc/GUID-E90B8A4A-BAE1-4094-8D92-8C5570FE5D8C.html)。

#### **过程**

完成以下步骤以实现 Lenovo XClarity Integrator 的高可用性:

步骤 1. 在 vSphere HA 集群中部署 Lenovo XClarity Integrator。

步骤 2. 选择 **Restart VMs**(重新启动虚拟机),并根据[响应主机故障](https://docs.vmware.com/en/VMware-vSphere/6.7/com.vmware.vsphere.avail.doc/GUID-C26254A3-9A4F-4D32-96EC-4A08314753B1.html)中的步骤配置主机故障响应。

步骤 3. 根据[启用 VM 监控](https://docs.vmware.com/en/VMware-vSphere/6.7/com.vmware.vsphere.avail.doc/GUID-4F623D19-814B-4799-B01D-A52CD8C692DB.html)中的步骤启用 VM 监控。

### **升级适用于 VMware vCenter 的 Lenovo XClarity Integrator**

如果已在基于 VMware ESXi 的环境中安装了适用于 VMware vCenter 的 Lenovo XClarity **Integrator**, 用户可对其进行升级。

# **在基于 VMware ESXi 的环境中升级适用于 VMware vCenter 的 Lenovo XClarity Integrator**

本节介绍如何在基于 ESXi 的环境中更新已安装的 Lenovo XClarity Integrator 虚拟设备。

#### **开始之前**

要执行更新,请先获取更新包。通常情况下,更新包中含有四个文件:

- **.chg 文件**。变更历史记录文件
- **.tgz 文件**。更新有效负载
- **.txt 文件**。特定更新包的自述文件
- **.xml 文件**。有关该更新的元数据

**注 :** 要 使 用 Lenovo XClarity Integrator v5.0.2 或 v5.1.0 , 请 先 应 用 修 复 补 丁 lnvqy\_sw\_lxci\_upload\_fixpatch\_1.0.0\_anyos\_noarch,再应用更新包。执行以下过程中的步骤 2 - 7 以应用修复补丁。随后将显示两个有关插件注册的消息;请忽略该消息。用户可从[适用于 VMware](https://datacentersupport.lenovo.com/documents/lnvo-vmware) [的 Lenovo XClarity Integrator 网站](https://datacentersupport.lenovo.com/documents/lnvo-vmware)下载该补丁。

#### **过程**

- 步骤 1. 从 VMware vCenter 注销 Lenovo XClarity Integrator。
- 步骤 2. 在 Lenovo XClarity Integrator Web 界面的页面左面板中单击 **Version and upgrade**(版 本和升级)。
- 步骤 3. 单击 **Import**(导入)。随后将显示"导入"对话框。
- 步骤 4. 单击 Browse(浏览),选择目标文件,然后单击 Open(打开)。"导入"对话框中将 列出所选文件。

**注:**请确保选择 TXT、CHG、XML 和 TGZ 文件。

<span id="page-21-0"></span>步骤 5. 单击 **Import**(导入)以导入所选文件。

**注:**

- 根据更新包的大小和基础网络情况的不同,导入过程可能耗时数分钟或数小时。请确 保网络保持连接,并耐心等待进度条完成及对话框关闭。
- 如果显示 Invalid session (会话无效), 则说明会话已过期。请注销 Lenovo XClarity Integrator Web 界面, 重新登录, 然后再次尝试导入操作。请考虑将更新包放在较 快的网络中。
- 步骤 6. 导入更新包后,在表中选中更新包,然后单击 **Perform Update**(执行更新)。随后将显 示一个提示对话框。请仔细阅读信息

**注:**

- 可能需要重新启动 Lenovo XClarity Integrator 以完成更新过程。如果重新启动,该 配置连接和所有其他活动作业将停止。
- 用户可从 vSphere Client 或 vCenter Web Client 中的虚拟设备控制台监控更新进度。
- 步骤 7. 打开设备控制台后,单击 **OK(确定)**,将更新请求发送到服务器。系统将在控制台中显 示更新进度消息。如果显示 update finished(已完成更新),且控制台上没有显示任何错 误,说明更新已成功。

—————————————————————– Manage the appliance from: https://10.240.197.36/admin

eth0 Link encap:Ethernet HWaddr 00:0c:29:4a:d4:5e inet addr:10.240.197.36 Bcast:10.240.199.25 Mask:255.255.255.0 inet6 addr: 2002:96b:c2bb:830:20c:29ff:fe34:d34e/64 Scope:Global inet6 addr: fe80:20c:39ff:fe3a:d9/64 Scope:Link

```
lxci login: starting to extract update package
extract update package finished
==============================Fri Feb 10 17:32:33 CST 2017========================
start to update...
Preparing... ###############################################
uus warning: /etc/lightpd.conf saved as /etc/lightpd.conf.rpmsave
###############################################
Stopping uusserverd
Starting uusserverd
Database record of identificationCode: Invgy_sw_lxci_upatch1.0.0_anyos_noarch
changed to applied successfully
update finished...
```
步骤 8. 将 Lenovo XClarity Integrator 注册到 VMware vCenter。

## **卸载适用于 VMware vCenter 的 Lenovo XClarity Integrator**

本节介绍如何卸载适用于 VMware vCenter 的 Lenovo XClarity Integrator。

#### **过程**

完成以下步骤以卸载适用于 VMware vCenter 的 Lenovo XClarity Integrator。

- 1. 登录到 **Lenovo XClarity Integrator appliance administration**(Lenovo XClarity Integrator 设备管理)页面。
- 2. 创建设备的备份。
- 3. 在 vCenter 中注销插件。有关详细信息, 请参[阅第 51 页 "配置 vCenter 连接"](#page-60-0)。
- 4. 从 vSphere Client 关闭设备,并将其从清单中删除。
- 5. 停止 vSphere Client 服务。
- 6. 从 vCenter 服务器删除 /etc/vmware/vsphere-ui/vc-packages/vsphere-client-serenity/ 下的 com.lenovo.lxci-\*.\* 目录。

**注:**根据 vCenter 服务器版本,/etc/vmware 路径可能有所不同。

7. 启动 vSphere Client 服务。

# <span id="page-24-0"></span>**第 3 章 配置 Lenovo XClarity Integrator**

本节中的主题介绍有关在目标服务器上配置 Lenovo XClarity Integrator 的信息。

# **发现和管理 BMC**

在 vSphere 环境中,用户可以使用 Lenovo XClarity Integrator 发现 BMC 并将该 BMC 与 ESXi 主机关联,以便为目标服务器启用带外(OOB)管理。

Lenovo XClarity Integrator 支持通过两种方法发现和管理 BMC:

- 直接发现和管理 BMC
	- **注:**不适用于以下服务器:
	- ThinkServer 服务器
	- ThinkSystem SR635
	- ThinkSystem SR655
- 通过 Lenovo XClarity Administrator 发现和管理 BMC

**注:**对于 ThinkSystem 服务器,默认情况下会禁用 CIM 服务。LXCI 可能会启用 CIM 服务来管 理服务器,具体取决于固件级别。

# **直接发现和管理 BMC**

用户可通过提供 BMC 地址和凭证直接发现和管理 BMC。

#### **过程**

- 步骤 1. 从"vSphere Client"Web 页面中,单击 **Menu(菜单)**下拉列表,然后选择 **Lenovo XClarity Integrator**。随后将显 "Lenovo XClarity Integrator"管理页面。
- 步骤 2. 单击 **Discover servers(发现服务器)**部分。随后将显示服务器发现页面。

<span id="page-25-0"></span>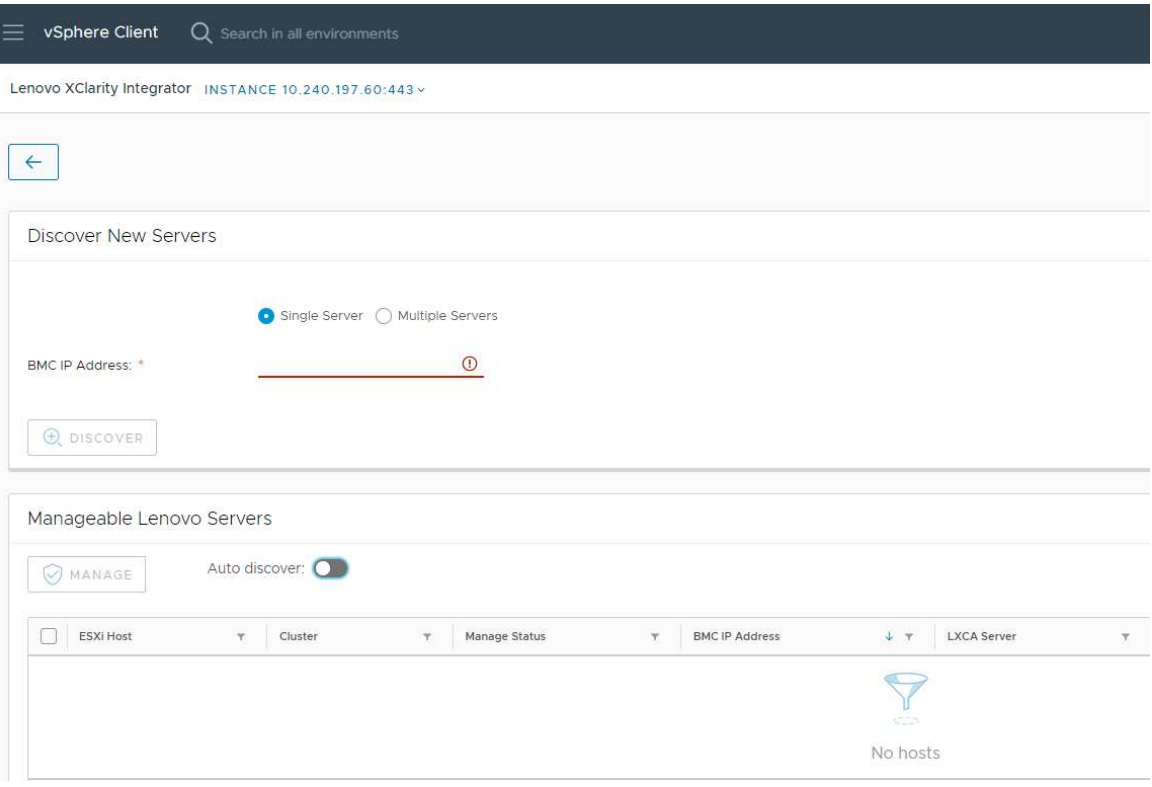

**图 1. 发现和管理 BMC**

**注:Manageable Lenovo Servers**(可管理的 Lenovo 服务器)部分中列出了 Lenovo XClarity Integrator 可管理但尚未管理的所有 vCenter 管理的 ESXi 主机。对于 Lenovo XClarity Integrator 尚未发现的 BMC 所属主机,**Manage Status**(管理状态)列中将把 其管理状态显示为"Not Ready(未就绪)"。

步骤 3. 在 **Discover New Servers(查找新服务器)**部分中,输入一个 BMC IP 地址或多个服务 器的 IP 地址范围, 然后单击 Discover (发现)。

**注:**

- 建议一个 IP 地址范围包含的 IP 地址少于 60 个。
- 如果发现了一个 BMC 并可将其与一个 ESXi 主机关联,则 **Manageable Lenovo Servers (可管理的 Lenovo 服务器)**表中的 **BMC IP Address(BMC IP 地址)**列中将会显示 该 BMC 的 IP 地址, 并且 Manage Status (管理状态) 列中的 ESXi 主机管理状态将 会变为 **Ready(已就绪)**。
- 步骤 4. 在"Manageable Lenovo Servers (可管理的 Lenovo 服务器)"区域中,执行以下一项 或多项操作:
	- 要管理服务器,请选择一台或多台处于 **Ready(已就绪)**状态的目标服务器,然后单击 **MANAGE(管理)**,在弹出窗口中输入 BMC 用户名和密码,然后单击 **OK(确定)**。 如果服务器管理成功,将显示成功消息。**Manage Status(管理状态)**列中的服务器 管理状态将变为 **Managing(正在管理)**,而该服务器则将显示在 **Managed Servers (受管服务器)**部分。
	- 要启用或禁用自动发现功能,请单击切换图标,然后单击 **YES(是)**立即开始该过程, 或单击 NO(否), 在启用 LXCI 后的 24 小时内开始该过程。

**注:**在运行自动发现服务之前应启用 SSDP 协议。自动发现功能在启用后将每天运行 一次。

# <span id="page-26-0"></span>**通过 LXCA 发现和管理 BMC**

如果 Lenovo XClarity Administrator 可用,并且 ESXi 服务器已在受 Lenovo XClarity Administrator 管理, 则用户无需在 Lenovo XClarity Integrator 中发现或管理这些服务器。用户 仅需将 Lenovo XClarity Administrator 注册到 Lenovo XClarity Integrator, Lenovo XClarity Integrator 即可通过 Lenovo XClarity Administrator 自动发现和管理 BMC。请参阅第 17 页 "配置 Lenovo XClarity Administrator" 了解如何注册 Lenovo XClarity Administrator。

**注:**将 LXCA 注册到 LXCI 时,请确保 LXCA 帐户有权管理通过 LXCI 管理的所有目标服务器。 这些服务器应由 LXCA 中的 **Managed Authentication(受管认证)**而非 **Local Authenitication (本地认证)**来管理。如需了解更多信息,请参阅 [https://sysmgt.lenovofiles.com/help/topic/com.l](https://sysmgt.lenovofiles.com/help/topic/com.lenovo.lxca.doc/aug_product_page.html) [enovo.lxca.doc/aug\\_product\\_page.html](https://sysmgt.lenovofiles.com/help/topic/com.lenovo.lxca.doc/aug_product_page.html)。

## **配置 Lenovo XClarity Administrator**

Lenovo XClarity Integrator 通过整合 Lenovo XClarity Administrator 来管理目标服务器。在 Lenovo XClarity Integrator 中注册 Lenovo XClarity Administrator 之后, Lenovo XClarity Integrator 可以自动发现和管理服务器, 而用户则可以在 vSphere Client 中通过使用 Lenovo XClarity Administrator 功能(如机箱图、Configuration Pattern 和固件策略部署)来管理服务 器。

#### **开始之前**

将 Lenovo XClarity Administrator 注册到 Lenovo XClarity Integrator 之前,请确保满足以 下条件:

- 当前环境中正在运行 Lenovo XClarity Administrator。
- 已获得 Lenovo XClarity Integrator 管理 权限。

#### **过程**

- 步骤 1. 在"vSphere Client"Web 页面中,单击顶部的 **Menu**(菜单)下拉列表框,然后选择 **Lenovo XClarity Integrator**。随后将显示"Lenovo XClarity Integrator"管理页面。
- 步骤 2. 在 **Service Status ( 服 务 状 态 )** 部 分 中 , 单 击 **ADD LENOVO XCLARITY ADMINISTRATOR ( 添 加 Lenovo XClarity Administrator )** 。 随 后 将 显 示 "Registration Wizard (注册向导)"页面。

<span id="page-27-0"></span>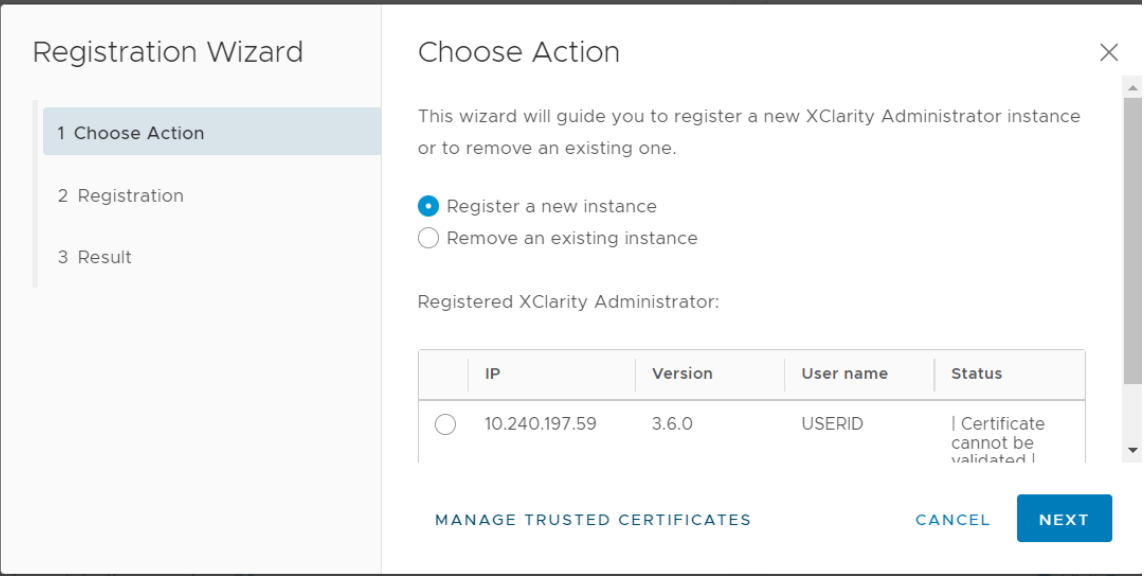

**图 2. "Registration Wizard(注册向导)"页面**

#### 步骤 3. 执行下列其中一项操作:

- 注册新实例:
	- 1. 在"Choose Action(选择操作)"页面上,选择 **Register a new instance(注册 新实例)**,然后单击 **NEXT(下一步)**。
	- 2. 在"Registration(注册)"页面上,执行以下操作之一:
		- 选择 **Use an existing account(使用现有帐户)**,输入主机名或 IP 地址、用 户名和密码,然后单击 **NEXT(下一步)**。
			- **注:**请确保:
			- 此帐户具有"lxc-supervisor"角色组或合并角色组"lxc-operator、lxc-fwadmin、lxc-hw-admin 和 lxc-os-admin"。
			- 如果 XClarity Administrator 上启用了"Resource Access Control(资源 访问权限控制)",则此帐户可访问服务器。
		- 选择 **Create a new account by connecting with this administrative account (连接此管理帐户以创建新帐户)**,输入主机名/IP 地址、用户名以及密码,然 后单击 **NEXT(下一步)**。

**注:**

- 确保新账户具有角色组"lxc-operator、 lxc-fw-admin、 lxc-hw-admin 和 lxc-os-admin"。
- 如果 XClarity Administrator 上启用了"Resource Access Control(资源 访问权限控制)",请确保此帐户可访问服务器。
- 如果 XClarity Administrator 中使用了 LDAP 或禁用了本地帐户, 请勿选 择此选项。
- 3. (可选)在"View Certificate(查看证书)"页面上,单击 **NEXT(下一步)**以 接受证书。
- 4. 在"Result(结果)"页面上,单击 **FINISH(完成)**。
- 删除现有实例:
	- 1. 在"Choose Action(选择操作)"页面上,选择 **Remove an existing instance (删除现有实例)**,从表中选择目标实例,然后单击 **NEXT(下一步)**。
- 2. 在"Unregister(注销)"页面上,单击 **NEXT(下一步)**。
- 3. 在"Result(结果)"页面上,单击 **FINISH(完成)**。
- <span id="page-28-0"></span>• 管理可信证书:
	- 1. 在"Choose Action(选择操作)"页面上,选择 **MANAGE TRUSTED CERTIFI-CATES(管理可信证书)**以转到 VMware vCenter 页面。
	- 2. 按照[第 63 页 "管理可信证书"](#page-72-0)中的步骤操作。

### **配置访问控制**

Lenovo XClarity Integrator 支持基于角色的访问。

为了控制不同功能的访问,定义了下面的四种权限:

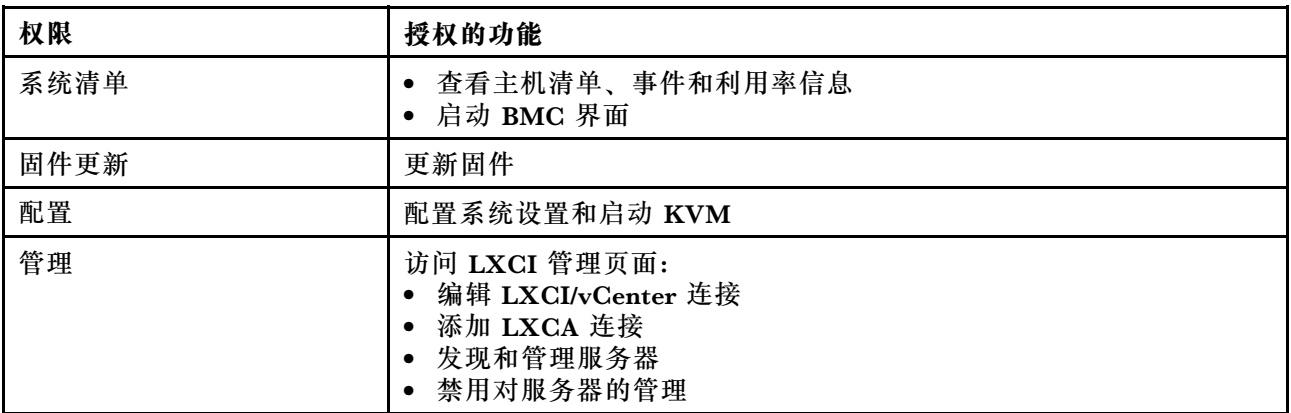

默认情况下, vCenter 管理员角色拥有 Lenovo XClarity Integrator 定义的所有权限。如果需 要, vCenter 管理员可以向其他 vCenter 用户授予这些权限。

# **将 Lenovo XClarity Integrator 证书导入到 Web 浏览器中**

如果 Lenovo XClarity Integrator 使用的证书未经可信第三方签名, 则系统会在使用部分功能(如 固件更新、机箱图和系统设置)时阻止显示页面。在这种情况下,用户应下载 Lenovo XClarity Integrator 根证书并将其导入到 Web 浏览器的可信证书列表中或添加到安全例外中,具体取决于 所使用的浏览器。

#### **过程**

- 对于 Internet Explorer 和 Chrome:
	- 1. 登录到 Lenovo XClarity Integrator 设备管理页面。
	- 2. 单击 **Security Settings**(安全设置),然后单击 **Certificate Authority**(证书颁发机构)。
	- 3. 单击 **Download Certification Authority Root Certificate**(下载证书颁发机构根证书)以 下载证书。
	- 4. 双击 downloadded.ca.cer 文件。
	- 5. 在 **General**(常规)选项卡中,单击 **Install Certificate**(安装证书)。
	- 6. 单击 **Local Machine**(本地机器),然后单击 **Next**(下一步)。
	- 7. 从 **Certificate Store**(证书存储区)页面中,选择 **Place all certificates in the following store**(将所有证书放入以下存储区),然后单击 **Browse**(浏览)。
	- 8. 选择 **Trusted Root Certificate Authorities**(受信任的根证书颁发机构),然后单击 **OK** (确定)。
	- 9. 单击 **Finish**(完成)。
	- 10. 对于 Internet Explorer,请关闭浏览器再重新打开,以便让更改生效。

#### • 对于 Firefox:

- 1. 在打开的浏览器中,单击 **Firefox** ➙ **Options(选项)** ➙ **Privacy&Security(隐私与安全)** ➙ **Certificates(证书)** ➙ **View Certificates(查看证书)** ➙ **Servers(服务器)** ➙ **Add Exception(添加例外)**。
- 2. 在 **Location(位置)**字段中,输入装有 Lenovo XClarity Integrator 的主机的完全限定 域名或 IP 地址。
- 3. 单击 **Get Certificate**(获取证书)。
- 4. 单击 **Confirm Security Exception(确认安全例外)**,然后刷新浏览器。

# <span id="page-30-0"></span>**第 4 章 查看环境摘要**

本节介绍 Lenovo XClarity Integrator 仪表板。Lenovo XClarity Integrator 仪表板提供受管服务 器,可管理的服务器、服务状态和产品信息的概览。

#### **过程**

要进入 Lenovo XClarity Integrator 仪表板, 请完成以下步骤:

- 1. 在"vSphere Client"Web 页面中,单击顶部的 **Menu**(菜单)下拉列表框。
- 2. 选择 **Lenovo XClarity Integrator**。随后将显示 Lenovo XClarity Integrator 管理页面。

在仪表板上选择以下其中一个部分:

- **Discover Servers**(发现服务器)。请参阅第 21 页 "Discover Servers(发现服务器)部分"。
- **Managed Servers**(受管服务器)。请参阅第 21 页 "Managed Servers(受管服务器)部分"。
- Service Status(服务状态)。请参[阅第 22 页 "Service Status\(服务状态\)部分"。](#page-31-0)
- **Product Information**(产品信息)。请参[阅第 22 页 "Product Information\(产品信息\)部](#page-31-0) [分"](#page-31-0)。

**Discover Servers(发现服务器)部分**

用户可在此部分中查看可管理的 Lenovo 服务器的数量。用户可单击 **Manageable Lenovo Servers (可管理的 Lenovo 服务器)**或 **Discover New Servers(查找新服务器)**进入详细操作窗格以执 行操作,如发现和管理服务器。

**Manageable Lenovo Servers**(可管理的 Lenovo 服务器)部分有一个表格,其中列出可管理的服 务器的以下详细信息。

- ESXi 主机
- 集群
- 管理状态
- BMC IP 地址
- LXCA 服务器
- 型号
- 序列号
- 产品名称
- vCenter

**Managed Servers(受管服务器)部分**

用户可在此部分中查看受管 Lenovo 服务器的数量和这些服务器(按服务器状态分组)上的虚拟机 的数量。用户可单击数量信息进入 **Managed Servers(受管服务器)**操作窗格。

**Managed Servers**(受管服务器)操作窗格中有一个表格,其中列出可管理的服务器的以下详细信 息。

- ESXi 主机
- 集群
- 状态
- 电源
- BMC IP 地址
- LXCA 服务器
- 型号
- <span id="page-31-0"></span>• 序列号
- vCenter

执行下列其中一项操作:

- 要刷新受管服务器的清单信息,请单击 **REFRESH INVENTORY**(刷新清单)按钮。
- 要根据需要更新受管服务器的 BMC 用户名和密码,请单击 **EDIT CREDENTIALS(编辑凭证)** 按钮。
- 要禁用对受管服务器的管理,请单击 **UNMANAGE**(终止管理)按钮。

**注:**该服务器的所有 Lenovo XClarity Integrator 功能都将禁用,而该服务器则将显示在 **Manageable Lenovo Servers**(可管理的 Lenovo 服务器)部分。

**Service Status(服务状态)部分**

此部分显示 Lenovo XClarity Integrator 提供的服务的状态。

此部分中提供三种服务:

• XClarity Integrator 服务

其中显示 Lenovo XClarity Integrator 后端服务的 IP 地址和状态。用户可单击 **EDIT(编辑)** 编辑用于连接到 Lenovo XClarity Integrator 服务的 IP 地址、用户名和密码。

• vCenter 服务器

其中显示 XClarity Integrator 注册到的 vCenter 服务器。用户可单击 **EDIT(编辑)**进入适用 于 VMware vCenter 的 Lenovo XClarity Integrator 管理员 Web 页面。有关详细信息,请参 [阅第 51 页 "配置 vCenter 连接"](#page-60-0)。

• XClarity Administrator

其中显示已在 XClarity Integrator 中注册的 XClarity Administrator。用户可单击 **EDIT(编 辑)**或 **LAUNCH(启动)**以编辑或启动 XClarity Administrator。

**Product Information(产品信息)部分**

用户可在此部分中查看 Lenovo XClarity Integrator 的产品信息。

用户可单击以下链接进一步了解我们的产品或发送反馈来帮助我们改进。

- [查看 Lenovo 许可协议](https://10.240.197.12/ApplianceConfiguration/wizard_license_content.html)
- [查看第三方许可](https://10.240.197.12/help/notice.html)
- [查看第三方许可](https://10.240.197.12/help/notice.html)
- [在线文档](http://sysmgt.lenovofiles.com/help/index.jsp?topic=/com.lenovo.lxci_vcenter.doc/vcenter_welcome.html)
- [产品网站](https://support.lenovo.com/us/en/documents/LNVO-VMWARE)
- [访问论坛](https://forums.lenovo.com/t5/XClarity-Ideation/idb-p/id_xc_en)
- [提交意见](https://forums.lenovo.com/t5/Lenovo-XClarity/bd-p/xc01_eg)

# <span id="page-32-0"></span>**第 5 章 管理服务器**

Lenovo XClarity Integrator 提供对 System x、BladeCenter 和 Flex 服务器的平台管理。本节中 的主题介绍如何使用 Lenovo XClarity Integrator 管理服务器。

确认已完成以下先决条件:

- 注册到同一 LXCI 实例的受 vCenter 管理的 Lenovo 服务器数量不应超过 1000 台。否则, 用 户需要为这些 Lenovo 服务器部署多个 LXCI 实例。
- VMware vCenter Server 与受管 ESXi 服务器的 BMC 具有带外 (OOB) 网络连接。
- 用户可以在 **Cluster Overview(集群概述)**页面上找到 BMC 并请求访问 BMC。
- 以下服务器必须受 Lenovo XClarity Administrator 管理, 且 Lenovo XClarity Administrator 必须在 Lenovo XClarity Integrator 中注册 (请参阅[第 17 页 "配置 Lenovo XClarity](#page-26-0) [Administrator"](#page-26-0))。
	- ThinkServer 服务器
	- ThinkSystem SR635
	- ThinkSystem SR655

#### **过程**

- 步骤 1. 从 vCenter 主机清单树中选择主机。
- 步骤 2. 单击 **Monitor**(监视器)选项卡。 在左侧导航窗格中,选择 **Lenovo XClarity** 下的以下功能之一:
	- 系统概述
	- 事件
	- 系统清单
	- 利用率
	- 机箱图
	- 硬件拓扑
- 步骤 3. 单击 **Configure**(配置)选项卡。

在左侧导航窗格中,选择 **Lenovo XClarity** 下的以下功能之一:

- 固件更新
- 功率策略
- 配置
- 步骤 4. 在 vCenter 主机清单树上右键单击主机。在显示的 **Actions(操作)**下拉列表框中,将光 标移到 **Lenovo XClarity** 上。 选择以下功能之一:
	- 启动远程控制台
	- 启动 BMC 界面
	-

### **查看系统信息**

"System Overview(系统概述)"页面提供当前系统的快照视图。用户可以查看基本系统信息, 如机器类型、操作系统、版本、BMC 固件版本和 UEFI 固件版本。用户还可以查看系统硬件事件 摘要和收集完整的诊断数据。

<span id="page-33-0"></span>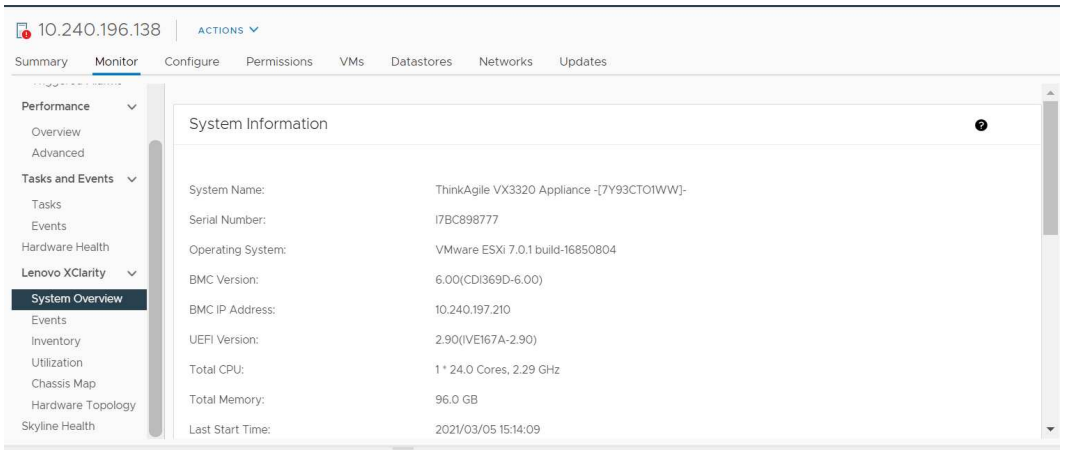

**图 3. "System Overview(系统概述)"页面**

## **启动系统诊断收集功能**

**过程**

完成以下步骤以收集完整的系统诊断数据。

步骤 1. 单击系统概述页面底部的 **Collect**(收集)。

**注:**此收集过程最多需要五分钟。完成时,**System Overview**(系统概述)页面上将显示 上次收集时间。

步骤 2. 单击 **Download log**(下载日志)以下载最新的系统诊断数据。

### **查看服务器事件**

用户可查看当前服务器的硬件事件详细信息。

以下图标指示每个事件的严重性。

- 8 紧急
- ▲:警告
- 1 参考

此页面支持以下操作:

- 通过单击 **Type**(类型)筛选事件
- 通过单击 **Refresh**(刷新)刷新事件
- 通过单击表标题为系统事件排序

# **查看服务器清单**

**Inventory**(清单)页面提供当前服务器清单的快照视图。用户可在此页面中查看主板、微处理器、 内存、风扇、传感器、NIC、PCI 适配器和固件信息。

可使用页面右侧的 **Quick Link(快速链接)**访问目标部分。可在具体部分中单击 + 号查看详细信 息。

<span id="page-34-0"></span>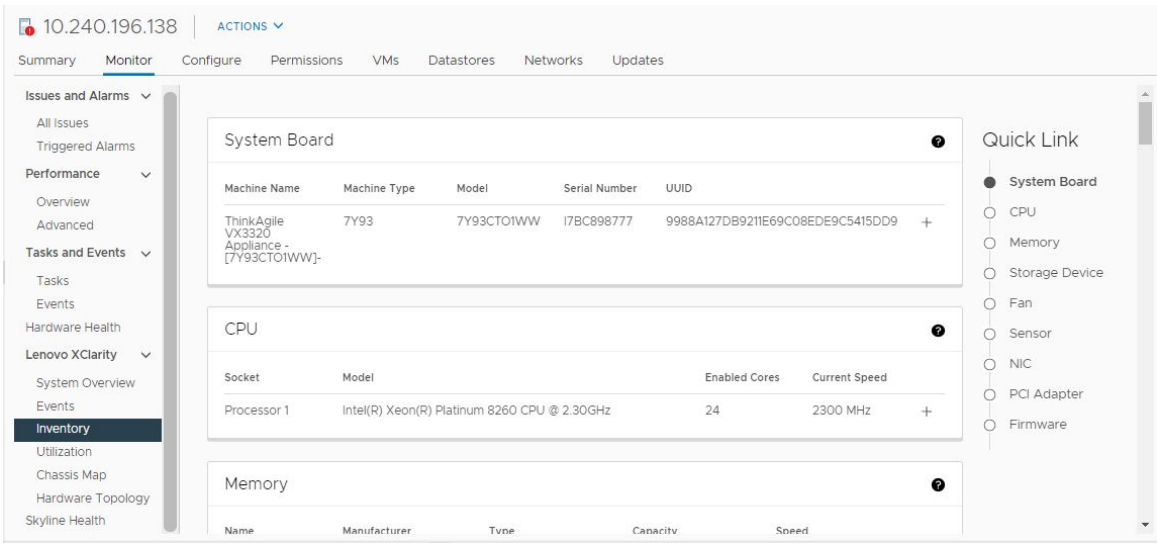

**图 4. "Inventory(清单)"页面**

**查看服务器利用率 Utilization(利用率)**页面显示环境温度、系统电源输入和风扇速度的最新和历史利用率信息。 为了更好地呈现信息,此页面提供了两种信息视图:图形视图和表视图。

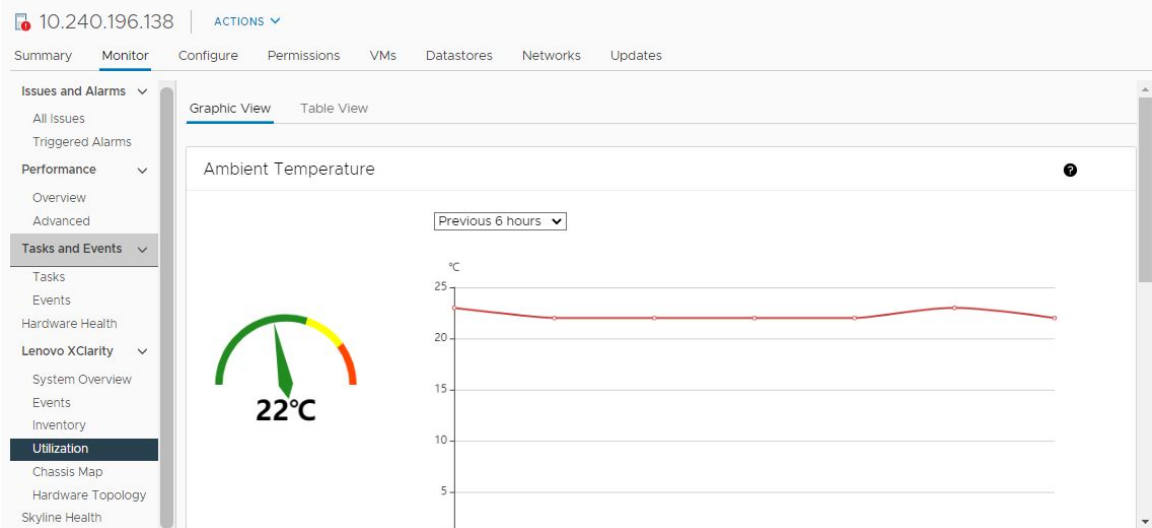

**图 5. "Utilization(利用率)"页面**

<span id="page-35-0"></span>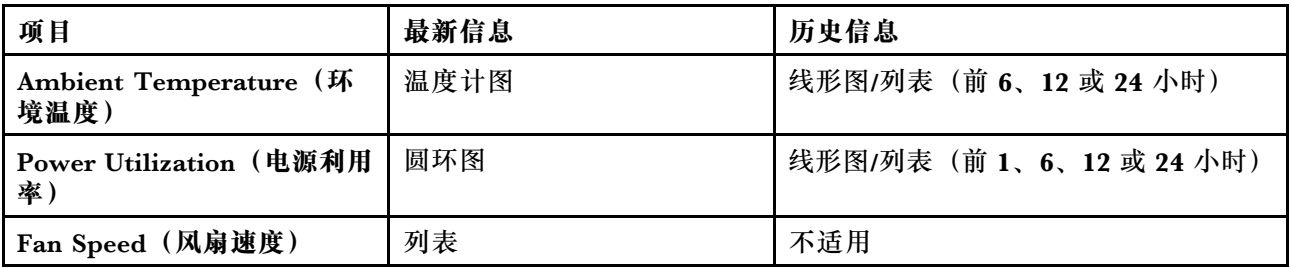

**注:**仅 **Table View(表视图)**中显示 **Fan Speed(风扇速度)**。

### **使用硬件拓扑**

硬件拓扑功能可提供 ThinkAgile VX 设备服务器的嵌入式图形视图。此界面支持查看服务器布 局、详细的硬件清单和运行状况信息并管理 vSAN 磁盘。

### **主机硬件拓扑**

主机硬件拓扑会提供有关主机的整体信息,并支持用户在拓扑上执行操作。

**注:**请确保该主机受 vCenter 支持。对于不受 vCenter 支持的主机,用户可以通过 LXCI 或浏览 器按照页面提示检查并安装硬件定义包。

要访问 **Hardware Topology(硬件拓扑)**页面,请执行以下操作:

- 1. 从 vCenter 主机清单树中选择主机,然后单击右侧窗格中的 **Monitor(监控)**选项卡。
- 2. 单击 **Lenovo XClarity** 下的 **Hardware Topology(硬件拓扑)**。随后将显示硬件拓扑页面。
- 3. 执行下列其中一项操作:
	- 要查看主机的常规信息,请参阅第 26 页 "查看主机的常规信息"。
	- 要查看 vSAN 磁盘信息, 请参[阅第 27 页 "查看 vSAN 磁盘信息"](#page-36-0)
	- 要查看电源模块信息, 请参阅第 28 页 "查看电源模块单元 (PSU) 的运行状态"。
	- 要移除 vSAN 磁盘, 请参阅[第 28 页 "移除 vSAN 磁盘"](#page-37-0)。
	- 要更换 vSAN 磁盘, 请参阅[第 29 页 "更换 vSAN 磁盘"](#page-38-0)。

#### **查看主机的常规信息**

"Hardware Topology(硬件拓扑)"页面支持查看主机的常规信息。

**常规信息**

在 **Hardware Topology(硬件拓扑)**页面的顶部窗格中,用户可以查看主机的常规信息:

- **Machine Name(机器名称)**
- **Machine Type(机器类型)**
- **Front Panel LED(前面板 LED)**
	- □: 电源状态
	- $\mathbb{D}$ : 位置 LED 状态
	- <mark>'</mark>:故障 LED 状态
- **Hardware Health(硬件运行状况)**
	- Normal(正常)
	- Warning(警告)
	- Critical(紧急)

注: 要查看更多信息,用户可以单击 Hardware Health (硬**件运行状况**) 列中的扩展图标 ∨。
### <span id="page-36-0"></span>**操作**

在此窗格的右侧,用户还可以单击 **VIEW ACTIONS(视图操作)**和 **HOST ACTIONS(主机操 作)**:

- 在 **VIEW ACTIONS(视图操作)**下:
	- **View Detail Inventory(查看详细清单)**:单击可进入 **Inventory(清单)**页面。
	- **View Reference Photo(查看参考图片)**:单击可进入产品参考页面。此页面会显示该机器 的实际正面视图和背面视图,并可引导用户访问 Lenovo Press 上的产品指南。
	- **Refresh Hardware Topology(刷新硬件拓扑)**:单击可更新硬件拓扑信息。
- 在 **HOST ACTIONS(主机操作)**下:
	- **Host LED(主机 LED)**:单击 **Host LED: ON(主机 LED:点亮)**、**Host LED: OFF(主 机 LED:熄灭)**或 **Host LED: BLINK(主机 LED:闪烁)**可更改 LED 的状态。
	- **Launch BMC Interface(启动 BMC 界面)**:单击可进入 Lenovo XClarity Controller 网 站。
	- **Launch Remote Console(启动远程控制台)**:单击可进入 Lenovo XClarity Controller 网 站的远程控制台页面。

### **查看 vSAN 磁盘信息**

"Hardware Topology(硬件拓扑)"页面会提供服务器插槽中实际安装磁盘的虚拟视图。

**图 6. 硬件拓扑**

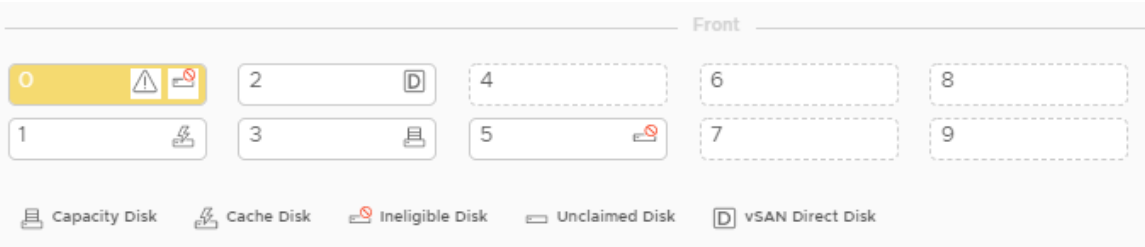

**注:**对于有背面背板的服务器,**Front(正面)**和 **Rear(背面)**拓扑都会显示出来。

硬件拓扑会显示:

- 磁盘位置:未安装磁盘的插槽会以虚线显示。
- 磁盘状态:不同颜色表示不同的磁盘状态:
	- 白色:正常状态
	- 黄色:警告状态
	- 红色:紧急状态
- 磁盘类型:在每个插槽右侧显示容量磁盘、高速缓存磁盘、不合格磁盘、未认领磁盘和 vSAN Direct 磁盘的磁盘类型图标。

用户可以单击拓扑上的一个磁盘:

- 如果所选磁盘属于 vSAN 组, 则同一 vSAN 组中的其他磁盘将用黑色实线突出显示。
- 在 **VIEW ACTIONS(视图操作)**下: – **Show Icons Legend(显示图标图例)**:此选项会在拓扑视图中显示用于表示磁盘类型(包 括高速缓存磁盘、容量磁盘、不合格磁盘、未认领磁盘、vSAN Direct 磁盘和空插槽)的图 标。要隐藏图标图例,请再次单击 **Show Icon Legends(显示图标图例)**。

– **Show Disk Groups(显示磁盘组)**:此选项会在磁盘详细信息表中新增 **Disk Group(磁 盘组)**列,并在拓扑视图中的磁盘上显示磁盘组。要隐藏磁盘组,请再次单击 **Show Disk Groups(显示磁盘组)**。

- 所选磁盘将在下表中突出显示,该表会列出详细的物理和逻辑磁盘信息,包括 **Bay(插槽)**、 **Drive Type(驱动器类型)**、**Controller(控制器)**、**Status(状态)**、**Capacity(容量)**和 **Media(介质)**。
- 如果用户单击拓扑视图中的磁盘组链接,磁盘组的所有关联磁盘都会在磁盘表中突出显示。

**注:**用户可以单击控制器名称来查看更多详细信息。

**图 7. 控制器详细信息**

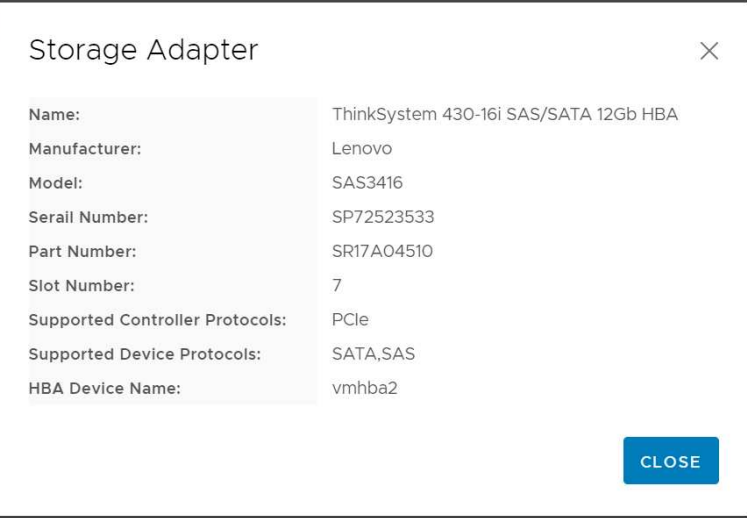

# **查看电源模块单元(PSU)的运行状态**

"Hardware Topology (硬件拓扑)"页面提供了服务器中安装的电源模块单元 (PSU) 的运行 状态虚拟视图。

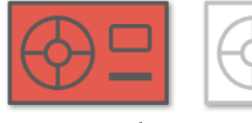

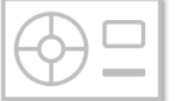

psu-critical

psu-empty

psu-warning

**图 8. PSU 的运行状态**

不同颜色代表 PSU 的不同运行状态,包括:

- 红色:紧急状态
- 白色带浅灰线:空状态
- 白色带深灰线:正常状态
- 黄色:警告状态

# **移除 vSAN 磁盘**

磁盘移除选项支持用户从磁盘组中移除 vSAN 磁盘并将其从磁盘插槽中卸下。

psu-normal

**注:**

- 在移除高速缓存磁盘之前,请务必备份数据;否则,正在工作的虚拟机可能会中断。
- 在 vSAN 主机上启用重复数据删除和压缩后,如果从磁盘组中移除高速缓存磁盘或最后一个容 量磁盘,则会移除整个磁盘组。必要时,用户应该手动重新创建磁盘组。
- 从插槽中卸下物理磁盘后,该磁盘将用虚线表示,并且其状态将为空。

#### **过程**

- 步骤 1. 在硬件拓扑页面上,从拓扑视图中选择目标磁盘。
- 步骤 2. 在右侧窗格中,单击 **DISK ACTIONS(磁盘操作)** ➙ **Remove Disk(移除磁盘)**。随 后将显示"Remove Disk Wizard(移除磁盘向导)"。
- 步骤 3. "Validation(确认)"页面会突出显示选中的磁盘,同时显示相关信息。
- 步骤 4. 单击 **NEXT(下一步)**。随后会显示"Migrate Data(迁移数据)"页面。
- 步骤 5. 在"Migrate Data(迁移数据)"页面上,从 **vSAN Data Migration(vSAN 数据迁移)** 下拉列表中选择以下所需模式之一来迁移磁盘数据:

**表 10. vSAN 数据迁移选项**

|                                         | 支持的功能 |                            |          |
|-----------------------------------------|-------|----------------------------|----------|
| 选项                                      | 预检查   | 将数据迁移到同一集群<br>中的其他 vSAN 磁盘 | 移除磁盘/磁盘组 |
| No data migration<br>(无数据迁移)            |       |                            |          |
| <b>Ensure accessibility</b><br>(确保可访问性) |       |                            |          |
| Full data migration<br>(全数据迁移)          |       |                            |          |

- 步骤 6. 单击 **DO IT NOW(立即执行)**,从磁盘组中移除磁盘。
- 步骤 7. 该过程完成后,单击 NEXT (下一步)。用户将重定向到"Remove Disk(移除磁盘)" 页面。
- 步骤 8. 在"Remove Disk(移除磁盘)"页面上,单击 **Disk LED(磁盘 LED)**或 **Host LED (主机 LED)**,以打开/关闭磁盘或主机上的 LED,使远程用户能够识别正确的磁盘或主 机。
- 步骤 9. 单击 **FINISH(完成)**完成磁盘移除过程。

#### **更换 vSAN 磁盘**

更换磁盘选项支持用户用新磁盘替换磁盘组中的选定磁盘。

**注:**更换高速缓存磁盘或最后一个容量磁盘,会导致整个磁盘组重建。在更换高速缓存磁盘之前, 请务必备份数据;否则,正在工作的虚拟机可能会中断。

- 步骤 1. 在硬件拓扑页面上,从拓扑视图中选择目标磁盘。
- 步骤 2. 在右侧窗格中,单击 **DISK ACTIONS(磁盘操作)** ➙ **Replace Disk(更换磁盘)**。随后 将显示"Replace Disk Wizard(更换磁盘向导)"。
- 步骤 3. "Validation (确认)"页面会突出显示选中的磁盘,同时显示相关信息。
- 步骤 4. 单击 NEXT (下一步)。随后会显示"Migrate Data (迁移数据)"页面。
- 步骤 5. 在"Migrate Data(迁移数据)"页面上,从 **vSAN Data Migration(vSAN 数据迁移)** 下拉列表中选择以下所需模式之一来迁移磁盘数据:

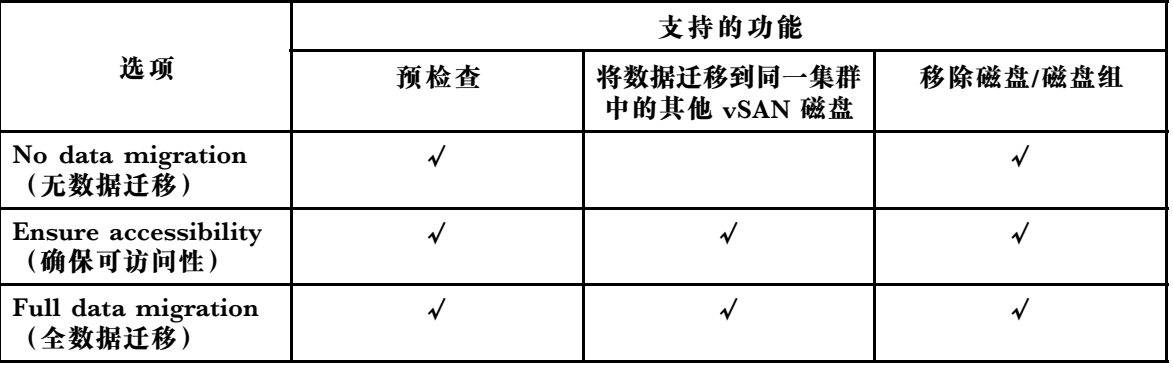

**表 11. vSAN 数据迁移选项**

步骤 6. 单击 **DO IT NOW(立即执行)**,从磁盘组中移除磁盘。

- 步骤 7. 该过程完成后,单击 NEXT (下一步)。用户将重定向到"Remove Disk(移除磁盘)" 页面。
- 步骤 8. 在将新磁盘插入同一插槽后,在"Replace Disk(更换磁盘)"页面上单击 **DETECT NEW DISK(检测新磁盘)**。该页面将显示新磁盘的信息。
- 步骤 9. 打开 **Auto Claim New Disk(自动认领新磁盘)**,自动将新磁盘添加到磁盘组中。
- 步骤 10. 单击 **FINISH(完成)**完成磁盘更换过程。

# **集群硬件拓扑**

集群硬件拓扑支持在一个位置查看集群中所有主机的拓扑。

要访问 **Hardware Topology(硬件拓扑)**页面,请执行以下操作:

- 1. 从 vCenter 主机清单树中选择集群,然后单击右侧窗格中的 Monitor (监控)选项卡。
- 2. 单击 **Lenovo XClarity** 下的 **Hardware Topology(硬件拓扑)**。随后会显示硬件拓扑视图页 面。用户可以查看集群的常规信息。

#### **常规信息**

在 **Hardware Topology(硬件拓扑)**页面上,用户可以查看表中主机的整体硬件运行状况信息。

- **Total(总计)**:显示主机、磁盘或磁盘组的数量。
- Normal (正常) ·· 显示处于正常状态的主机、磁盘或磁盘组的数量。
- Warning (警告) <sup>1</sup>: 显示处于警告状态的主机、磁盘或磁盘组的数量。
- Critical (紧急) <sup>3</sup>: 显示处于紧急状态的主机、磁盘或磁盘组的数量。

#### **操作**

支持以下操作:

- 要搜索主机,请在右上角的搜索框中输入主机名或 IP 地址,然后按 **Enter**。
- 要查看集群中的主机的信息,请单击 **Total(总计)**/**Normal(正常)**/**Warning(警告)**/**Critical (紧急)**栏中的任意数字,展开每个主机的拓扑。
- 要查看每个主机的详细信息,请单击每个主机拓扑右侧的 **HOST DETAILS(主机详细信息)**。 用户随后会重定向到相应的"Host Topology(主机拓扑)"页面。
- 要查看详细清单/参考图片或刷新硬件拓扑,请单击 **VIEW ACTIONS(视图操作)**。如需了解 更多信息,请参阅:第 27 页"操作"。
- 要更改 LED 状态,请启动 BMC 界面或远程控制台,然后单击 **HOST ACTIONS(主机操作)**。 如需了解更多信息,请参阅: [第 27 页 "操作"](#page-36-0)。

# **启动 BMC Web 界面**

用户可在 Lenovo XClarity Integrator 中启动特定服务器的基板管理控制器 (BMC) Web 界面。

#### **过程**

完成以下步骤以启动服务器的 BMC 界面。

- 步骤 1. 在 vCenter 主机清单树上右键单击一个主机。 随后将显示 **Actions(操作)**下拉列表框。
- 步骤 2. 选择 **Lenovo XClarity** ➙ **Launch BMC Interface(启动 BMC 界面)**。 随后将显示一个确认对话框。
- 步骤 3. 单击 **OK(确定)**。 随后将显示该服务器的 BMC Web 界面。
- 步骤 4. 可使用 BMC 凭证登录该 BMC 界面。

# **启动远程控制台**

用户可为受管服务器启动远程控制会话并对该服务器执行操作(如打开或关闭服务器的电源,以及 以逻辑方式装载本地或远程驱动器),如同在本地控制台操作一样。

#### **过程**

完成以下步骤,以便为受管服务器启动远程控制台。

- 步骤 1. 在 vCenter 主机清单树上右键单击一个主机。 随后将显示 **Actions(操作)**下拉列表框。
- 步骤 2. 选择 **Lenovo XClarity** ➙ **Launch Remote Console(启动远程控制台)**。 随后将显示一个确认对话框。
- 步骤 3. 单击 **OK(确定)**并接受 Web 浏览器上显示的所有安全警告。 随后将启动该服务器的远程控制台。

### **使用固件更新功能**

固件更新功能支持获取 UpdateXpress System Pack(UXSP)或单个固件更新并将其部署到当前 运行的 ESXi 服务器。

更新单个 ESXi 服务器类似使用滚动系统更新功能更新服务器。唯一的不同是, 在创建更新任务 时,会显示当前 ESXi 并可供选择。有关如何更新首选项和如何管理更新任务的详细信息,请参 [阅第 40 页 "使用滚动系统更新功能"](#page-49-0)。

## **使用功率策略功能**

如果固件支持并已启用"Power Capping(功率上限)"设置,则"Power Policy(功率策略)" 功能将支持减少分配给系统的功率和散热。此功能有助于降低数据中心基础结构成本,并有可能允 许更多服务器加入现有基础结构。

功率上限值是为机架或刀片服务器设置的值,该值将受固件限制。对于机架和刀片服务器,功率上 限值在电源周期中保持不变。如果设置了功率上限值,系统功耗将不会超过定义的值。

如果服务器支持并且已启用功率上限,则 Lenovo XClarity Integrator 可检索服务器的最小和最 大功率上限值,并显示为该服务器的功耗范围。在以下示例中,最小值为 0,最大值为 750。

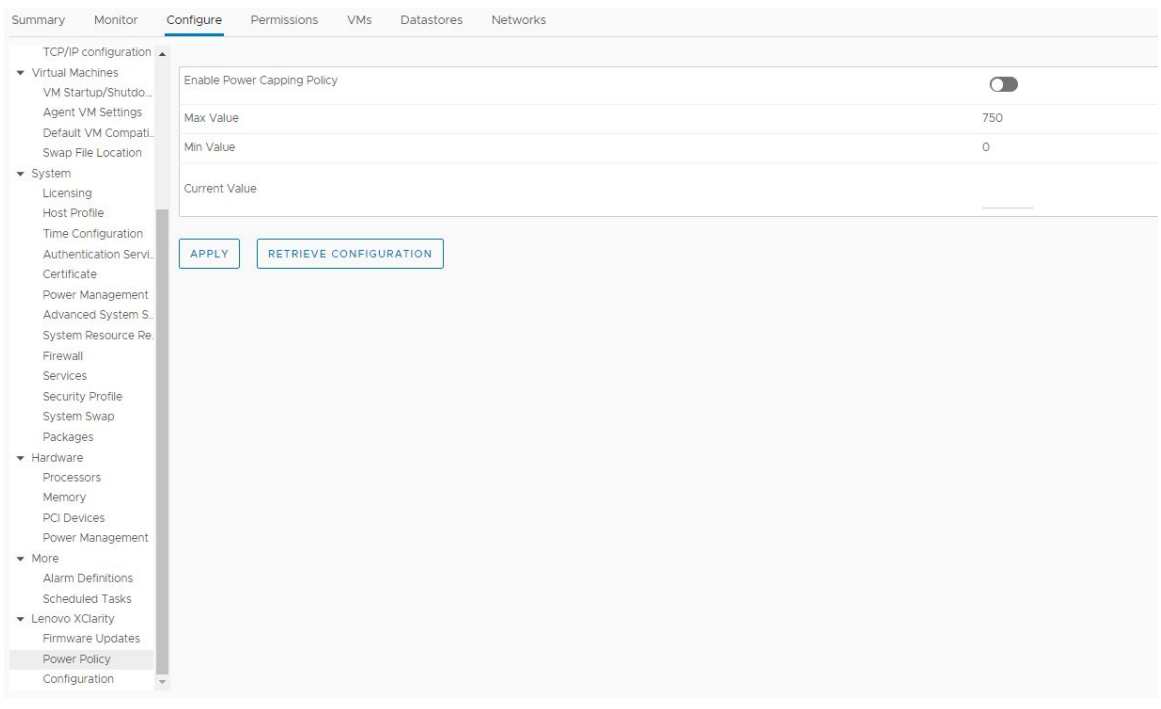

**图 9. "Power Policy(功率策略)"配置页面**

# **使用系统设置功能**

"System settings(系统设置)"功能支持管理主机的系统设置。如果服务器受 Lenovo XClarity Administrator 管理, 且已将 Lenovo XClarity Administrator 注册到此 Lenovo XClarity Integrator 中, 则用户可将 Configuration Pattern 部署到主机; 否则用户只能查看主机的引导选 项和系统设置。

# **在服务器上部署 Configuration Pattern**

在 Lenovo XClarity Integrator 中注册 Lenovo XClarity Administrator 后,用户即可在由 Lenovo XClarity Administrator 管理的每个受支持服务器上部署或停用 Configuration Pattern。Server Pattern 代表在运行操作系统之前进行的服务器配置,包括本地存储配置、I/O 适配器配置、引导 设置以及其他 BMC 和 UEFI 固件设置。Server Pattern 用作总体 pattern, 以便同时快速配置多 个服务器。

### **关于本任务**

如果 Lenovo XClarity Administrator 不具有任何预定义 pattern, 用户单击链接打开 Lenovo XClarity Administrator 即可创建 Server Pattern。此任务在 **Configuration Pattern** 页面上执 行。

| Advanced System Settings<br>Server and pattern information<br>System Resource Reservati<br>Firewall<br>Services<br>XCC-7X05-2017083015<br>Name<br>Security Profile<br>BMC IP<br>10 240 198 41<br>System Swap<br>Packages<br>Machine Type<br><b>7X05</b><br>Hardware<br>$\checkmark$<br>No Active Pattern<br>Pattern<br>Overview<br>Graphics<br>N/A<br>Status<br>PCI Devices<br>Firmware<br>Virtual Flash<br>$\checkmark$<br><b>DEPLOY PATTERN</b><br>Virtual Flash Resource Man<br>Virtual Flash Host Swap Ca<br><b>Alarm Definitions</b><br><b>Scheduled Tasks</b><br>(1) To create or edit a configuration pattern, go to XClarity Administrator management server.<br>Lenovo XClarity Integrator V<br>Firmware Updates<br>Power Policy | Certificate<br>Power Management |  | <b>Configuration Pattern</b> |  |  |
|----------------------------------------------------------------------------------------------------|---------------------------------|--|------------------------------|--|--|
|                                                                                                    |                                 |  |                              |  |  |
|                                                                                                    |                                 |  |                              |  |  |
|                                                                                                    |                                 |  |                              |  |  |
|                                                                                                    |                                 |  |                              |  |  |
|                                                                                                    |                                 |  |                              |  |  |
|                                                                                                    |                                 |  |                              |  |  |
|                                                                                                    |                                 |  |                              |  |  |
|                                                                                                    |                                 |  |                              |  |  |
|                                                                                                    |                                 |  |                              |  |  |
|                                                                                                    |                                 |  |                              |  |  |
|                                                                                                    |                                 |  |                              |  |  |
|                                                                                                    |                                 |  |                              |  |  |
|                                                                                                    |                                 |  |                              |  |  |
|                                                                                                    |                                 |  |                              |  |  |
|                                                                                                    |                                 |  |                              |  |  |
|                                                                                                    |                                 |  |                              |  |  |
|                                                                                                    |                                 |  |                              |  |  |
|                                                                                                    |                                 |  |                              |  |  |

**图 10. Configuration Pattern 页面**

**过程**

- 步骤 1. 选 择 目 标 主 机 , 然 后 单 击 **Configure ( 配 置 )** ➙ **Lenovo XClarity Integrator** ➙ **Configuration(配置)**。
- 步骤 2. 在 **Configuration Pattern** 页面上,选择"Configuration Pattern"。
	- **DEPLOY PATTERN(部署 pattern)**。将所选 pattern 部署到目标服务器。
	- **DEACTIVATE PATTERN(停用 pattern)**。在目标服务器上停用 pattern。
- 步骤 3. 在 Deploy Pattern (部署 pattern) 页面上, 从下拉列表中选择目标 pattern, 然后单击 **NEXT(下一步)**。
- 步骤 4. 在 **Confirm Action(确认操作)**页面上,选择激活时间,单击 **DONE(完成)**。

**注:**

- **Immediate Activation(立即激活)**。部署 pattern 并重新启动服务器以使更改立即生 效。
- **Delayed Activation(延迟激活)**。部署 pattern,但不重新启动服务器。更改将在下 次重新启动时生效。
- 根据服务器配置的不同,部署过程可能需要大约 30 分钟。

# **使用"引导选项"功能**

在 **Boot Options(引导选项)**窗格上,可选设备和当前引导顺序从左到右显示。要更改顺序,请 上下移动引导顺序选项,或单击两列之间的相应方向按钮。

带有上次更新日期和时间的日期戳显示在 RETRIEVE CONFIGURATION (检索配置) 按钮右侧。 单击 **RETRIEVE CONFIGURATION**(检索配置)可获取最新的引导选项设置值。如果进行了任 何更改,请单击 **SAVE(保存)**以保存最新的引导选项设置。

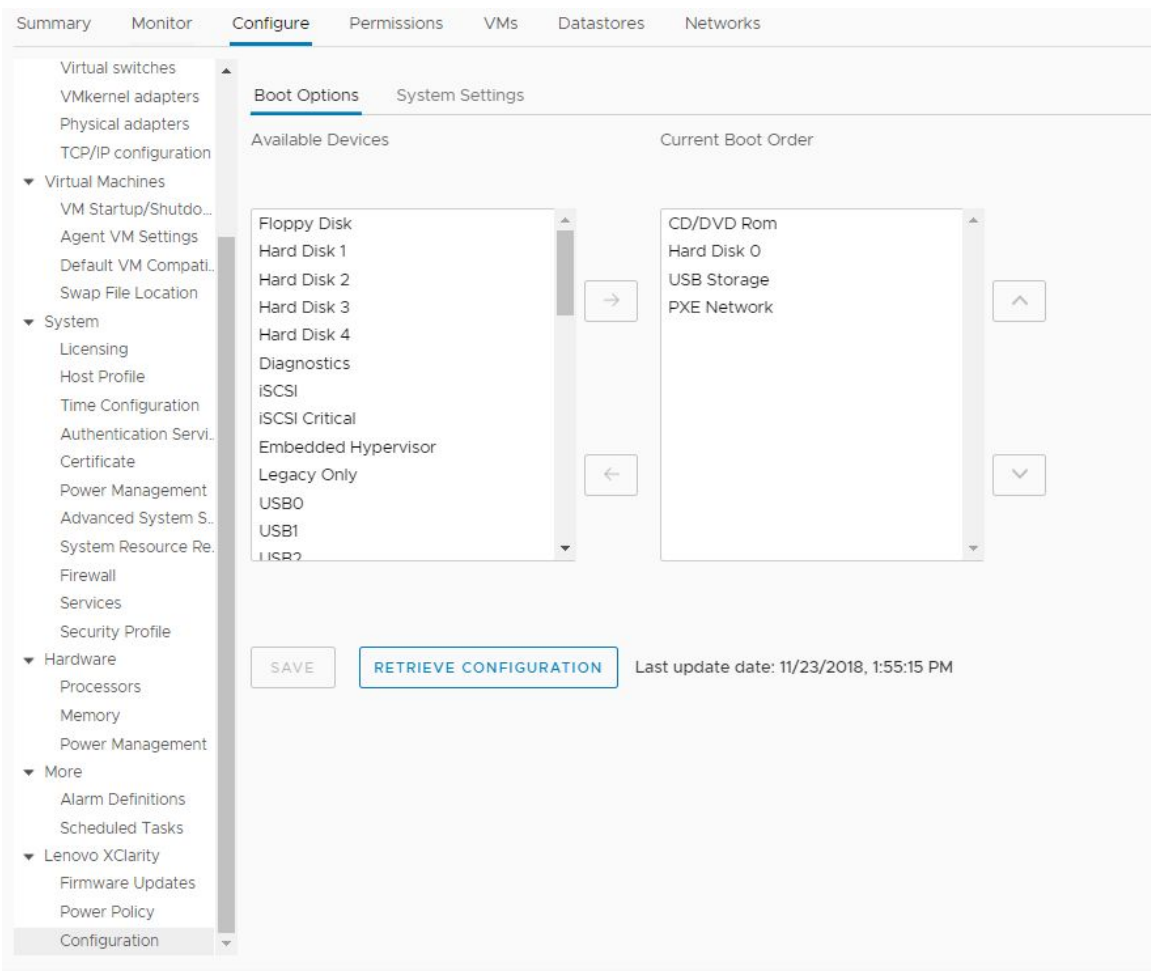

**图 11. "Boot Options(引导选项)"窗格**

# **查看和导出系统设置**

用户可按以下过程查看和导出 ThinkSystem 服务器、Lenovo System x、BladeCenter 或 Flex 服 务器的系统设置。

# **过程**

要查看和导出系统设置,请完成以下步骤:

步骤 1. 在 **Configure**(配置)窗格中,单击 **Lenovo XClarity** 下的 **Configuration**(配置),然 后单击右侧窗格中的 **System Settings**(系统设置)选项卡。 在 **System Settings**(系统设置)窗格中,**EXPORT TO CSV**(导出到 CSV)和 **RETRIEVE CONFIGURATION**(检索配置)按钮下将列出系统配置。带有上次更新日 期和时间的日期戳显示在 **RETRIEVE CONFIGURATION**(检索配置)按钮右侧。

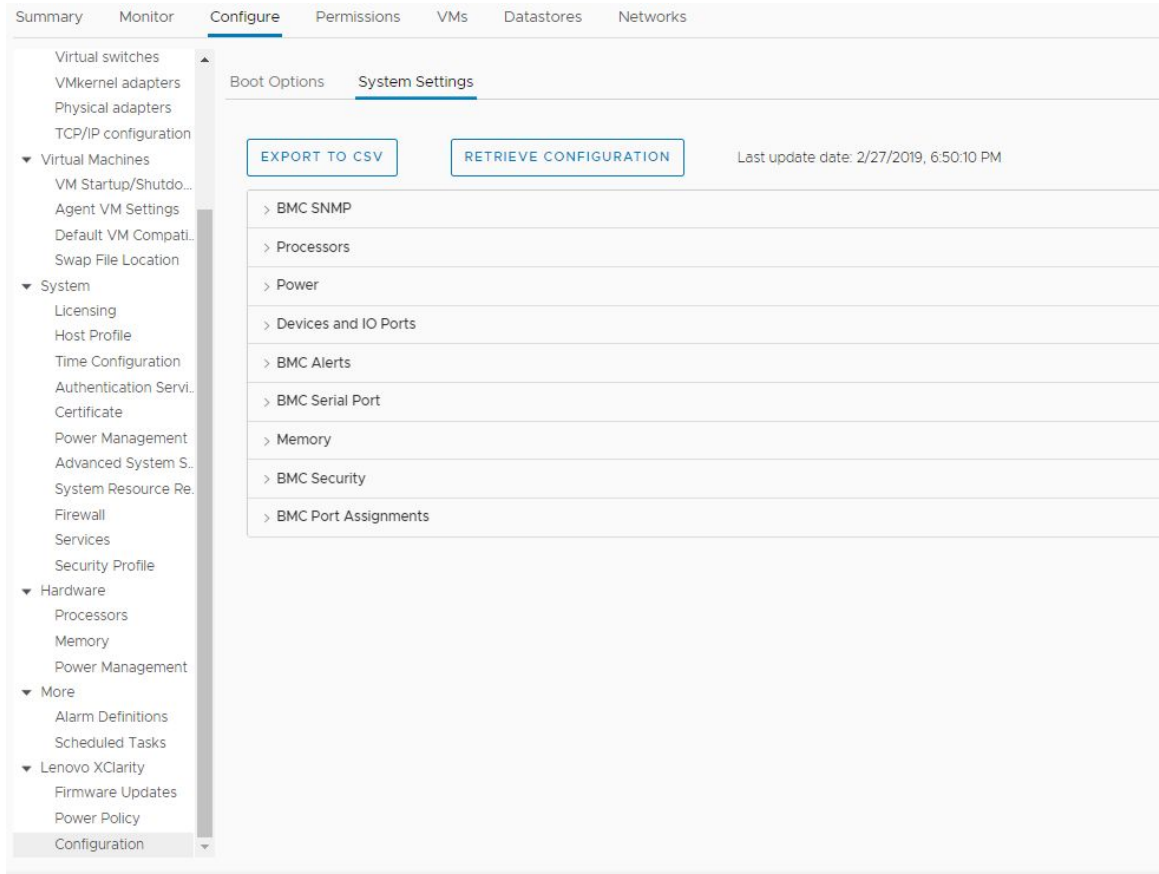

**图 12. "System Settings(系统设置)"窗格**

- 步骤 2. 执行下列其中一项操作:
	- 要获取最新设置值,请单击 **RETRIEVE CONFIGURATION**(检索配置)。
	- 要将系统设置导出为 CSV 文件,请单击 **EXPORT TO CSV**(导出到 CSV)。

# <span id="page-46-0"></span>**第 6 章 管理集群**

本节中的主题介绍如何使用 Lenovo XClarity Integrator 管理集群。

## **过程**

完成以下步骤以查看 Lenovo XClarity Integrator 集群管理功能。

步骤 1. 从 vCenter 清单树中选择集群。

步骤 2. 单击 **Configure**(配置)选项卡。 在左侧导航窗格中,选择 **Lenovo XClarity** 下的以下功能之一:

- **Rolling Update**(滚动更新)
- **Rolling Reboot**(滚动重新启动)

# **使用 vSphere Lifecycle Manager 功能**

当用户使用单个镜像管理集群时,建议使用 vSphere Lifecycle Manager 功能。

### **开始之前**

确保已将 LXCI 启用为 vLCM 的硬件支持管理器。有关启用 vLCM 的详细信息,请参[阅第 10 页](#page-19-0) ["启用/禁用 vSphere Lifecycle Manager"](#page-19-0)。

# **导入基础 ESXi 和 Lenovo 插件**

用户可以将 ESXi 版本和 Lenovo 插件导入 vLCM。

### **过程**

- 步骤 1. 从 **Menu**(菜单)下拉列表中选择 **Lifecycle Manager**。随后将显示 **Lifecycle Manager** 页面。
- 步骤 2. 在 Lifecycle Manager 页面上, 从 ACTIONS(操作) 下拉列表中选择以下一个选项:
	- 选择 **Sync Updates**(同步更新)可以从在线 vSphere Lifecycle Manager 库中自动下 载标准的 ESXi 和 Lenovo 定制插件。
	- 选择 **Import Updates**(导入更新)可以将 Lenovo 自定义 ESXi 镜像手动导入到库中。 用户可以从 [https://vmware.lenovo.com/content/custom\\_iso](https://vmware.lenovo.com/content/custom_iso) 下载 Lenovo 定制 ESXi 镜像。

**注:**在 **Image Depot(镜像库)**区域中,用户还可以选择 ESXi 版本/供应商插件/组件, 从而在右侧窗格上查看详细信息。

# **管理固件包**

用户可以在 vSphere Client 上管理固件包。

- 步骤 1. 从 **Menu**(菜单)下拉列表中选择 **Lenovo XClarity Integrator**,然后单击左侧窗格中的 **Manage Firmware Packages**(管理固件包)。
- 步骤 2. 在右侧窗格中,执行以下一项或多项操作:

• 要在 vLCM 操作中暂存固件或跳过暂存固件,请启用或禁用 **Stage Firmware(暂存 固件)**。

**注:**仅 ThinkSystem V3 和 ThinkAgile V3 服务器支持此功能。

- 如要手动导入固件包,请单击 **IMPORT(导入)**。随后将显示"Import Firmware Package (导入固件包)"窗口。
	- 1. 在 **Remote repository**(远程存储库)页面中,输入 URL、用户名和密码,然后 单击 **NEXT**(下一步)。
	- 2. 在 **Firmware package(固件包)**页面上,选择固件包,然后单击 **FINISH(完 成)**。
- 要下载所需的固件包,请从列表中选择目标固件包,然后单击 **DOWNLOAD(下载)**。
- 要拷贝固件包来进行自定义,请选择目标固件包,然后单击 **COPY(拷贝)**。
- 要自定义固件包,请选择拷贝的固件包,然后单击 **EDIT(编辑)**。随后将显示"Edit Firmware Packages(编辑固件包)"窗口。

**注:**

- 只能编辑拷贝的固件包。
- 替换的固件包可能无法通过 Lenovo 的验证,这可能会导致更新失败。因此,不建 议编辑固件包。
	- 1. 选择目标固件包,然后单击 **REPLACE(替换)**。随后将显示"Replace Firmware (替换固件)"窗口。
	- 2. 在 **Remote repository**(远程存储库)页面中,输入 URL、用户名和密码,然后 单击 **NEXT**(下一步)。

**注:**该 URL 为包含要导入的 CHG/TXT/UXZ/XML 固件文件的共享文件夹的 URL。

- 3. 在 **Firmware(固件)**页面上,选择要导入的固件包,然后单击 **FINISH(完成)**。 随后将显示 **Edit Firmware Packages(编辑固件包)**页面。
- 4. 在 **Edit Firmware Packages(编辑固件包)**页面上,执行以下一项或多项操作: – 要完成更换过程,请单击 **APPLY(应用)** ➙ **CONFIRM(确认)**。
	- 要删除固件,请选择固件包,然后单击 **REMOVE(删除)** ➙ **APPLY(应用) → CONFIRM**(确认)。
- 要删除固件包,请选择目标固件包,然后单击 **DELETE(删除)**。
- 要导入固件包列表,请单击 **IMPORT LIST(导入列表)**,然后单击 URL 从 Lenovo 网站下载文件,再单击 **Choose File(选择文件)**以导入文件,最后单击 **IMPORT(导 入)**。
	- **注:**当 LXCI 与 Internet 断开连接时使用此选项。
- 要刷新固件包列表,请单击 **REFRESH LIST(刷新列表)**。

**注:**当 LXCI 连接到 Internet 时使用此选项。

### **通过镜像管理集群**

用户可以通过镜像管理集群。

- 步骤 1. 从 **Menu**(菜单)下拉列表选择 **Hosts and Clusters**(主机和集群)。
- 步骤 2. 在左侧窗格中选择所需的集群,然后在 vLCM 页面上单击 **Updates(更新)** ➙ **Image (镜像)**。

## <span id="page-48-0"></span>**创建集群镜像**

用户可以为服务器创建集群镜像。

### **过程**

- 步骤 1. 在 Image (镜像) 区域, 单击 EDIT (编辑) 并执行以下一项或多项操作:
	- 在 **ESXi Version**(ESXi 版本)字段中,从下拉列表中选择 ESXi 版本。
		- 在 **Vendor Addon**(供应商插件)字段中,单击 **SELECT**(选择)为 ESXi 选择 Lenovo 插件。
		- 在 Firmware and Drivers Addon (固件和驱动程序插件)字段中, 单击 △ 从 Select **the hardware support manager**(选择硬件支持管理器)下拉列表中选择 **Lenovo XClarity Integrator**,然后在 **Select a firmware and driver addon**(选择固件和驱动 程序插件)表中选择固件和驱动程序插件。

**注:**在 vCenter 中设置代理时,用户应禁用代理或在代理配置中允许从 vCenter 连接 到 Lenovo XClarity Integrator (协议 HTTPS, 端口 443)。否则, 固件和驱动程序 插件列表将不会显示。

- 在 **Components**(组件)字段中,单击 **Show details**(显示详细信息)添加组件。
- 步骤 2. 编辑镜像后,请执行以下操作之一:
	- 单击 **SAVE**(保存)以保存更改。
	- 单击 **VALIDATE(验证)**以检查 Lenovo ESXi 和固件插件的合规性。
	- 单击 **CANCEL**(取消)放弃更改。

#### **检查硬件兼容性**

在修复固件之前,可以检查 vSAN 集群的硬件兼容性。此功能将镜像中显示的固件和驱动程序与 vSAN 硬件兼容性列表 (HCL) 中列出的 Lenovo 硬件和支持的驱动程序进行对比。

#### **过程**

- 步骤 1. 在 **Image**(镜像)区域,单击 并选择 **Check hardware compatibility**(检查硬件兼 容性), 将集群镜像中的固件和驱动程序与 vSAN 硬件兼容性列表 (HCL) 进行对比。
- 步骤 2. 单击 **See details**(查看详细信息),以便在 **Compatibility check results**(兼容性检查 结果)区域查看对比结果并解决潜在的硬件兼容性问题。

#### **检查集群合规性**

用户可以检查集群下现有服务器与配置的镜像之间的合规性。

#### **过程**

- 步骤 1. 在 **Image Compliance**(镜像合规性)区域,单击 **CHECK COMPLIANCE**(检查合规 性)来检查集群下现有服务器与配置的镜像之间的 ESXi 版本、固件和驱动程序的合规性。
- 步骤 2. 在 **Software compliance**(软件合规性)和 **Firmware compliance**(固件合规性)表中 查看合规性结果。

#### **修复不合规的服务器**

用户可以修复集群下不合规服务器的 ESXi 版本、适用于 ESXi 的 Lenovo 插件、固件和驱动程序。

#### **过程**

步骤 1. 单击 **RUN PRE-CHECK(运行预检查)**以检查现有服务器的状态。

步骤 2. 在 "Pre-check completed (预检查完成)"窗口中查看结果并解决问题。

- <span id="page-49-0"></span>步骤 3. 要修复集群下一台或所有不合规服务器的 ESXi 版本、适用于 ESXi 的 Lenovo 插件、固 件和驱动程序,请执行以下操作之一:
	- 要对所有服务器执行修复,请单击 **REMEDIATE ALL(全部修复)**。
	- 要对一台服务器执行修复,请选择目标服务器并在服务器页面上单击 **Actions(操作)** ➙ **Remediate(修复)**。

**暂存固件**

用户可以将集群中不合规服务器的固件暂存。

**注:**仅 ESXi 版本为 v8.0 或更高版本的 ThinkSystem V3 和 ThinkAgile V3 服务器支持此功能。

**过程**

步骤 1. 在"Manage Firmware Packages(管理固件包)"页面上启用 **Stage Firmware(暂存 固件)**。请参阅[第 37 页 "管理固件包"](#page-46-0)。

步骤 2. 单击 **STAGE ALL(全部暂存)**或 **ACTIONS(操作)** ➙ **Stage(暂存)**暂存固件。

步骤 3. (可选)修复不合规的服务器。请参[阅第 39 页 "修复不合规的服务器"](#page-48-0)。

# **使用滚动系统更新功能**

滚动系统更新(RSU)是一种非中断的固件更新方法。RSU 可安排"滚动"更新、在指定 VMware 集群中动态移动虚拟机,然后完成包括自动重新启动 ESXi 主机在内的整个更新过程,从而在不中 断主机上正在运行的任何应用程序服务的情况下实现全面的固件管理。

在某些情况下(例如集群不是由单个镜像管理,或者用户计划升级一些 vLCM 固件包之外的固 件), vSphere Lifecycle Manager 无法使用。此时用户可以使用"滚动系统更新"功能来更新固 件。

有关通过 vLCM 更新固件的更多信息,请参阅[第 37 页 "使用 vSphere Lifecycle Manager 功](#page-46-0) [能"](#page-46-0)。

#### **开始之前**

- 不支持以下服务器:
	- ThinkServer 服务器
	- ThinkAgile HX 系列服务器
- 确保已启用 VMware vCenter DRS 并以全自动模式运行。
- 确保已启用端口 6990。

### **配置滚动系统更新首选项**

用户可以在"Preferences(首选项)"窗格配置更新存储库并下载固件更新的设置。

#### **指定更新存储库位置**

用户在创建 **Update without Policy(无策略更新)**类型的任务时,可配置更新存储库,滚动系统 更新功能可从中检查是否有固件更新。

### **过程**

步骤 1. 在左侧导航窗格中,单击 **Rolling Update** 下的 **Lenovo XClarity Integrator(Rolling Update(滚动更新))**。然后,单击右侧窗格中的 **Preferences**(首选项)。

- 步骤 2. 在"Preferences (首选项)"窗格中,选择以下方法之一来指定固件存储库位置。
	- 默认使用 Lenovo XClarity Integrator 设备服务器上的内部目录作为固件存储库,且 启用 **Download metadata from Lenovo website**(从 Lenovo 网站下载元数据)。
	- 要将外部文件夹用作固件存储库, 请在 EDIT (Repository folder (**存储库文件夹**)) 部分右侧单击 **Repository folder(EDIT(编辑))**。
		- 1. 在 **Repository Settings(存储库设置)**页面上,选择 **Use Remote Repository(使 用远程存储库)**。
		- 2. 以 \\ <IP\_address>\ <repository\_path> 格式输入存储库的 URL, 然后根据需要输入用户 名和密码。
		- 3. 单击 **OK(确定)**以保存更改。

**注:**

- 在主机上使用 IPv6 地址设置存储库时, 请使用完全限定域名 (FQDN) 指定网络地 址。
- 必须具有共享文件夹的写入权限。
- LXCI 支持网络上以下类型的外部文件夹:
	- Windows 服务器上的共享文件夹
	- Linux Samba 文件服务器上的共享文件夹(使用 NTLM 安全模式)
- 步骤 3. 单击 **Download metadata from the Lenovo website(从 Lenovo 网站下载元数据)**右 侧的 **EDIT(编辑)**以配置更新包下载设置。
	- a. 如果 LXCI 服务器无法直接访问 Internet, 请在 "Lenovo XClarity Integrator" 设 备管理页面上配置 Internet 设置。登录 Web 页面后,在左侧窗格中单击 **Network Settings**(网络设置),并在右侧窗格中单击 **Internet Settings**(Internet 设置)。然 后,配置代理设置。
	- b. 选择 **Download from website(从网站下载)**和 **Periodically download(定期下 载)**,以设置自动和定期下载更新包的频率。
	- c. 单击 **OK(确定)**。
- 步骤 4. (可选)单击窗格右下角的 **CHECK NOW(立即检查)**,从 Lenovo 网站下载最新的更 新包。

**注:**

- 仅当上一步中选择了 **Download from website**(从网站下载)时,**CHECK NOW**(立 即检查)才可用。
- 窗格的左下角会显示最新下载的时间。

# **管理滚动系统更新任务**

用户可以利用滚动系统更新(RSU)功能创建和管理滚动系统更新任务。RSU 任务包含滚动系统 更新所需的所有信息和选项。

#### **过程**

- 步骤 1. 从清单树中选择目标集群,然后单击 **Configure(配置)**选项卡。
- 步骤 2. 在左侧导航窗格中,单击 **Rolling Update** 下的 **Lenovo XClarity Integrator(Rolling Update(滚动更新))**。右侧窗格中将显示 **Rolling Update(滚动更新)**页面。

任务表提供以下有关 RSU 任务的详细信息:

- 任务名
- 类型
- 状态
- 创建时间
- 开始时间
- 结束时间

### **表 12. 滚动系统更新任务状态**

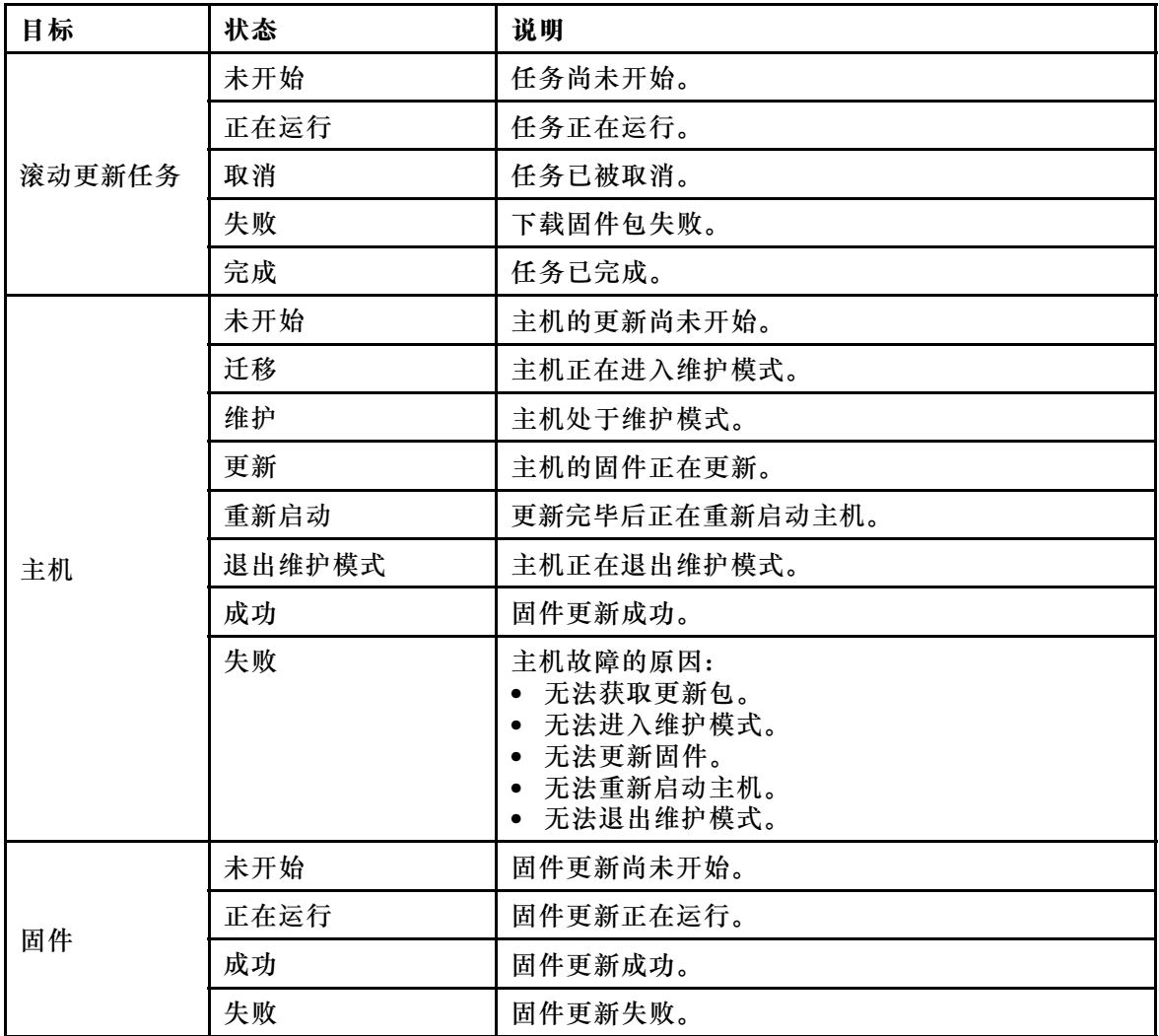

# 步骤 3. 执行以下步骤之一:

**表 13. 滚动系统更新任务功能**

| 任务功能         | 说明                    |  |
|--------------|-----------------------|--|
| CREATE (创建)  | 创建新 RSU 任务。           |  |
| COPY (拷贝)    | 从现有 RSU 任务创建新 RSU 任务。 |  |
| EDIT (编辑)    | 编辑尚未开始的 RSU 任务。       |  |
| REMOVE (删除)  | 从任务列表中删除 RSU 任务。      |  |
| CANCEL (取消)  | 停止正在运行的 RSU 任务。       |  |
| REFRESH (刷新) | 刷新 RSU 列表。            |  |

#### **创建 RSU 任务**

使用 **CREATE(创建)**选项创建新的滚动系统更新(RSU)任务,并安排在计划的时间段内进行 主机固件更新。

#### **过程**

- 步骤 1. 选择 **Configure(配置)** ➙ **Lenovo XClarity Integrator** ➙ **Rolling Update(滚动更 新)**,然后单击顶部的 **Rolling Update(滚动更新)**选项卡。
- 步骤 2. 在 **Rolling Update(滚动更新)**页面上,单击 **CREATE(创建)**以启动创建任务向导。
- 步骤 3. 在 Create Task(**创建任务**)页面上,输入任务名称,选择以下任务类型之一,然后单击 **NEXT(下一步)**。
	- **Update with a policy from XClarity Administrator(使用 XClarity Administrator** 策略进行更新): 选择此选项可确保服务器上的固件合规。更新前请确保:
		- 已将运行 ESXi 的服务器添加到 Lenovo XClarity Administrator 并受其管理。
		- 已在 Lenovo XClarity Administrator 中创建固件合规性策略。
		- 已从 Lenovo XClarity Administrator 下载了固件。
		- 已在 Lenovo XClarity Integrator 中注册了 Lenovo XClarity Administrator。
	- **Update without a policy(无策略更新)**:如果 Lenovo XClarity Administrator 不 可用,请为每个服务器单独选择固件更新或 UXSP。更新前请确保:
		- 已授予 BMC 访问权限。
		- 已配置更新存储库并已下载固件(请参[阅第 40 页 "配置滚动系统更新首选项"\)](#page-49-0)。

**注:**

- 更新前请确保目标任务类型符合要求。
- 任务名称中不能含有非 ascii 字符。
- 步骤 4. 在 **Select Version(选择版本)**页面上,选择机器类型、主机和策略,然后单击 **NEXT (下一步)**。
- 步骤 5. 在 **Task Options(任务选项)**页面上,选择或切换以下一个或多个选项,然后单击 **NEXT (下一步)**。
	- **Reboot after Update(更新后重新启动)**:指定更新固件后是否重新启动操作系统。 如果选择了 **Update without a policy(无策略更新)**,则必须选择此选项。
	- **Number of nodes to be updated in parallel(并行更新的节点数)**:指定要同时更新 的主机数量。对于使用 LXCA 方法中的策略进行更新, 最大数量为 16;对于无策略更 新,最大数量为 8。一个 LXCI 实例支持最多为 32 台主机并行更新固件。
	- **Allow updating to a firmware version lower than the current version(允许更新到 低于当前版本的固件版本):**指定是否允许更新到低于当前版本的固件版本。
	- **Run Memory Test(运行内存测试)**:重新启动服务器并完成固件更新后,运行内存测 试。除 ThinkSystem SR635、SR645、SR655 和 SR665 服务器外的所有 ThinkSystem 服务器都支持此选项。用户可以在 LXCI 的事件视图中查看内存测试结果, 或者在 LXCA 中查看作业状态。
	- **Perform VM Evacuation**(执行虚拟机迁移):指定更新主机前是否先迁移虚拟机。
	- **Stop the overall task if any node fails(当有任何节点出现故障时停止整个任务)**: 指定集群中一台主机更新失败时,是否停止整个更新任务。
	- **Perform the update(执行更新)**:选择执行更新的时间。选择 **Now(立即)**可立即 执行更新,或在 **Schedule Time(计划时间)**中设置值,以按计划时间执行更新。
- 步骤 6. 在 **Confirm(确认)**页面上,确认信息,然后单击 **FINISH(完成)**。

#### **克隆已完成的 RSU 任务**

使用 COPY (拷贝)选项, 使用状态为"已完成"、"失败"或"已取消"的任务来克隆新的滚 动系统更新(RSU)任务。

#### **过程**

- 步骤 1. 选择 **Configure(配置)** ➙ **Lenovo XClarity Integrator** ➙ **Rolling Update(滚动更 新)**,然后单击顶部的 **Rolling Update(滚动更新)**选项卡。
- 步骤 2. 在 **Rolling Update(滚动更新)**页面上,从列表中选择已完成、失败或已取消的 RSU 任 务。
- 步骤 3. 单击 **COPY(拷贝)**启动拷贝任务向导。
- 步骤 4. 编辑原始选择,然后单击 **FINISH(完成)**以保存新任务。

#### **编辑未开始的 RSU 任务**

使用 **EDIT(编辑)**选项编辑未开始的滚动系统更新(RSU)任务。

#### **过程**

- 步骤 1. 选择 **Configure(配置)** ➙ **Lenovo XClarity Integrator** ➙ **Rolling Update(滚动更 新)**。
- 步骤 2. 在列表中选择未开始的 RSU 任务, 然后单击 EDIT (编辑) 以启动创建任务向导。

步骤 3. 编辑该任务,然后单击 **FINISH(完成)**以保存更改。

#### **删除 RSU 任务**

使用 **REMOVE(删除)**选项从任务列表中删除当前未运行的滚动系统更新(RSU)任务。可删除 当前未运行的所有 RSU 任务。

#### **过程**

- 步骤 1. 选择 **Configure(配置)** ➙ **Lenovo XClarity Integrator** ➙ **Rolling Update(滚动更 新)**。
- 步骤 2. 从列表中选择当前未运行的一个或多个 RSU 任务。
- 步骤 3. 单击 **REMOVE(删除)**。随后将从任务列表中删除所选任务。

#### **取消正在运行的 RSU 任务**

使用 **CANCEL(取消)**选项取消正在运行的滚动系统更新(RSU)任务。取消任务后,任务状态 将变为 Canceling(正在取消)。

#### **过程**

- 步骤 1. 选择 **Configure(配置)** ➙ **Lenovo XClarity Integrator** ➙ **Rolling Update(滚动更 新)**。
- 步骤 2. 从列表中选择正在运行的 RSU 任务。
- 步骤 3. 单击 **CANCEL(取消)**。RSU 会完成已开始的主机更新操作,而仅取消其他操作。完成 此任务可能耗时数分钟。

**刷新 RSU 任务列表**

使用 **REFRESH(刷新)**选项刷新滚动系统更新(RSU)任务列表。

<span id="page-54-0"></span>步骤 1. 选择 **Configure(配置)** ➙ **Lenovo XClarity Integrator** ➙ **Rolling Update(滚动更 新)**。

步骤 2. 单击 **REFRESH(刷新)**以刷新 RSU 任务列表。

# **使用 Rolling System Reboot(滚动系统重新引导)功能**

滚动系统重新启动(RSR)功能重新启动服务器,期间系统继续运行,动态迁移虚拟机不会中断任 何正在运行的应用程序服务。

### **开始之前**

使用滚动系统重新启动功能必须满足以下先决条件:

- 不支持以下服务器:
	- ThinkAgile HX 系列服务器
- 需要具有 DRS 的 VMware vCenter Enterprise 或 Enterprise Plus 版。
- 已启用并以全自动模式运行 DRS。

## **管理滚动系统重新启动任务**

滚动系统重新启动(RSR)功能支持创建和管理滚动重新启动任务。RSR 任务包含滚动重新启动 所需的所有信息和选项。

#### **过程**

- 步骤 1. 从清单树中选择目标集群,然后单击 **Configure(配置)**选项卡。
- 步骤 2. 在左侧导航窗格中,单击 **Lenovo XClarity Integrator** 下的 **Rolling Reboot(滚动重新 启动)**。右侧窗格中将显示 **Rolling Reboot(滚动重新启动)**页面。

任务表提供以下有关 RSR 任务的详细信息:

- 任务名
- 状态
- 进度
- 开始时间
- 结束时间
- 步骤 3. 执行以下步骤之一:

| 衣 14. 农 <i>创尔乳里利日列</i> 工方 <i>切</i> 胎 |                       |  |
|--------------------------------------|-----------------------|--|
| 任务功能                                 | 说明                    |  |
| CREATE (创建)                          | 创建新 RSR 任务。           |  |
| EDIT (编辑)                            | 编辑尚未开始的 RSR 任务。       |  |
| COPY (拷贝)                            | 从现有 RSR 任务创建新 RSR 任务。 |  |
| DELETE(删除)                           | 从任务列表中删除 RSR 任务。      |  |
| CANCEL (取消)                          | 停止正在运行的 RSR 任务。       |  |

**表 14. 滚动系统重新启动任务功能**

**创建 RSR 任务**

使用 **CREATE(创建)**选项创建新的滚动系统重新启动(RSR)任务。每个集群只能有一个活动 RSR 任务。

**过程**

- 步骤 1. 选择 **Configure(配置)** ➙ **Lenovo XClarity Integrator** ➙ **Rolling Reboot(滚动重新启 动)**。
- 步骤 2. 单击 **CREATE(创建)**启动创建任务向导。
	- **注:CREATE(Create(创建))**按钮仅在任务列表中有任务状态为 **Finished(已完 成)**、**Canceled(已取消)**或 **Failed(失败)**时,才会启用。
- 步骤 3. 在 **Select hosts(选择主机)**页面上,输入任务名称并选择一个或多个目标主机,然后单 击 **NEXT(下一步)**。
- 步骤 4. 在 **Reboot options(重新启动选项)**上,选择或切换以下一个或多个选项,然后单击 **NEXT(下一步)**。
	- **Parallelization(并行)**:指定可同时重新启动的主机数。同时重新启动多个主机需要 更多系统资源。建议根据集群当前可用的系统资源(例如 vCenter 服务器上的 CPU、 内存)来设置该值。默认值为 1,最大值为 4。
	- **Stop On Error(出错时停止)**:指定当一台主机出现故障时是否继续更新。
	- **Recommission Mode(再启用模式)**:此选项仅在 vSAN 集群中可见。用户可在迁移 虚拟机时指定停用模式。
	- **Schedule(计划)**:指定开始执行任务的时间。
- 步骤 5. 在 **Summary(摘要)**页面上,确认信息,然后单击 **FINISH(完成)**。RSR 将根据计划 开始执行任务。

**编辑未开始的 RSR 任务**

使用 **EDIT(编辑)**选项编辑未开始的滚动系统重新启动(RSR)任务。

**过程**

- 步骤 1. 选择 **Configure(配置)** ➙ **Lenovo XClarity Integrator** ➙ **Rolling Reboot(滚动重新启 动)**。
- 步骤 2. 在列表中选择未开始的 RSR 任务,然后单击 **EDIT(编辑)**以启动创建任务向导。
- 步骤 3. 编辑该任务, 然后单击 FINISH (完成) 以保存更改。

**克隆已完成的 RSR 任务**

使用 **COPY(拷贝)**选项,使用状态为"已完成"、"失败"或"已取消"的任务来克隆新的滚 动系统重新启动(RSR)任务。

#### **过程**

- 步骤 1. 选择 **Configure(配置)** ➙ **Lenovo XClarity Integrator** ➙ **Rolling Reboot(滚动重新启 动)**。
- 步骤 2. 从列表中选择已完成、失败或已取消的 RSR 任务。
- 步骤 3. 单击 **COPY(拷贝)**启动拷贝任务向导。
- 步骤 4. 编辑原始选择,然后单击 **FINISH(完成)**以保存新任务。

#### **删除 RSR 任务**

使用 **DELETE(删除)**选项从任务列表中删除当前未运行的滚动系统重新启动(RSR)任务。可 删除当前未运行的所有 RSR 任务。

- 步骤 1. 选择 **Configure(配置)** ➙ **Lenovo XClarity Integrator** ➙ **Rolling Reboot(滚动重新启 动)**。
- 步骤 2. 从列表中选择当前未运行的一个或多个 RSR 任务。

步骤 3. 单击 **DELETE(删除)**。随后将从任务列表中删除所选任务。

**取消正在运行的 RSR 任务**

使用 **CANCEL(取消)**选项取消正在运行的滚动系统重新启动(RSR)任务。取消任务后,任务 状态将变为 Canceling(正在取消)。

#### **过程**

- 步骤 1. 选择 **Configure(配置)** ➙ **Lenovo XClarity Integrator** ➙ **Rolling Reboot(滚动重新启 动)**。
- 步骤 2. 从列表中选择正在运行的 RSR 任务。
- 步骤 3. 单击 **CANCEL(取消)**。RSR 完成已开始的更新主机操作,仅取消其他任务。完成此任 务可能耗时数分钟。

### **查看 RSR 任务报告**

Rolling System Reboot Report(滚动系统重新启动报告)视图提供详细的任务状态信息。

#### **过程**

可通过选择 **Configure(配置)** ➙ **Lenovo XClarity** ➙ **Rolling Reboot(滚动重新启动)**,然后 单击 **Status**(状态)列中的状态链接来打开 Rolling System Reboot Report(滚动系统重新启动 报告)视图。下表列出任务和主机的状态。有关滚动系统重新启动任务的详细信息,请参阅第45 [页 "使用 Rolling System Reboot\(滚动系统重新引导\)功能"](#page-54-0)。

| 目标           | 状态   | 说明                                                                          |
|--------------|------|-----------------------------------------------------------------------------|
| 滚动重新启动任<br>务 | 未开始  | 任务尚未开始。                                                                     |
|              | 正在运行 | 任务正在运行。                                                                     |
|              | 取消   | 任务已被取消。                                                                     |
|              | 失败   | 任务失败的原因:<br>下载固件包失败。<br>$\bullet$<br>重新启动 ESXi 主机失败。<br>VM 迁移失败。<br>固件更新失败。 |
|              | 完成   | 任务已完成。                                                                      |

**表 15. 滚动系统重新启动任务状态**

#### **表 15. 滚动系统重新启动任务状态 (续)**

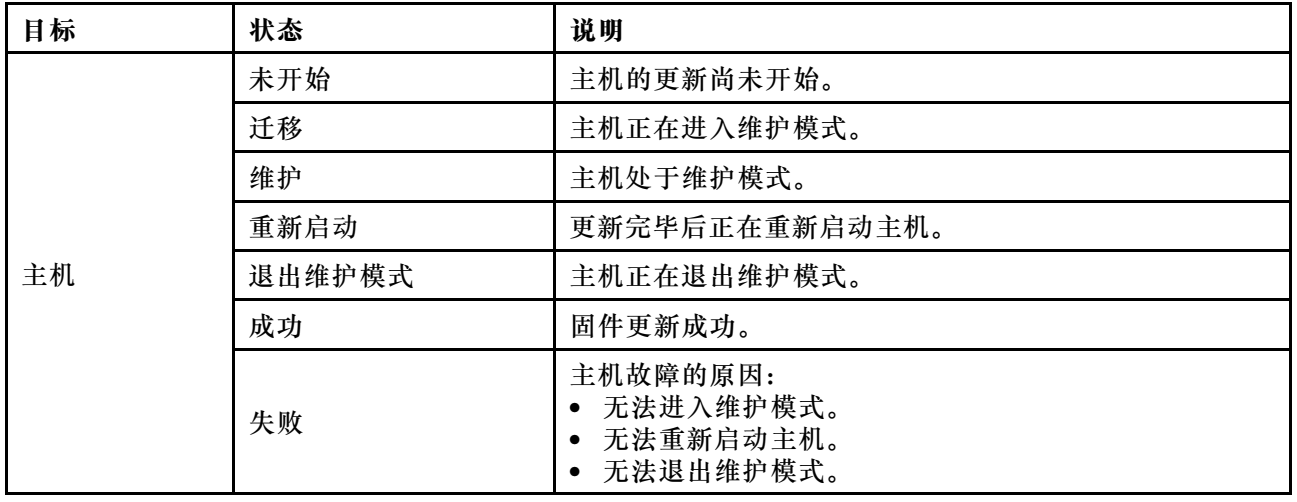

# **使用主动 HA**

VMware vSphere v6.5 新增了主动 HA 功能,该功能是原始高可用性(HA)功能基础上的增强 功能。将 Lenovo 主动 HA 提供程序注册到 VMware vCenter 后,适用于 VMware vCenter 的 Lenovo XClarity Integrator 即支持主动 HA 功能。

#### **开始之前**

- 确保已安装 VMware vSphere v6.5 或更高版本。
- 确保 Lenovo XClarity Integrator 已成功注册到 VMware vCenter 中。

# **通过 Lenovo 主动 HA 提供程序为集群启用 VMware vCenter 主动 HA**

### **开始之前**

如果集群不是空集群,请确保已为集群中的每个主机请求 BMC 访问权限;否则 Lenovo 主动 HA 提供程序可能无法正确显示。

如果删除拥有 BMC 访问权限的主机后又将其加回,用户应重新请求 BMC 访问权限,即使用户界 面显示该主机可以访问 BMC 也是如此;否则 Lenovo 主动 HA 提供程序可能无法正确显示。

- 步骤 1. 在 vSphere Client 中,单击要配置的集群。
- 步骤 2. 选择 **Configure(配置)** ➙ **vSphere Availability(vSphere 可用性)**,然后在页面右侧 单击 **Edit(编辑)**。随后将显示一个配置对话框。
- 步骤 3. 在 **vSphere DRS** 下选择 **Turn ON vSphere DRS**(打开 vSphere DRS)。
- 步骤 4. 在 **vSphere Availability**(vSphere 可用性)下选择 **Turn ON Proactive HA**(打开主动  $HA$ )。
- 步骤 5. 在 **Proactive HA Failures and Responses**(主动 HA 故障和响应)下,将 **Automation Level**(自动级别)设置为 Automated,然后将 **Remediation**(修复)设置为 Mixed Mode 或 Maintenance Mode。
- 步骤 6. 在主动 HA 提供程序列表中选择 com.lenovo.HealthUpdateProvider ver100 提供程序。

步骤 7. 可选:通过单击对话框右侧的 **Edit**(编辑),可选择忽略特定主机或整个集群的特定故障 情况。随后将显示另一个对话框,用户可在其中选择要忽略故障情况的事件和主机。有关 详细信息,请参阅 VMware vSphere 用户指南。

**注:**根据 VMware,用户可使用其他自动级别和修复设置,但存在一些限制。例如,如 果用户要使用"手动"和"隔离"模式,则主机必须至少具有 1 个虚拟机,否则将无法收 到传入的运行状况事件。

**将主机添加到通过 Lenovo 提供程序启用了主动 HA 的集群**

**过程**

步骤 1. 将主机添加到数据中心或任何其他禁用了主动 HA 的集群。

步骤 2. 请求主机的 BMC 访问权限(请参[阅第 15 页 "发现和管理 BMC"](#page-24-0))。

步骤 3. 将主机移动到启用了主动 HA 的集群。

**注:**如果删除拥有 BMC 访问权限的主机后又将其加回,用户应重新请求 BMC 访问权 限,即使用户界面显示该主机可以访问 BMC 也是如此;否则无法将该主机转移到启用了 主动 HA 的集群。

# **重用 Lenovo 主动 HA 提供程序**

在向导或管理页面将 Lenovo XClarity Integrator 注册到 VMware vCenter 中时, Lenovo 主 动 HA 提供程序将自动注册到 VMware vCenter 中。当用户从 VMware vCenter 注销 Lenovo XClarity Integrator 时,系统会弹出一个窗口,询问是否同时注销主动 HA 提供程序。通常情况 下,用户可在 VMware vCenter 中保留该提供程序,以便下次将 Lenovo XClarity Integrator 注 册到 VMware vCenter 时可重用该提供程序并保留其在 VMware vCenter 中的设置。

# **主动 HA 脉动信号**

Lenovo XClarity Integrator 需要 VMware vCenter 的脉动信号以确保主动 HA 工作正常。如果 启用了主动 HA 的集群的事件列表中显示"Provider com.lenovo.HealthUpdateProvider\_ver101 has not posted an update in 300 seconds (Provider com.lenovo.HealthUpdateProvider ver101 在 300 秒内未提供更新)"消息,说明脉动信号可能由于出现了一些问题而停止。请检查网络以 确定 Lenovo XClarity Integrator 是否可与 VMware vCenter 正常通信,以及 Lenovo XClarity Integrator 设备是否可用。如果问题仍然存在,请重新启动 Lenovo XClarity Integrator。

# **管理硬件事件**

硬件事件和警报是 vCenter 中的集成功能。适用于 VMware vCenter 的 Lenovo XClarity Integrator 将事件从带外 (OOB) BMC 节点加载到 vCenter 服务器中, 以便管理员从 vSphere Client 中查看和管理这些事件。管理员可通过单一多角度视图查看受管环境中的所有主机系统事 件。

#### **接下来执行的操作**

选择 vSphere Client 中的 **Events(事件)**选项卡以查看 Lenovo 硬件事件。

# **警报**

Lenovo 事件发送给 VMware vCenter Server 后,将根据相应的事件严重性更改总体主机状态。 对主机状态的更改满足由管理员分配的条件时,将触发警报。

发生警报时,vSphere Client 窗口右侧沿 vSphere Client 选项卡上方的工具栏或系统清单树 中的主机图标上将显示一个图标。

要查看 **Alarms**(警报)选项卡中包含的所有警报的列表,请单击警报图标。

# <span id="page-60-0"></span>**第 7 章 管理 Lenovo XClarity Integrator**

本章提供有关使用适用于 VMware vCenter 的 Lenovo XClarity Integrator 管理员 Web 页面收 集服务数据、注册插件、备份和恢复设备配置的信息。

# **配置 vCenter 连接**

初次部署适用于 VMware vCenter 的 Lenovo XClarity Integrator 时,它会在 vCenter 服务器中 注册。用户可将适用于 VMware vCenter 的 Lenovo XClarity Integrator 注册到其他 vCenter 服 务器。用户也可将适用于 VMware vCenter 的 Lenovo XClarity Integrator 从 vCenter 服务器注 销。

# **将 Lenovo XClarity Integrator 注册到 vCenter 服务器**

用户可将 Lenovo XClarity Integrator 注册到链接模式下的一个或多个 vCenter 服务器。

## **开始之前**

准备用于将 Lenovo XClarity Integrator 注册到 vCenter 服务器的 vCenter 用户名和密码。 该 VCenter 用户可以是 vCenter 管理员或具有低安全权限的专用服务用户。如果使用专用服务 用户,则需要以下权限:

- Alarms.Create
- Datacenter.Create
- Extension.Register
- Extension.Unregister
- Extension.Update
- Global.LogEvent
- HealthUpdateProvider.Register
- HealthUpdateProvider.Unregister
- HealthUpdateProvider.Update
- Host.Config.Maintenance
- Host.Inventory.ModifyCluster
- Resource.ColdMigrate
- Resource.HotMigrate
- Sessions.ValidateSession

**注:**这些权限可以在注册时手动或自动授予该 vCenter 用户。

### **将 LXCI 注册到一个 vCenter 服务器**

用户可将 Lenovo XClarity Integrator 分别注册到一个或多个 vCenter 服务器。

### **过程**

完成以下步骤以将 Lenovo XClarity Integrator 注册到一个 vCenter 服务器:

步骤 1. 在 **vCenter Connection**(vCenter 连接)页面上,单击 **Register**(注册)。随后将显示 **Plug-in Registration(插件注册)**页面。

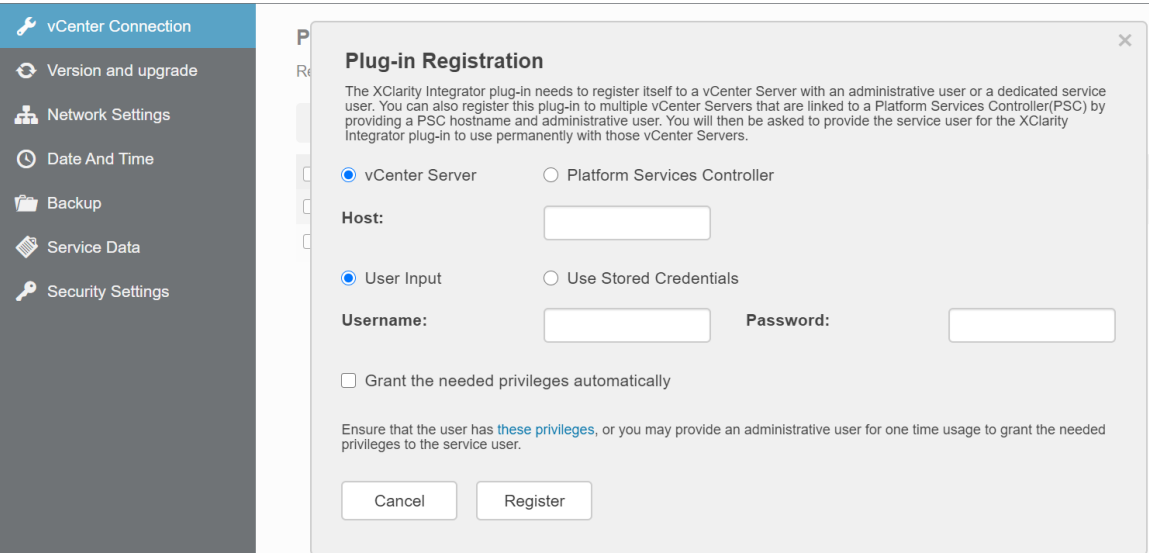

步骤 2. 选择 **vCenter Server**(vCenter 服务器)。在 **Host**(主机)字段中,输入 vCenter 服务 器的完全限定域名(FQDN)或 IP 地址。

**注:**如果为 vCenter 配置了 FQDN,则建议输入 vCenter FQDN,不要输入 IP 地址。同 时,请确保已在 **Network Settings**(网络设置)窗格上配置了 DNS。

- 步骤 3. 执行下列其中一项操作:
	- 要手动注册,请选择 **User Input**(用户输入),然后在 **Username**(用户名)字段中 输入 vCenter 用户名,并在 **Password**(密码)字段中输入密码。
	- 如要通过凭证注册,请选择 **Use Stored Credentials(使用存储的凭证)** ➙ **Manage (管理)** ➙ **Create(创建)**。在 Create new stored credentials(新建存储的凭证) 窗口中,在 **User name**(用户名)字段中输入 vCenter 用户名,并在 **Password**(密 码)字段和 Confirm Password (确认密码)字段输入密码, 单击 Save (保存) → **Close(关闭)**,然后从下拉列表中选择凭证。

**注:**如果 vCenter 用户不具有 Lenovo XClarity Integrator 要求的权限,请选择 **Grant the needed privileges automatically**(自动授予所需的权限)复选框,然后在 **Administrative** user (管理员用户)字段和 Password (密码)字段中分别输入管理员用户帐户和密码。 Lenovo XClarity Integrator 将自动通过管理员用户帐户授予该 vCenter 用户权限。但 是, Lenovo XClarity Integrator 不会保存管理员帐户信息。

步骤 4. 单击 **Register**(注册)。

### **将 LXCI 注册到链接模式下的多个 vCenter 服务器**

用户可使用 Platform Services Controller(PSC)主机名将 Lenovo XClarity Integrator 注册到 连接到 PSC 且采用链接模式的多个 vCenter 服务器。

### **过程**

完成以下步骤以将 Lenovo XClarity Integrator 注册到链接模式下的多个 vCenter 服务器:

- 步骤 1. 在 **vCenter Connection**(vCenter 连接)页面上,单击 **Register**(注册)。随后将显示 **Plug-in Registration(插件注册)**页面。
- 步骤 2. 选择 Platform Services Controller, 在 Hostname or IP (主机名或 IP)字段中输入 PSC 的完全限定域名(FQDN)或 IP 地址,然后单击 Next(下一步)。

**注:**如果输入了 FQDN,请确保在"Network Settings(网络设置)"页面上配置 DNS。

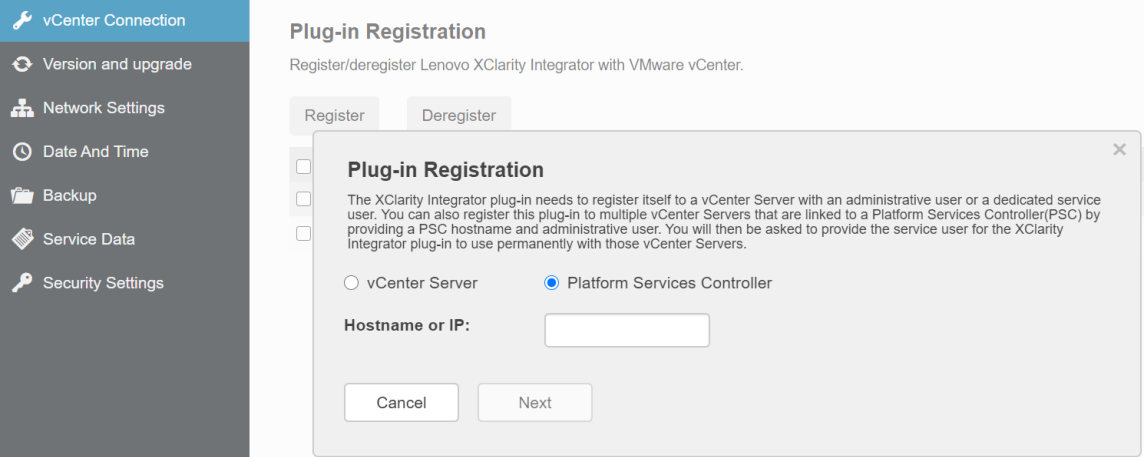

步骤 3. 从 **Host(主机)**列表中,选择目标 vCenter 服务器,然后单击 **Next(下一步)**。

- 步骤 4. 执行下列其中一项操作:
	- 要手动注册,请选择 **User Input**(用户输入),然后在 **Username**(用户名)字段中 输入 vCenter 用户名,并在 **Password**(密码)字段中输入密码。
	- 如要通过凭证注册,请选择 **Use Stored Credentials(使用存储的凭证)** ➙ **Manage (管理)** ➙ **Create(创建)**。在 **Create new stored credentials**(新建存储的凭证) 窗口中,在 **User name**(用户名)字段中输入 vCenter 用户名,并在 **Password**(密 码)字段和 Confirm Password(确认密码)字段输入密码, 单击 Save(**保存) → Close(关闭)**,然后从下拉列表中选择凭证。

**注:**

- VCenter 用户应具有所有目标 vCenter 服务器的访问权限。
- 如果 vCenter 用户不具有 Lenovo XClarity Integrator 要求的权限,请选择 **Grant the needed privileges automatically**(自动授予所需的权限)复选框,然后在 **Administrative user**(管理员用户)字段和 **Password**(密码)字段中分别输入管理 员用户帐户和密码。Lenovo XClarity Integrator 将自动通过管理员用户帐户授予该 vCenter 用户权限。但是,Lenovo XClarity Integrator 不会保存管理员帐户信息。

步骤 5. 单击 **Register**(注册)。

# **从 vCenter 服务器注销 Lenovo XClarity Integrator**

用户可从 vCenter 服务器注销 Lenovo XClarity Integrator。

# **过程**

- 步骤 1. 选择一个或多个 vCenter 服务器,然后单击 **Deregister**(注销)。随后将显示一个确认 对话框。
- 步骤 2. 单击 **Yes(是)**确认注销 Lenovo XClarity Integrator。
- 步骤 3. 再次单击 Yes(是)完成注销过程。

如果成功,系统将显示类似于下图的对话框。

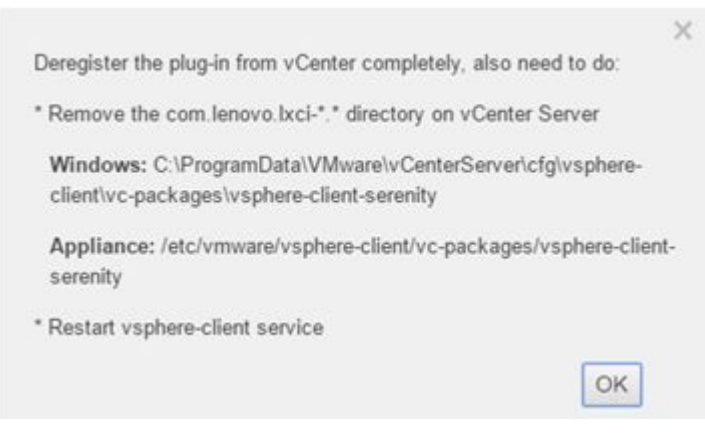

步骤 4. 在 vCenter 服务器上,删除 com.lenovo.lxci-\*.\* 目录。

步骤 5. 重新启动"vsphere-client"服务。

### **编辑服务器凭证**

用户可以编辑服务器凭证。

#### **过程**

- 步骤 1. 选择目标 vCenter 服务器,然后单击 **Edit Credential(编辑凭证)**。
- 步骤 2. 在"Edit selected credential (编辑所选的凭证)"窗口中,输入用户名和密码,然后单 击 **Save(保存)**。

# **更新管理软件**

在此设置页面上,用户可以从 LXCI 网站下载最新的更新包,并将管理软件更新为最新版本。

#### **过程**

- 步骤 1. 在左侧导航窗格中单击 **Version and upgrade**(版本和升级)。随后将显示 **Update Management Server**(更新管理软件)页面。
- 步骤 2. 在 **Update Management Server(更新管理软件)**页面上,单击 **Check for Updates(检 查更新)**,检查适用于当前 LXCI 服务器的新更新包。
- 步骤 3. 从列表中选择所需的更新包,然后单击 **Download(下载)**。
- 步骤 4. 从列表中选择所需的程序包,然后单击 **Perform Update**(执行更新)。

# **配置网络访问权限**

在此设置页面,用户可以配置 Eth0 和 Eth1 接口的主机名、域名、DNS 和 IP 设置。

#### **开始之前**

初始部署 Lenovo XClarity Integrator 后, 系统将启用 Eth0 接口, 用于连接 VMWare vCenter 和基板管理控制器(BMC)网络。用户可以选择启用 Eth1 接口连接 BMC 网络。启用 Eth1 接 口后,Eth0 接口将无法再用于 BMC 连接。

不建议更改向导中设置的网络设置。如果需要更改网络设置,请执行以下步骤以重新配置虚拟设 备。

**注意:**不正确的设置更改可能会导致与虚拟设备的连接中断。

- 1. 重新生成服务器证书(请参阅[第](#page-69-0) [61](#page-70-0) [页 "使用安全证书"](#page-69-0))。
- 2. 注销 vCenter, 然后再重新注册 (请参阅[第 51 页 "配置 vCenter 连接"](#page-60-0))。
- 3. 清理 vCenter 服务器上的 Lenovo XClarity Integrator (请参阅[第 12 页 "卸载适用于](#page-21-0) [VMware vCenter 的 Lenovo XClarity Integrator"](#page-21-0))。
- 4. 在以下情况下, 禁用对 Lenovo XClarity Integrator 管理的所有主机的管理, 然后再次管 理这些主机。
	- 已更改 Eth0 且已禁用 Eth1。
	- 已更改 Eth1。

# **配置主机名、域名和 DNS**

用户可在"Network Settings(网络设置)"页面中配置主机名、域名和 DNS。

#### **过程**

- 步骤 1. 在左侧导航窗格中单击 **Network Settings(网络设置)**,然后单击右侧窗格中的 **IP and DNS Settings(IP 和 DNS 设置)**选项卡。
- 步骤 2. 在 **Host Name, Domain Name and DNS for virtual appliance(虚拟设备的主机名、域 名和 DNS)**区域中,更改主机名、DNS 和域名。

**注:**

- 域名为选填项。要同时配置主机名和域名,请指定完全限定域名(FQDN)。在这种 情况下,该 FODN 将用于注册 vCenter 和生成服务器证书。务必在 vCenter 中正确设 置 DNS。
- 要使用主机名连接 vCenter 和受 vCenter 管理的 EXSi 主机,请为 Lenovo XClarity Integrator 配置 DNS,以使 Lenovo XClarity Integrator 能够通过主机名访问 vCenter 和 ESXi 主机。

步骤 3. 单击 **Save**(保存)。

### **配置 Eth0 IP 设置**

用户可在"网络设置"页面更改 Eth0 的 IP 地址和网关设置。

#### **关于本任务**

当用户更改 Eth0 接口 IP 设置时,将失去与 Lenovo XClarity Integrator Web 界面之间的连接。 在虚拟机控制台中检查新 Eth0 IP 地址, 然后重新打开 Lenovo XClarity Integrator Web 界 面以继续设置。

#### **过程**

- 步骤 1. 在左侧导航窗格中单击 **Network Settings(网络设置)**,然后单击右侧窗格中的 **IP and DNS Settings(IP 和 DNS 设置)**选项卡。
- 步骤 2. 在 **IP Settings(IP 设置)**区域中,为 Eth0 接口指定 IPv4 地址和/或 IPv6 地址。

对于 IPv4, 用户可使用静态分配的 IP 地址、从 DHCP 服务器获取 IP 地址或禁用 IPv4。

对于 IPv6, 用户可使用以下分配方法之一为接口分配 IPv6 地址:

- 使用静态分配的 IP 地址
- 使用有状态地址配置 (DHCPv6)
- 使用无状态地址自动配置

步骤 3. 指定默认网关。

**注:**

- 由于 Eth1 旨在用于连接到 BMC 网络(该网络一般在 Eth1 子网中),因此用户仅可 为 Eth0 配置默认网关。
- 如果用户指定默认网关,则输入必须为有效的 IP 地址,并且必须与 Eth0 的 IP 地址 使用相同的网络掩码(同一子网)。
- 如果 Eth0 使用 DHCP 获取 IP 地址, 则默认网关必须也使用 DHCP 且不能更改。

步骤 4. 单击 **Save**(保存)。

# **配置 Eth1 IP 设置**

用户可以在 **Network Settings(网络设置)**页面上为基板管理控制器(BMC)网络启用 Eth1 接 口并更改 Eth1 IP 地址和网关设置。

#### **关于本任务**

默认情况下, Eth0 和 Eth1 连接到同一虚拟机网络,标签是"虚拟机网络"。用户可以通过以下 步骤配置 Eth1 连接到其他网络:

- 1. 编辑 Lenovo XClarity Integrator 虚拟机设置。
- 2. 选择 **Network adapter 2(网络适配器 2)**,然后选择目标虚拟机网络。
- 3. 保存这些设置。

#### **过程**

- 步骤 1. 在左侧导航窗格中单击 **Network Settings(网络设置)**,然后单击右侧窗格中的 **IP and DNS Settings(IP 和 DNS 设置)**选项卡。
- 步骤 2. 在 **IP Settings(IP 设置)**区域中,选择 **Enable Eth1(启用 Eth1)**以启用 Eth1。IP 设 置字段将显示。
- 步骤 3. 指定 Eth1 接口的 IPv4 和/或 IPv6 地址。

**注:**分配给 Eth1 接口的 IP 地址必须与分配给 Eth0 接口的 IP 地址位于不同子网中。要 使用 DHCP 向这两个接口 (Eth0 和 Eth1) 分配 IP 地址, 则 DHCP 服务器不得为这两 个接口的 IP 地址分配同一子网。

对于 IPv4, 用户可使用静态分配的 IP 地址、从 DHCP 服务器获取 IP 地址或禁用 IPv4。

对于 IPv6, 用户可使用以下分配方法之一为接口分配 IPv6 地址:

- 使用静态分配的 IP 地址
- 使用有状态地址配置(DHCPv6)
- 使用无状态地址自动配置

步骤 4. 单击 **Save**(保存)。

# **配置代理**

用户可以在 **Network Settings(网络设置)**页面上设置 LXCI 连接 Internet 的代理。

**注:**仅支持 HTTP 协议。

- 步骤 1. 在左侧导航窗格中单击 **Network Settings(网络设置)**,然后单击右侧窗格中的 **Internet Settings(Internet 设置)**选项卡。
- 步骤 2. 在 **Proxy settings(代理设置)**区域中,选择 **Use HTTP proxy(使用 HTTP 代理)**, 然后输入代理、端口、用户名和密码。

**注:**

- 代理应该是 IPv4/IPv6 地址或 FQDN。
- 代理端口应该 0 到 65535 之间的整数。

步骤 3. 单击 **Save**(保存)。

# **配置高级路由**

用户可以在 **Network Settings(网络设置)**页面上添加、编辑和删除路由。

#### **过程**

- 步骤 1. 在左侧导航窗格中单击 **Network Settings(网络设置)**,然后单击右侧窗格中的 **Advanced Routing(高级路由)**选项卡。
- 步骤 2. 执行下列其中一项操作:
	- 添加路由:
		- 1. 单击 Add (添加)。随后将显示"Advanced Route Settings (高级路由设置)" 窗口。
		- 2. 在"Advanced Route Settings(高级路由设置)"窗口中,从下拉列表中选择接 口和路由类型,然后输入目的地、网络掩码和网关。
		- 3. 单击 **Save**(保存)。
	- 编辑路由:
		- 1. 选择目标路由并单击 **Edit(编辑)**。随后将显示"Advanced Route Settings(高 级路由设置)"窗口。
		- 2. 在"Advanced Route Settings(高级路由设置)"窗口中,从下拉列表中选择接 口和路由类型,然后编辑目的地、网络掩码和网关。
		- 3. 单击 **Save**(保存)。
	- 要删除路由,请选择目标路由,然后单击 **Remove(删除)**。

# **测试网络连接**

用户可以在 **Network Settings(网络设置)**页面上测试网络连接。

#### **过程**

- 步骤 1. 在左侧导航窗格中单击 **Network Settings(网络设置)**,然后单击右侧窗格中的 **Test Connection(测试连接)**选项卡。
- 步骤 2. 从下拉列表中选择连接测试方法,然后输入主机名、端口号、计数、探测和超时。
- 步骤 3. 单击 **Test Connection(测试连接)**。测试结果将显示在 **Result(结果)**区域中。

# **设置日期和时间**

用户可在 **Date and Time(日期和时间)**页面上更改日期和时间。

### **过程**

在 **Date and Time**(日期和时间)页面上完成以下步骤。

- 步骤 1. 指定所在区域和时区。
- 步骤 2. 指定日期和时间。用户可手动设置日期或时间或让 Lenovo XClarity Integrator 与 NTP 服务器同步。

**注:**Lenovo XClarity Integrator 仅支持 NTP V4。

步骤 3. 单击 **Save**(保存)。

# **收集服务数据**

用户可收集 Lenovo XClarity Integrator 日志并发送给 Lenovo 服务机构以获得支持。

### **过程**

- 步骤 1. 单击左侧导航窗格中的 **Service Data(服务数据)**。
- 步骤 2. (可选)启用 Send LXCI audit logs to vCenter(将 LXCI 审核日志发送到 vCenter)。
- 步骤 3. 在 **Collect Log(收集日志)**页面上,从下拉列表中选择日志级别。

**注:**用户可以根据需要选择 **Debug(调试)**。问题解决后请务必将日志级别恢复为 "Information(参考)"。

- 步骤 4. 单击 **Collect Log**(收集日志)。随后将显示 **Download Log**(下载日志)链接。
- 步骤 5. 单击 **Download Log**(下载日志)链接下载日志。

# **管理认证和授权**

适用于 VMware vCenter 的 Lenovo XClarity Integrator 提供用于验证用户凭证以及控制对资源 和任务的访问的安全机制。

# **设置外部 LDAP 认证服务器**

用户可以在管理节点上使用外部 LDAP 认证服务器代替本地适用于 VMware vCenter 的 LXCI 认 证服务器。

### **开始之前**

- 必须先完成适用于 VMware vCenter 的 LXCI 的初始设置,然后才能设置外部认证服务器。
- 支持以下外部认证服务器:
	- Microsoft Active Directory。它必须位于能够与适用于 VMware vCenter 的 LXCI 设备通 信的外部 Microsoft Windows 服务器上。
- 适用于 VMware vCenter 的 LXCI 会每隔 10 分钟执行一次连接检查以保持与配置的外部 LDAP 服务器的连接。具有较多 LDAP 服务器的环境在此连接检查期间可能会遇到 CPU 使用率较高的 情况。为了获得最佳性能,在配置 LDAP 客户端时,请仅指定已知的可访问的 LDAP 服务器。
- 请确保能够登录此 XClarity Integrator Web 界面的 LDAP 用户属于 LDAP 服务器中的 LXCI-SUPERVISOR 组。

在配置此 LDAP 客户端之前,需要先在 LDAP 服务器中创建组并添加用户:

- 1. 从外部认证服务器中创建用户帐户。相关说明请参阅 LDAP 服务器的文档。
- 2. 在 LDAP 服务器中创建名为"LXCI-SUPERVISOR"的组。该组必须存在于 LDAP 客户端 中定义的根可分辨名称的上下文中。
- 3. 将先前创建的用户添加为该组的成员。

要将适用于 VMware vCenter 的 LXCI 配置为使用外部认证服务器,请完成以下步骤。

- 步骤 1. 执行以下操作之一来设置 Microsoft Active Directory 的用户认证方法:
	- 要使用非安全认证,则无需进行其他配置。默认情况下,Windows Active Directory 域控制器使用非安全 LDAP 认证。
	- 要使用安全 LDAP 认证,则需执行以下操作:
		- 1. 设置域控制器以允许执行安全 LDAP 认证。有关在 Active Directory 中配置安全 LDAP 认证的更多信息,请参阅 [https://social.technet.microsoft.com/wiki/content](https://social.technet.microsoft.com/wiki/contents/articles/2980.ldap-over-ssl-ldaps-certificate.aspx) [s/articles/2980.ldap-over-ssl-ldaps-certificate.aspx](https://social.technet.microsoft.com/wiki/contents/articles/2980.ldap-over-ssl-ldaps-certificate.aspx)。
		- 2. 确认是否已将 Active Directory 域控制器配置为使用安全 LDAP 认证:
			- 在域控制器的"Event Viewer(事件查看器)"窗口中查找"LDAP over Secure Sockets layer (SSL) is now available(LDAP over Secure Sockets layer (SSL)现在可用)"事件。
			- 使用 ldp.exe Windows 工具测试与域控制器的安全 LDAP 连接。
		- 3. 导入 LDAP 服务器证书、中间证书(如果有)以及签署该服务器证书的证书颁发 机构的根证书。
			- a. 从适用于 VMware vCenter 的 LXCI 菜单的左侧导航窗格中,单击 **Security Settings(安全设置)**。
			- b. 在"Certificate Management(证书管理)"部分中单击 **Trusted Certificates (可信证书)**。
			- c. 单击 **Add**(添加)。
			- d. 在"Add(添加)"窗口中,单击 **Choose File(选择文件)**,上传目标证书。
			- e. 单击 **Upload Certificate(上传证书)**。
- 步骤 2. 配置适用于 VMware vCenter 的 LXCI 的 LDAP 客户端:
	- a. 从适用于 VMware vCenter 的 LXCI 的左侧导航窗格中,单击 **Security Settings(安 全设置)** ➙ **LDAP Client(LDAP 客户端)**。
	- b. 选择以下用户认证方法之一:
		- **Allow logons from local users(允许从本地用户登录)**。使用本地认证来执行认 证。选择此选项后,用户只能使用本地帐户登录 LXCI。
		- **Allow LDAP users first, then local users(首先允许 LDAP 用户,然后允许本地 用户)**。先由外部 LDAP 服务器执行认证。如果失败,则由本地认证服务器执行认 证。

如果选择此方法,请执行以下操作:

- 1. 输入一个或多个服务器地址和端口。
- 2. 选择以下绑定方法之一:
	- **Configured Credentials(已配置的凭证)**。此绑定方法使用客户端名称和 密码将适用于 VMware vCenter 的 LXCI 绑定到外部认证服务器。如果绑 定失败, 则认证过程也将失败。

客户端名称可以是 LDAP 服务器支持的任何名称,包括可分辨名称、sAMAccountName、NetBIOS 名称或 UserPrincipalName。客户端用户名必须是 域中至少具有只读权限的用户帐户。例如: cn=administrator,cn=users,dc=example,dc=com example\administrator administrator@example.com

**注意:**如果要在外部认证服务器中更改客户端密码,请确保将新密码更新到 适用于 VMware vCenter 的 LXCI 中。如果在外部 LDAP 服务器中更改了 客户端密码, 用户可以使用本地帐户登录 Integrator 来更新密码。

<span id="page-69-0"></span>– **Login Credentials(登录凭证)**。此绑定方法使用 LDAP 用户名和密码将 适用于 VMware vCenter 的 LXCI 绑定到外部认证服务器。

指定的用户 ID 和密码仅用于测试与认证服务器的连接。如果成功, 则会保 存 LDAP 客户端设置, 但是不会保存指定的测试登录凭证。所有后续绑定均 将使用登录适用于 VMware vCenter 的 LXCI 所用的用户名和密码。

- **注:**
- 用户应使用完全限定用户 ID(例如 administrator@domain.com 或 DOMAIN\admin) 登录适用于 VMware vCenter 的 LXCI。
- 用户应使用完全限定测试客户端名称进行绑定。
- 3. 在 **Root DN(根 DN)**字段中,指定 LDAP 目录树中的最上层条目。在这种情 况下,使用指定的根可分辨名称作为搜索基础执行搜索。
- 4. 在 **User Search Attribute(用户搜索属性)**字段中,指定用于搜索用户名的属 性。

当绑定方法设置为 **Configured Credentials(已配置的凭证)**时,初始绑定到 LDAP 服务器后将跟随一个搜索请求,该请求将检索有关用户的特定信息,其 中包括用户 DN 和组成员资格。该搜索请求必须指定代表该服务器上用户 ID 的属性名称。此属性名称在该字段中配置。

- 5. 在 **Group Search Attribute(组搜索属性)**字段中,指定用于标识用户所属组 的属性名称。
- 6. 在 **Group Name Attribute(组名称属性)**字段中,指定用于标识由 LDAP 服 务器配置的组名称的属性名称。
- c. 单击 **Save**(保存)。

适用于 VMware vCenter 的 LXCI 会尝试测试配置以检测常见错误。如果该测试失 败,则会显示错误消息,指示错误的来源。对于 **Configured Credentials(已配置的 凭证)**绑定方法,即便测试成功并且成功连接到指定服务器,在以下情况下,用户认 证仍有可能失败:

- 如果 LDAP 服务器发生了配置错误或更改,用户可以使用本地帐户登录。建议保存 好本地帐户和密码。
- 根可分辨名称不正确。
- 用户不是 LDAP 服务器中的 LXCI-SUPERVISOR 组的成员。
- d. 单击 **OK(确定)**。

#### **结果**

适用于 VMware vCenter 的 LXCI 会验证 LDAP 服务器连接。如果验证通过, 则登录到适用于 VMware vCenter 的 LXCI 时, 将在该外部认证服务器上进行用户认证。

如果验证失败,认证模式会自动变回 **Allow logons from local users(允许从本地用户登录)**设 置,并显示一条说明失败原因的消息。

**注:**必须在适用于 VMware vCenter 的 LXCI 中配置正确的角色组,且必须将用户帐户定义为 LDAP 服务器中的 LXCI-SUPERVISOR 组的成员。否则,用户认证将失败。

# <span id="page-70-0"></span>**使用安全证书**

Lenovo XClarity Integrator 和支持的软件 (Lenovo XClarity Administrator 和 VMWare vCenter) 使用 SSL 证书在彼此间建立安全连接。默认情况下, Lenovo XClarity Integrator 使用 Lenovo XClarity Integrator 生成的由内部证书颁发机构(CA)颁发的自签名证书。

# **生成定制的外部签署的服务器证书**

将定制服务器证书安装到 Lenovo XClarity Integrator 中时, 用户应提供包含整个 CA 签名链的 证书捆绑包。

### **关于本任务**

如果新服务器证书未由可信的国际第三方(如 VeriSign)签署,则下次连接到 Lenovo XClarity Integrator 时将显示一条安全消息,提示用户将新证书作为例外接受到浏览器中。要避免显示安全 消息,用户可将服务器证书的 CA 签名链导入到 Web 浏览器的可信证书列表中。

有关导入证书的详细信息,请参阅第19页"将 Lenovo XClarity Integrator 证书导入到 Web 浏 [览器中"](#page-28-0)。

#### **过程**

完成以下步骤以生成定制的服务器证书。

- 步骤 1. 生成 Lenovo XClarity Integrator 的证书签名请求 (CSR)。
	- a. 在左侧导航窗格中,单击 **Security Settings**(安全设置)。
	- b. 单击 **Server Certificate**(服务器证书)以显示 **Server Certificate**(服务器证书)页 面。
	- c. 单击 **Generate Certificate Signing Request (CSR)**(生成证书签名请求(CSR))选 项卡。
	- d. 填写"生成证书签名请求(CSR)"页面中的以下字段:
		- Country (国家/地区)
		- State or Province (省/自治区/直辖市)
		- City or Locality (市/县/区)
		- Organization (组织)
		- Organization Unit (组织单位) (可选)
		- Common Name (通用名称)

**注意:**选择匹配 Lenovo XClarity Integrator 虚拟设备 IP 地址或主机名的通用名称。 未能选择正确的值可能会导致连接不受信任。用户可通过指定"Generated by LXCI (由 LXCI 生成)"允许 Lenovo XClarity Integrator 自动生成通用名称。

- e. 单击 **Generate CSR File**(生成 CSR 文件)以下载生成的文件。
- 步骤 2. 将所有 CSR 提交到可信 CA 进行签名。该可信 CA 对于每个 CSR 返回一个证书捆绑包。 证书捆绑包中含有经过签名的证书和完整的证书颁发机构(CA)信任链。
- 步骤 3. 将外部签署的服务器证书上传到 Lenovo XClarity Integrator。

注: 必须从使用 Generate CSR File (生成 CSR 文件) 按钮最近创建的"证书签名请求" 创建所上传的证书。上传的文件必须包含完整的证书链,其中包括根证书和任何中间证 书。文件中的证书顺序必须为:服务器证书、中间证书、根证书。

1. 在左侧导航窗格中,单击 **Security Settings**(安全设置)。

- 2. 在设置页面上单击 **Server Certificate**(服务器证书)。
- 3. 单击 **Upload Certificate**(上传证书)选项卡。
- 4. 单击 **Choose File**(选择文件)按钮选择证书文件(.der、.pem 或 .cer)。
- 5. 单击 **Upload Certificate**(上传证书)按钮。随后将上传证书文件。

上传服务器证书后, 将重新启动 Lenovo XClarity Integrator 并终止浏览器与 Lenovo XClarity Integrator Web 界面的连接。要继续操作,请重新登录 Lenovo XClarity Integrator Web 界面。

**注:**上传新服务器证书后,请更新 VMware vCenter 注册。

# **恢复 Lenovo XClarity Integrator 生成的服务器证书**

如果 Lenovo XClarity Integrator 当前使用定制服务器证书,用户可生成新服务器证书来恢复 Lenovo XClarity Integrator 生成的证书。随后将替换定制服务器证书,并将在 Lenovo XClarity Integrator 上使用新的自签名服务器证书。

## **过程**

完成以下步骤以生成新的服务器证书并用当前生成的 CA 根证书签署该证书:

- 步骤 1. 在左侧导航窗格中,单击 **Security Settings**(安全设置)。
- 步骤 2. 在设置页面上单击 **Server Certificate**(服务器证书)。
- 步骤 3. 单击 **Regenerate Server Certificate**(重新生成服务器证书)选项卡。
- 步骤 4. 填写 **Regenerate Server Certificate**(重新生成服务器证书)页面中的字段:
	- Country(国家/地区)
	- State or Province (省/自治区/直辖市)
	- City or Locality (市/县/区)
	- Organization (组织)
	- Organization Unit (组织单位)
	- Common Name(通用名称)

**注:**选择匹配 Lenovo XClarity Integrator 虚拟设备 IP 地址或主机名的通用名称。未 能选择正确的值可能会导致连接不受信任。用户可通过指定"Generated by LXCI (由 LXCI 生成)"允许 Lenovo XClarity Integrator 自动生成通用名称。

步骤 5. 单击 **Regenerate Certificate**(重新生成证书)

重新生成新服务器证书后,将重新启动 Lenovo XClarity Integrator 并终止浏览器 与 Lenovo XClarity Integrator Web 界面的连接。要继续操作,请重新登录 Lenovo XClarity Integrator Web 界面。

**注:**重新生成服务器证书后,请更新 VMWare vCenter 注册。

# **重新生成证书颁发机构(CA)根证书**

用户可重新生成证书颁发机构(CA)根证书。

#### **过程**

步骤 1. 在左侧导航窗格中,单击 **Security Settings**(安全设置)。

步骤 2. 在设置页面上单击 **Certificate Authority**(证书颁发机构)。
步骤 3. 单击 **Regenerate Certificate Authority Root Certificate**(重新生成证书颁发机构根证 书)。

**注:**

- 1. 重新生成 CA 根证书之后,用户应重新生成服务器证书。请参阅[第 62 页 "恢复](#page-71-0) [Lenovo XClarity Integrator 生成的服务器证书"](#page-71-0)。
- 2. 重新生成 CA 根证书之后, 用户应在所有客户端计算机中重新信任该 CA。请参[阅第](#page-28-0) [19 页 "将 Lenovo XClarity Integrator 证书导入到 Web 浏览器中"](#page-28-0)。

## **下载并安装证书颁发机构(CA)根证书**

用户可下载并安装证书颁发机构(CA)根证书。

#### **过程**

步骤 1. 在左侧导航窗格中,单击 **Security Settings**(安全设置)。

- 步骤 2. 在设置页面上单击 **Certificate Authority**(证书颁发机构)。
- 步骤 3. 单击 **Download Certificate Authority Root Certificate**(下载证书颁发机构根证书)。
- 步骤 4. 双击 ca.der 文件。
- 步骤 5. 单击 General (常规)选项卡中,然后单击 Install Certificate (安装证书)。
- 步骤 6. 单击 **Next**(下一步)。
- 步骤 7. 在"Certificate Store(证书存储区)"页面选择 **Place all certificates in the following store**(将所有证书放入以下存储区),然后单击 **Browse**(浏览)。
- 步骤 8. 选择 **Trusted Root Certificate Authorities**(受信任的根证书颁发机构),然后单击 **OK** (确定)。
- 步骤 9. 单击 **Finish**(完成)。
	- **注:**如果用户的浏览器是 Firefox,则步骤 3 中将显示一个对话框,询问是否信任该证
	- 书。勾选 **Trust this CA to identify websites**(信任此 CA 以识别网站),单击 **OK**(确 定),然后跳过步骤 4 至步骤 9。

#### **下载服务器证书**

用户可以下载服务器证书。

#### **过程**

- 步骤 1. 在左侧导航窗格中,单击 **Security Settings**(安全设置)。
- 步骤 2. 在设置页面上单击 **Server Certificate**(服务器证书)。
- 步骤 3. 单击 **Download Certificate**(下载证书)选项卡。
- 步骤 4. 单击 **Download Certificate**(下载证书)。

### **管理可信证书**

用户可以添加、下载或删除可信证书。

#### **过程**

- 步骤 1. 在左侧导航窗格中,单击 **Security Settings**(安全设置)。
- 步骤 2. 在设置页面上单击 **Trusted Certificates(可信证书)**。

#### 步骤 3. 执行下列其中一项操作:

- 添加可信证书:
	- 1. 单击 **Add**(添加)。
	- 2. 在"Add(添加)"窗口中,单击 **Choose File(选择文件)**,上传目标证书。
	- 3. 单击 **Upload Certificate(上传证书)**。
- 下载可信证书:
	- 1. 选择目标证书。
	- 2. 单击 **Save**(保存)。该证书将保存在本地。
- 删除可信证书:
	- 1. 选择目标证书。
	- 2. 单击 **Remove(删除)**。随后将显示一个弹出对话框,供用户确认是否要删除该 证书。
	- 3. 单击 **Yes**(是)。

## **关闭或重新启动 Lenovo XClarity Integrator**

用户可关闭或重新启动 Lenovo XClarity Integrator。但是,关闭或重新启动 Lenovo XClarity Integrator 后将断开与其的连接,所以在此过程之后应重新连接。

#### **开始之前**

确保未在运行任何作业。关闭或重新启动 Lenovo XClarity Integrator 时, 所有正在运行的作业 都将被取消。

#### **过程**

完成以下步骤以关闭或重新启动 Lenovo XClarity Integrator:

- 步骤 1. 在 **Lenovo XClarity Integrator for VMware vCenter**(适用于 VMware vCenter 的 Lenovo XClarity Integrator)页面上,单击右上角的 **Power Control**(电源控制)。随 后将显示一个确认对话框,列出正在运行的作业。
- 步骤 2. 单击 Shut down(关闭)或 Restart(重新启动)。Lenovo XClarity Integrator 将关闭 或重新启动,所有正在运行的作业都将被取消。

# <span id="page-74-0"></span>**附录 A 故障诊断**

可参阅本节对适用于 VMware vCenter 的 Lenovo XClarity Integrator 的问题进行故障诊断并解 决问题。

# **不显示固件和驱动程序插件列表**

使用 vSphere Lifecycle Manager 创建集群的镜像时,如果选择 **Lenovo XClarity Integrator** 作为 硬件支持管理器, 并且在 vCenter 中启用了代理, 但未配置为允许从 vCenter 连接到 LXCI (协 议 HTTPS, 端口 443), 则可能不会显示固件和驱动程序插件列表。

#### **过程**

要解决该问题,请完成以下步骤。

- 步骤 1. 重现此问题。
- 步骤 2. 登录到 vCenter shell 控制台。
- 步骤 3. 在 shell 中, 运行以下命令: vi /storage/log/vmware/vmware-updatemgr/vum-server/hsm-service.log
- 步骤 4. 如果显示以下错误消息或类似消息,则表示从 vCenter 到 XClarity Integrator 的 HTTPS 请求被代理禁止。用户应禁用代理或在代理配置中允许从 vCenter 连接到 Lenovo XClarity Integrator (协议 HTTPS, 端口 443)。 HTTPSConnectionPool(host='<XClarity Integrator IP or FQDN', port=443): Max retries exceeded with url: /hsm/vsphere-lcm/hw-support/v1/packages (Caused by ProxyError('Cannot connect to proxy.', OSError ('XXX failed or timeout: '))).

## **BMC 发现失败**

如果 BMC 发现列表未正确显示,则表示 BMC 发现过程失败。

#### **关于本任务**

如果单击 **Discovery**(发现)后未能显示发现列表,则完成以下步骤。

#### **过程**

步骤 1. 确认 vCenter 与主机之间的网络连接正常。

步骤 2. 通过单击 **Discovery**(发现),再次尝试发现过程。

# **不显示机箱图、固件更新或 Configuration Pattern 页面**

机箱图、固件更新或 Configuration Pattern 页面有可能不显示。

#### **过程**

要解决该问题,请完成以下步骤。

步骤 1. 确保已按照[第 19 页 "将 Lenovo XClarity Integrator 证书导入到 Web 浏览器中"](#page-28-0)中的 说明安装了 Lenovo XClarity Integrator 证书。

步骤 2. 如果已使用 vCenter FQDN 将 Lenovo XClarity Integrator 注册到 vCenter Client, 请 使用 vCenter FQDN 打开 vSphere Client。

# **Lenovo XClarity Integartor 安装后未在 vSphere Client 上显示**

安装 Lenovo XClarity Integrator 并将其成功注册到 vCenter 后, vSphere Client 可能无法下载 和部署 Lenovo XClarity Integrator 插件。在此情况下, Lenovo XClarity Integrator 在 vSphere Client 上不显示。

### **过程**

检查 vsphere client virgo.log 文件是否存在以下错误消息: Error downloading https://[\*\*\*\*\*\*\*\*LXCI IP\*\*\*\*\*\*\*\*]:443/IVPUI.zip. Make sure that the URL is reachable; then logout/login to force another download. java.net.ConnectionException: Network is unreachable.

**注 :** 日 志 文 件 位 于 C:\ProgramData\VMware\vCenterServer\logs\vsphere-client\logs 或 /storage/log/vmware/vsphere-client/logs 目录中,具体取决于 vCenter 的版本。

如果日志文件中存在错误消息,请执行以下其中一个步骤:

- 对于 Windows vCenter, 在 VMware vCenter Server 上打开 Web 浏览器并访问错误消息 中显示的 URL (例如 https://[\*\*\*\*\*\*\*\*LXCI IP\*\*\*\*\*\*\*\*]:443/IVPUI.zip)。如果不能正常工 作,请验证 Lenovo XClarity Integrator 服务器正在运行。
- 对于 vCenter 虚拟设备, 在 VMware vCenter Server 上运行命令 curl <URL>, 其中 <URL> 是错误消息中显示的 URL (例如, https://[\*\*\*\*\*\*\*\*LXCI IP\*\*\*\*\*\*\*\*]:443/IVPUI.zip)。

如果显示的错误消息与"SSL certificate problem, verify that the CA cert is OK (SSL 证书问 题,验证 CA 证书正常)"或"Certificate verify failed (证书验证失败)"相似,通过执行以下 步骤将 Lenovo XClarity Integrator 证书导入到 VMware vCenter Server 设备:

- 1. 打开 Lenovo XClarity Integrator 设备的管理 Web 页面, 然后登录到 Web 页面。
- 2. 单击左侧窗格中的 **Security Settings(安全设置)**,然后单击 **Certificate Authority(证书 颁发机构)**。
- 3. 单击 **Download Certificate Authority Root Certificate**(下载证书颁发机构根证书)。
- 4. 将 Lenovo XClarity Integrator 证书作为可信根证书导入 VMware vCenter Server。

## **在 Internet Explorer 11 或更高版本中打开 Lenovo XClarity Integrator 时, Lenovo XClarity Integrator 上显示的不是最新数据**

Internet Explorer 的高速缓存机制可能会影响 Lenovo XClarity Integrator 的使用。每次使用 Internet Explorer 11 或更高版本访问 Lenovo XClarity Integrator Web 页面时,都需要设置 Internet 选项。

### **过程**

- 步骤 1. 打开 Internet Explorer 浏览器,然后单击 **Tools(工具)** ➙ **Internet options(Internet 选项)**。这样会显示"Internet Options(Internet 选项)"窗口。
- 步骤 2. 单击 General (常规)选项卡,然后单击 Settings(设置)。随后将显示"Website Data Settings (网站数据设置)"窗口。
- 步骤 3. 选择 **Every time I visit the webpage**(每次访问此网页时),然后单击 **OK**(确定)。

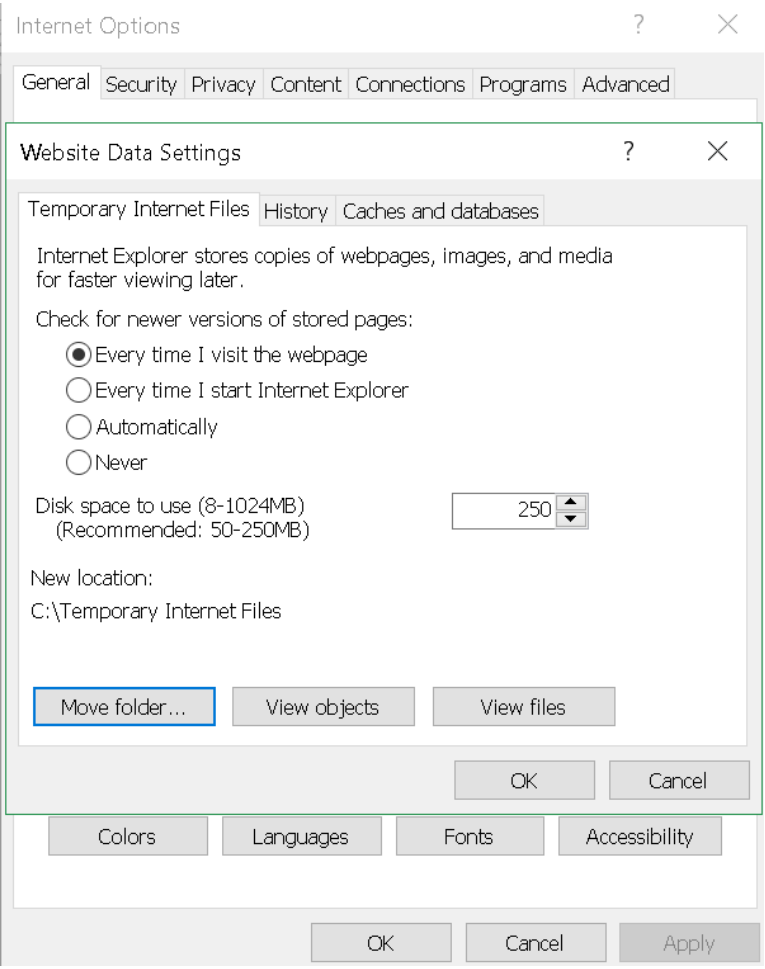

**图 13. Internet Explorer 设置**

步骤 4. 在"Internet Options(Internet 选项)"窗口中单击 **OK**(确定)。

# **一个主机受两个 vCenter 客户端管理时出现主机丢失硬件事件**

一台主机只能受一个 vCenter 客户端管理。如果将主机在不从原始 vCenter 客户端删除的情况下 添加到新 vCenter 客户端,则原始 vCenter 客户端上的 LXCI 无法接收该主机的硬件事件。

用户应从原始 vCenter 中删除该主机。

# **附录 B 辅助功能**

辅助功能帮助身体有障碍的用户(如行动不便或视力受限)顺利使用信息技术产品。

Lenovo 力求让产品可供任何年龄段或任何健全程度的用户轻松使用。

《适用于 VMware vCenter 的 Lenovo XClarity Integrator 安装与用户指南》支持系统管理软件 所集成的辅助功能。有关辅助功能和键盘导航的具体信息,请参阅系统管理软件文档。

VMware vCenter 主题文集及其相关出版物均支持屏幕阅读器技术的辅助功能。用户可使用键盘 代替鼠标操作所有功能。

用户可使用 Adobe Acrobat Reader 查看 Adobe 可移植文档格式 (PDF) 的适用于 VMware vCenter 的 Lenovo XClarity Integrator 出版物。可从[适用于 VMware 的 Lenovo XClarity](https://datacentersupport.lenovo.com/documents/lnvo-vmware) [Integrator 网站](https://datacentersupport.lenovo.com/documents/lnvo-vmware)下载出版物。

**Lenovo 和辅助功能**

如需详细了解 Lenovo 在辅助功能方面的承诺, 请参阅 [Lenovo Accessibility 网站](http://www.lenovo.com/lenovo/us/en/accessibility/)。

# **附录 C 声明**

本文档中讨论的 Lenovo 产品、服务或功能可能未在部分国家或地区提供。有关您当前所在区域的 产品和服务的信息,请向您当地的 Lenovo 代表咨询。

任何对 Lenovo 产品、程序或服务的引用并非意在明示或暗示只能使用该 Lenovo 产品、程序或服 务。只要不侵犯 Lenovo 的知识产权, 任何同等功能的产品、程序或服务, 都可以代替 Lenovo 产 品、程序或服务。但是,用户需自行负责评估和验证任何其他产品、程序或服务的运行。

Lenovo 公司可能已拥有或正在申请与本文档中所描述内容有关的各项专利。提供本文档并未授予 用户使用这些专利的任何许可。您可以用书面方式将许可查询寄往:

Lenovo (United States), Inc. <sup>8001</sup> Development Drive Morrisville, NC <sup>27560</sup> U.S.A. Attention: Lenovo Director of Licensing

LENOVO"按现状"提供本出版物,不附有任何种类的(无论是明示的还是暗含的)保证,包括 但不限于暗含的有关非侵权、适销性和特定用途适用性的保证。部分管辖区域在特定交易中不允许 免除明示或暗含的保修,因此本声明可能不适用于您。

本信息中可能包含技术方面不够准确的地方或印刷错误。此处的信息将定期更改;这些更改将编入 本出版物的新版本中。Lenovo 可以随时对本出版物中描述的产品和/或程序进行改进和/或更改, 而不另行通知。

本文档中描述的产品不应该用于移植或其他生命支持应用(其中的故障可能导致人身伤害或死 亡)。本文档中包含的信息不影响或更改 Lenovo 产品规格或保修。根据 Lenovo 或第三方的知识 产权,本文档中的任何内容都不能充当明示或暗含的许可或保障。本文档中所含的全部信息均在特 定环境中获得,并且作为演示提供。在其他操作环境中获得的结果可能会有不同。

Lenovo 可以按其认为适当的任何方式使用或分发您所提供的任何信息,而无须对您承担任何责任。

本文档对非 Lenovo 网站的任何引用均仅为方便起见,并不以任何方式充当对此类网站的担保。此 类网站中的资料并非本 Lenovo 产品资料的一部分,使用此类网站带来的风险将由您自行承担。

此处包含的任何性能数据都是在受控环境下测得的。因此,在其他操作环境中获得的结果可能会有 明显的不同。有些测量可能是在开发级系统上进行的,因此不保证与一般可用系统上进行的测量结 果相同。此外,有些测量可能是通过推算估计出的。实际结果可能会有差异。本文档的用户应验 证其特定环境的适用数据。

### **商标**

LENOVO、FLEX SYSTEM、SYSTEM X 和 NEXTSCALE SYSTEM 是 Lenovo 的商标。Intel 和 Xeon 是 Intel Corporation 在美国和/或其他国家或地区的商标。Internet Explorer、Microsoft 和 Windows 是 Microsoft 企业集团的商标。Linux 是 Linus Torvalds 的注册商标。其他商标的 所有权归其各自所有者所有。© 2023 Lenovo.

## **重要声明**

处理器速度表示微处理器的内部时钟速度;其他因素也会影响应用程序性能。

当提到处理器存储量、实际和虚拟存储量或通道容量时, KB 表示 1024 字节, MB 表示 1048576 字节, 而 GB 表示 1073741824 字节。

当提到硬盘容量或通信量时, MB 表示 1000000 字节, 而 GB 表示 1000000000 字节。用户可访 问的总容量可随操作环境而变化。

Lenovo 对于非 Lenovo 产品不作任何陈述或保证。对于非 Lenovo 产品的支持(如果有)由第三 方提供,而非 Lenovo。

部分软件可能与其零售版本(如可用)不同,并且可能不包含用户手册或所有程序功能。

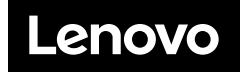